# **POCKETGIS USER GUIDE ANDROID VERSION**

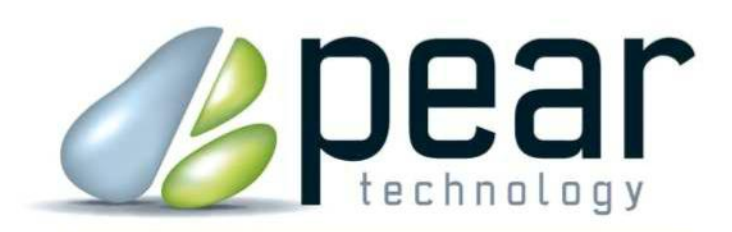

Land Management Support

- 1. Starting and stopping PocketGIS
- 2. Main menu
- 3. Importing data
- 4. Moving around the map
- 5. Starting and stopping the GPS
- 6. Capturing survey data and cancelling a data capture
- 7. Switching between survey maps and selecting different survey types
- 8. Editing and making changes to surveyed items
- 9. Deleting surveyed items
- 10. Moving surveyed items
- 11. Finding surveyed items
- 12. Exporting survey data
- 13. Finding a grid reference
- 14. Measuring distances
- 15. Checking for updates to PocketGIS

## 1. Starting and stopping PocketGIS

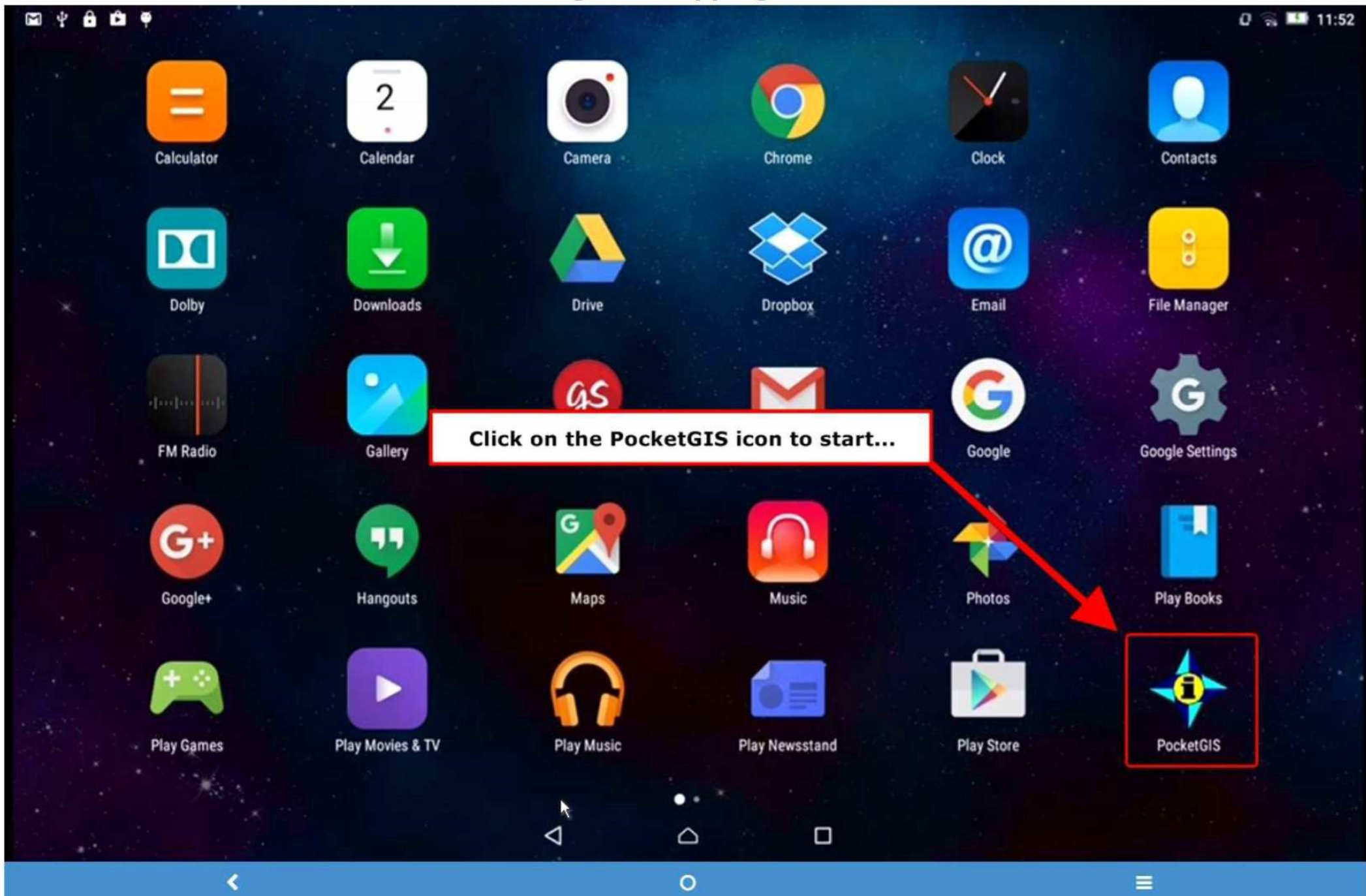

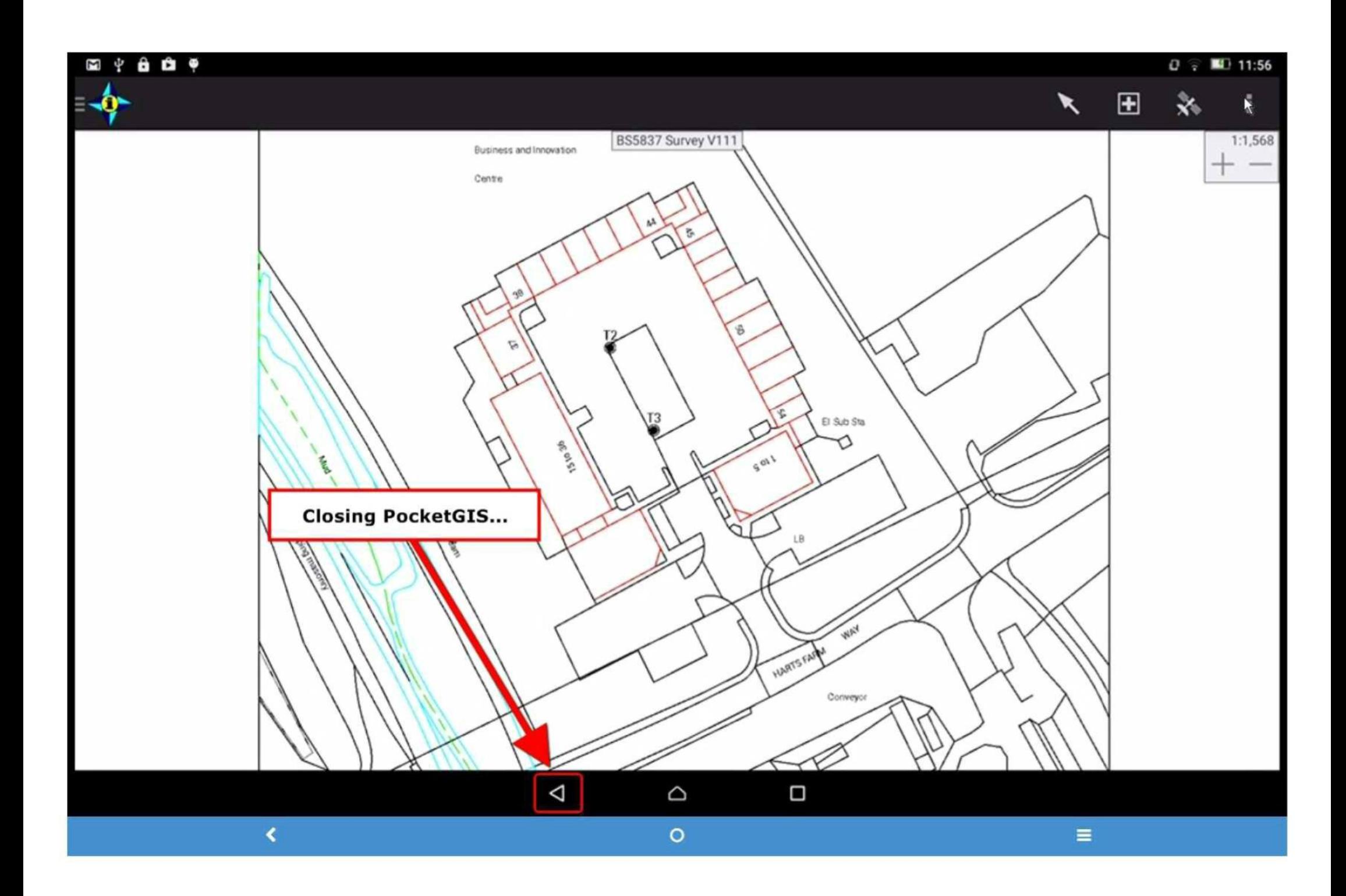

## **2. Main Menu**

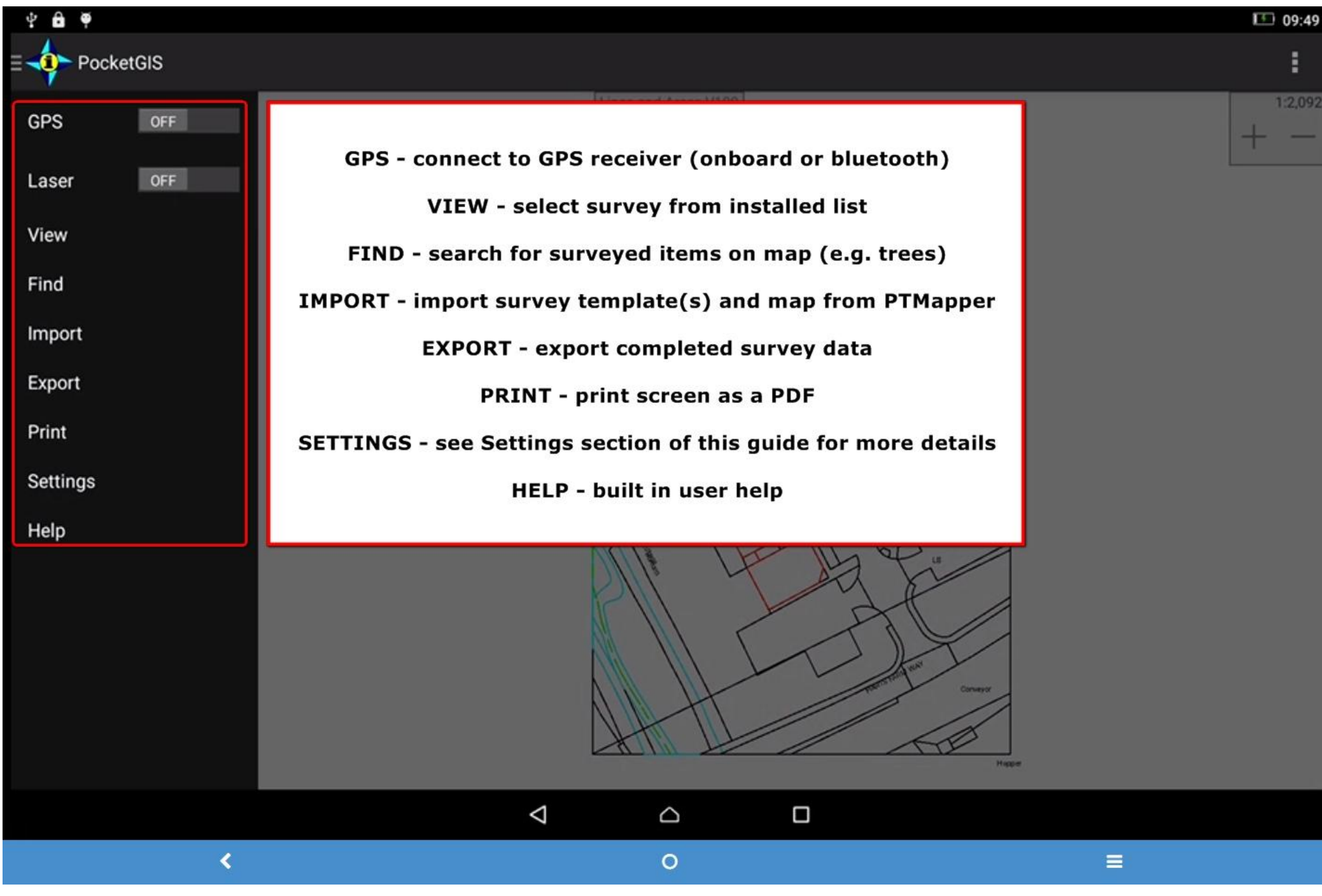

## **Settings**

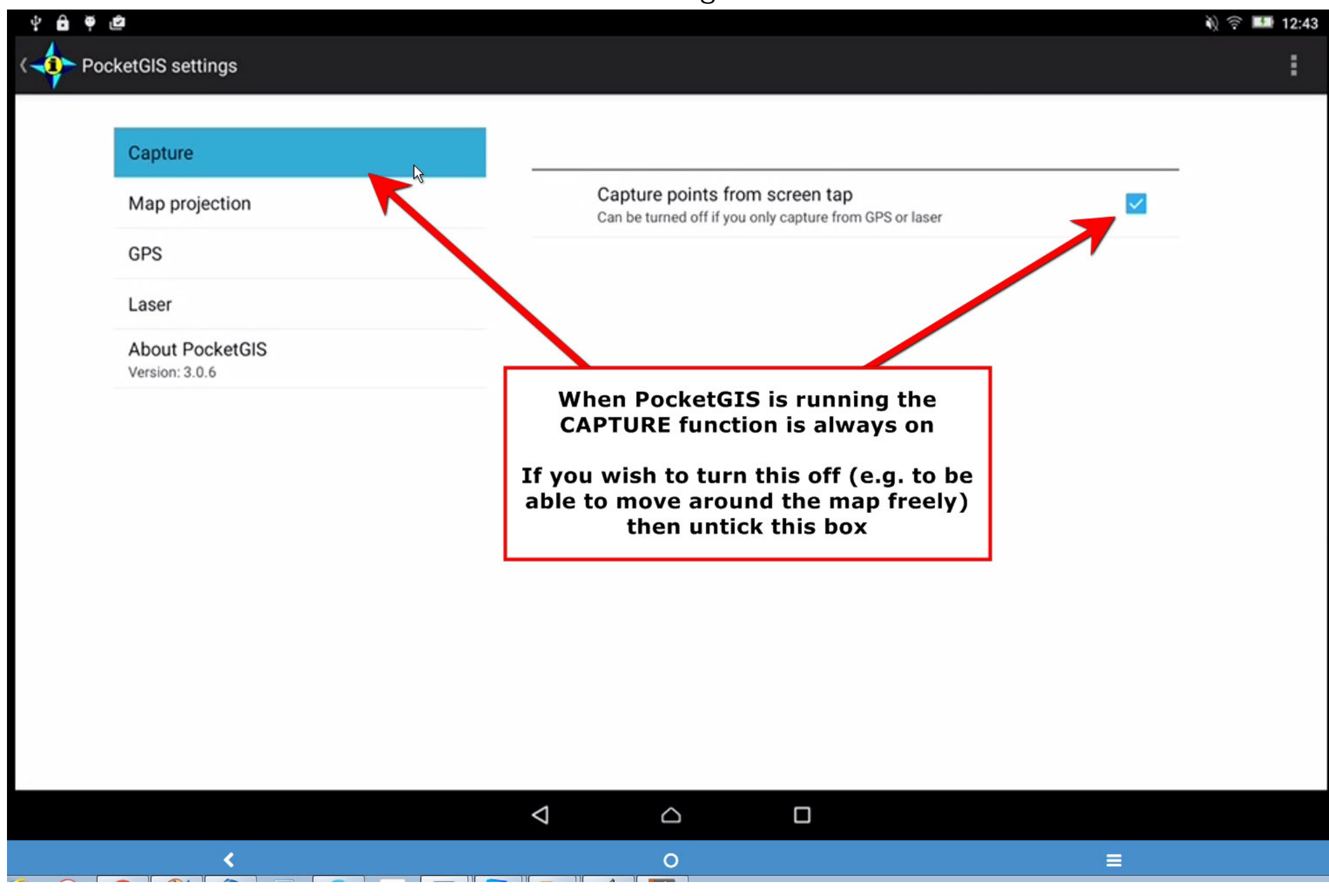

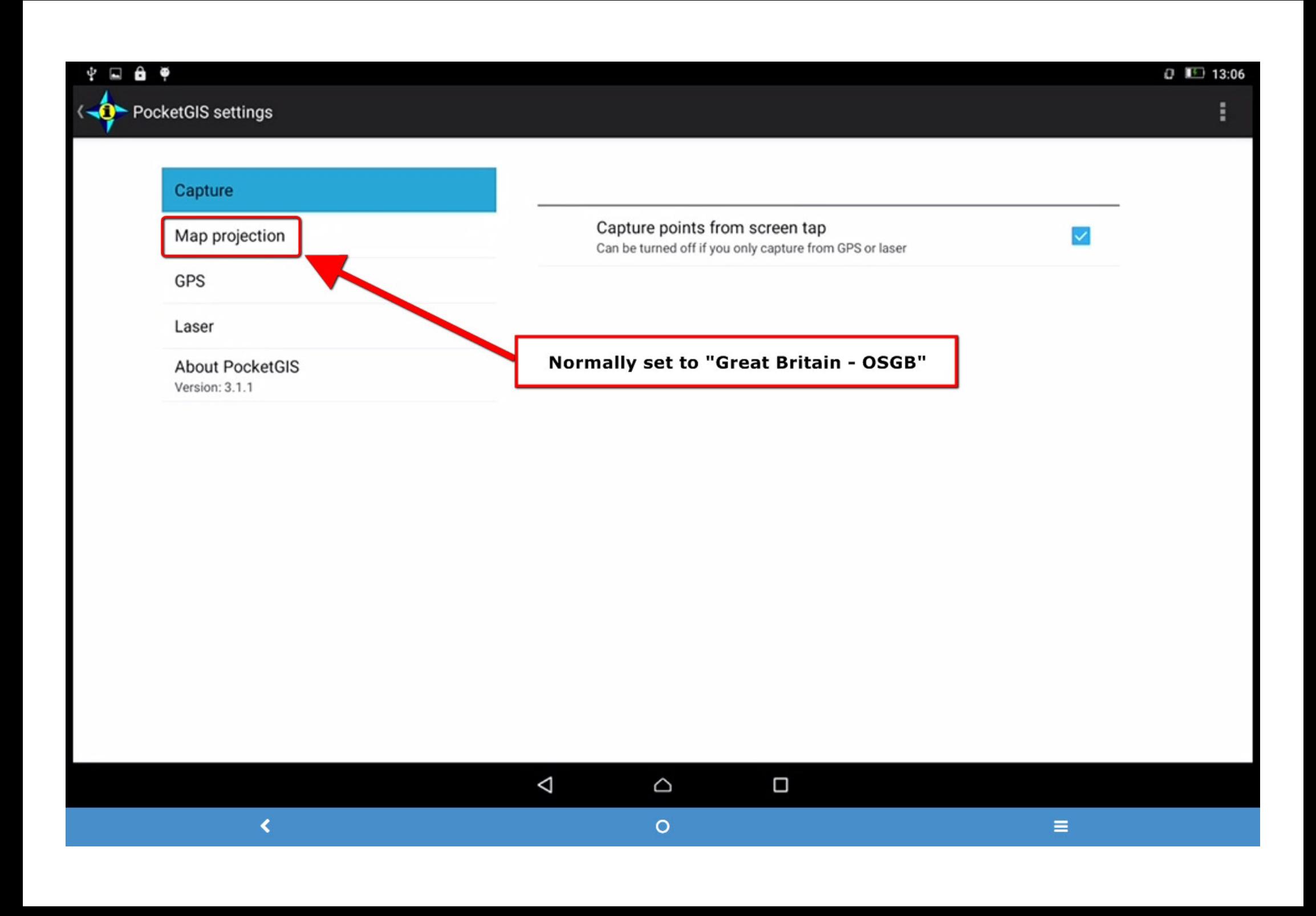

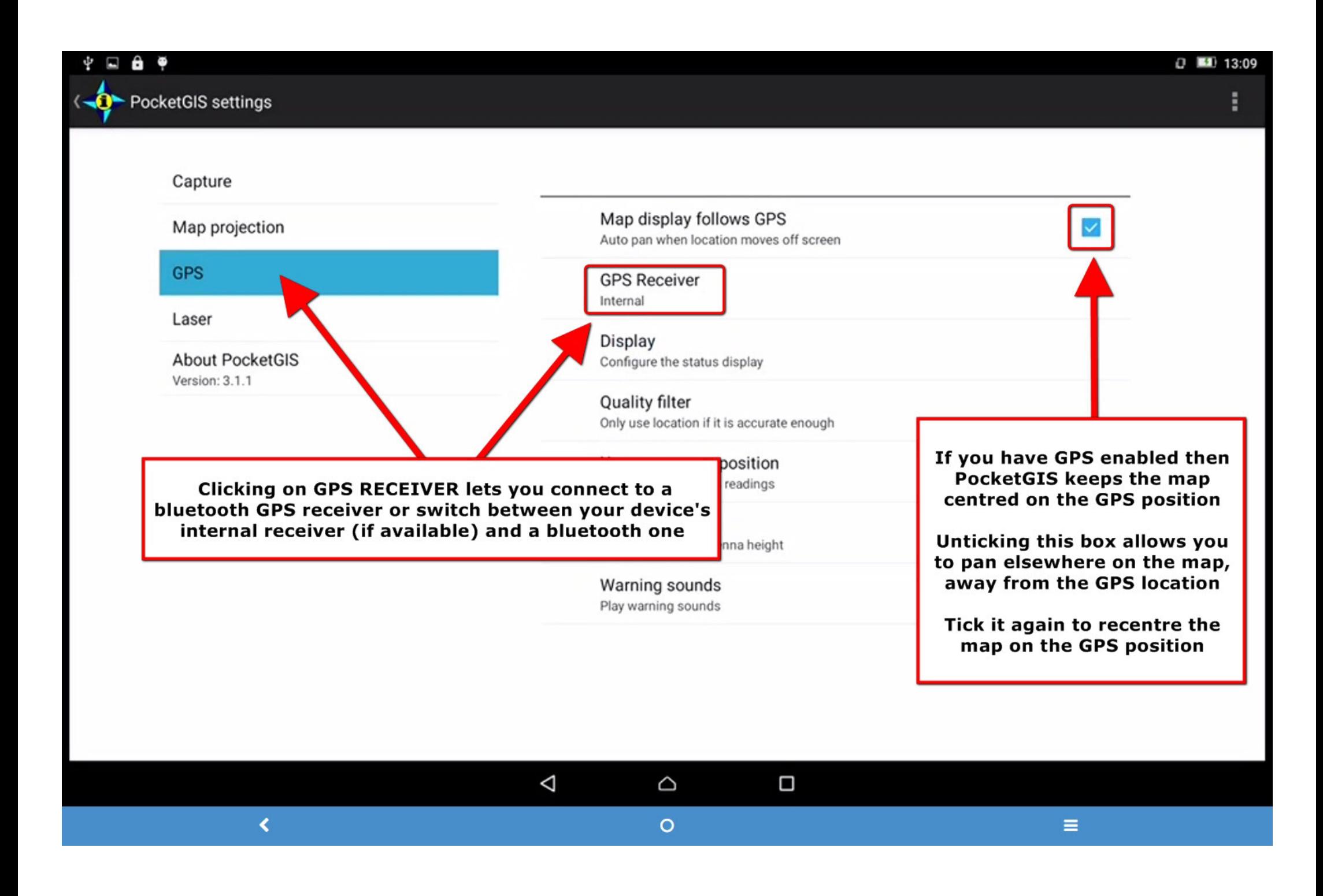

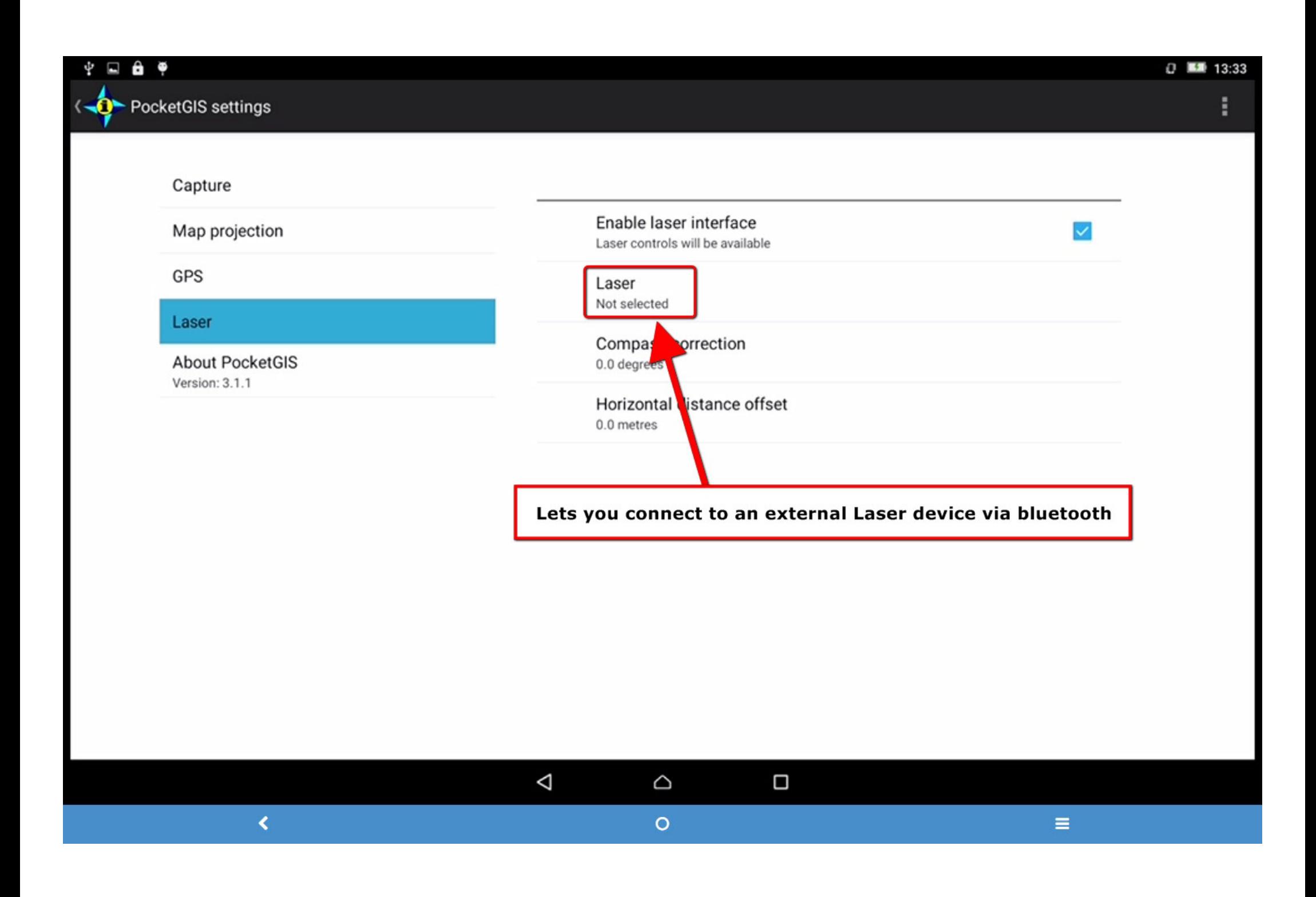

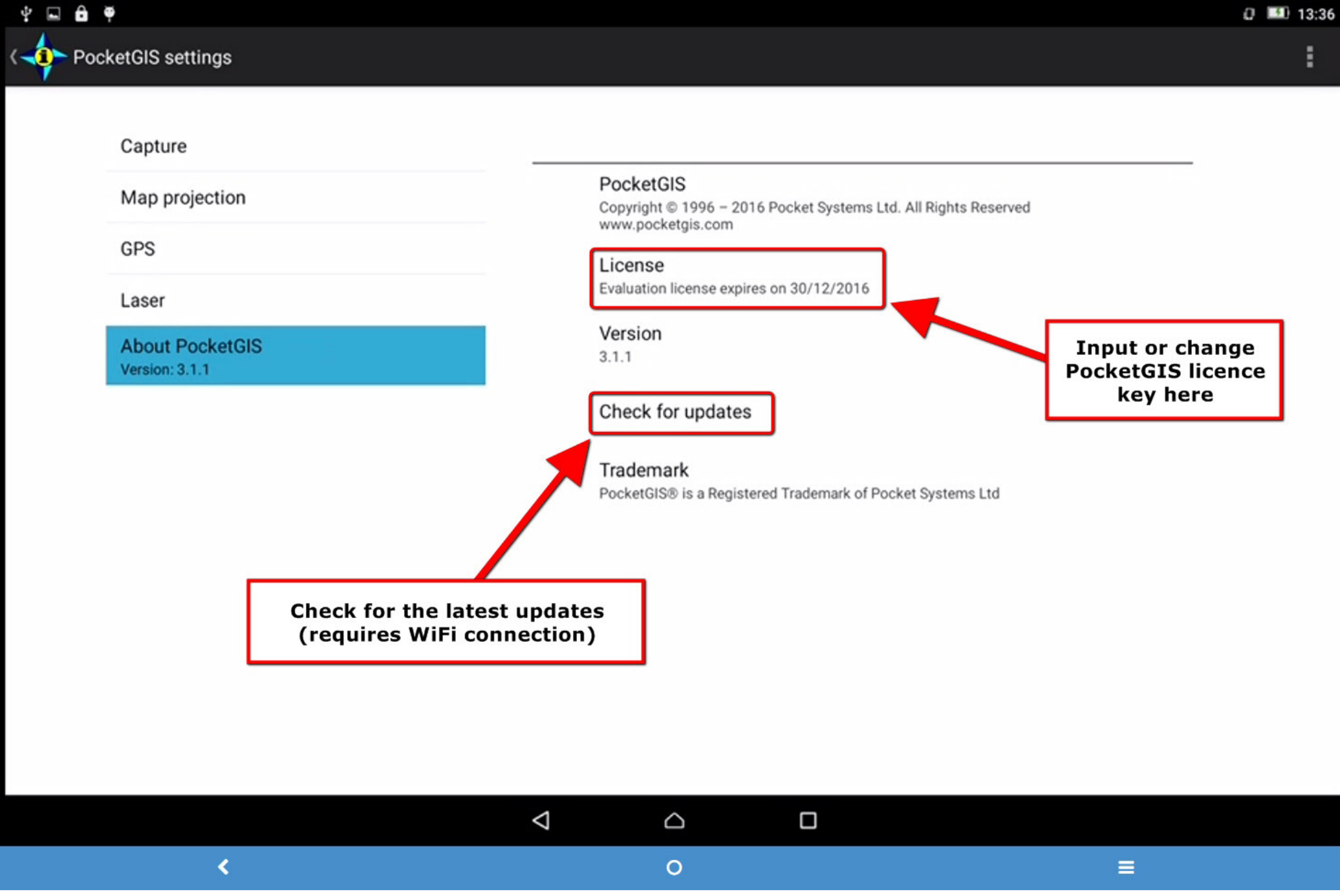

## 3. Importing data

#### SETTING UP YOUR SURVEY IN PTMAPPER PRO AND EXPORTING IT TO DROPBOX

Before you can set up a map and survey template in PocketGIS you must first create the data from PTMapper Pro. To do this, open PTMapper Pro and then open the map that you will be using to do the survey.

Next you must set up the map and survey ready to transfer to PocketGIS. To do this follow the points listed below while referring to the numbered points on the screenshot on the next page:

- 1. Click on the PocketGIS button
- 2. Select "Android device"
- 3. Select the survey type (you can select more than one survey if required. Hold down a CONTROL key and select each
- survey type that you plan to use on this map)
- 4. Name the survey (try not to make this too long and avoid using punctuation e.g. full stops)
- 5. Click "Write"
- 6. Select the Dropbox folder to save the data

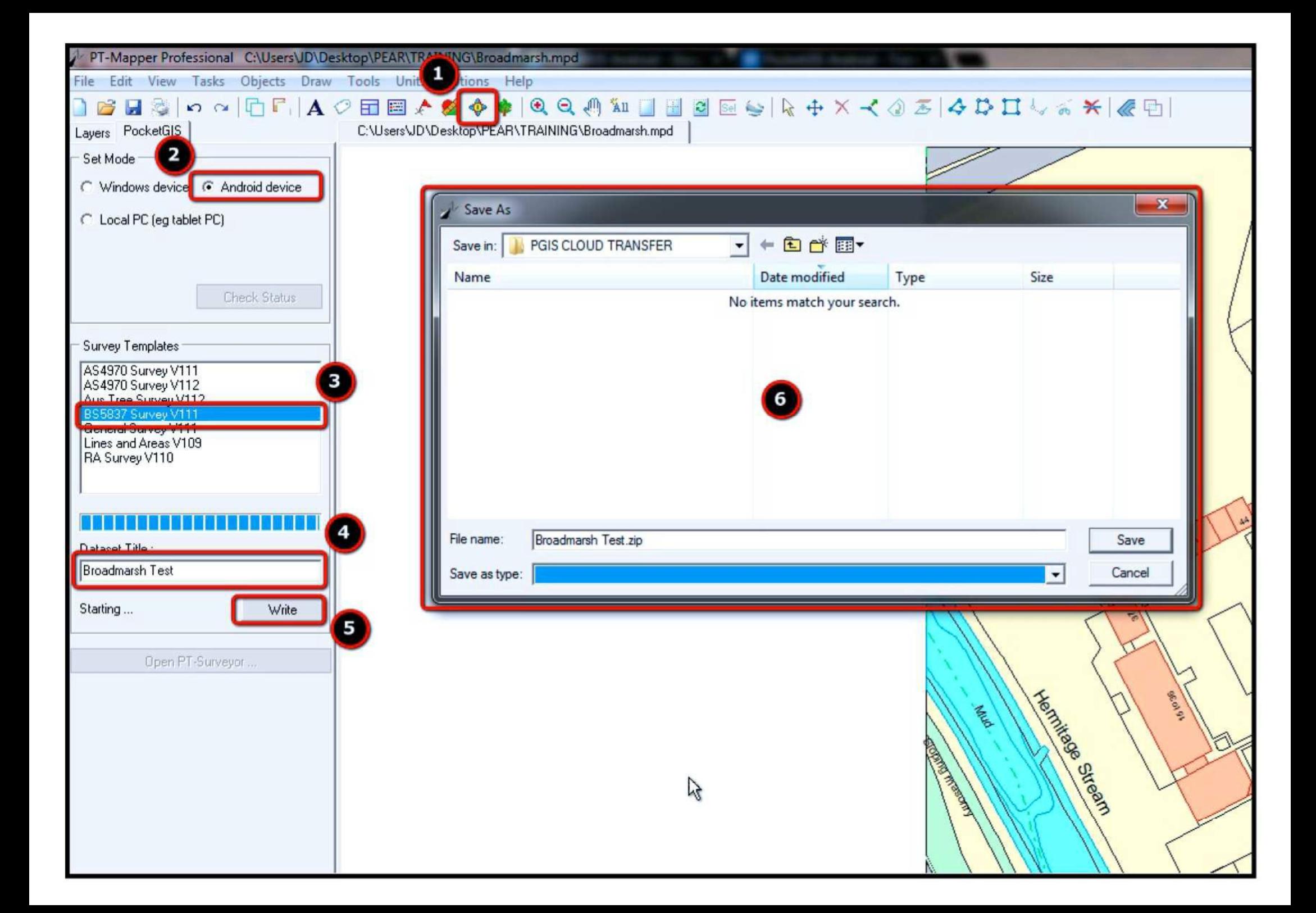

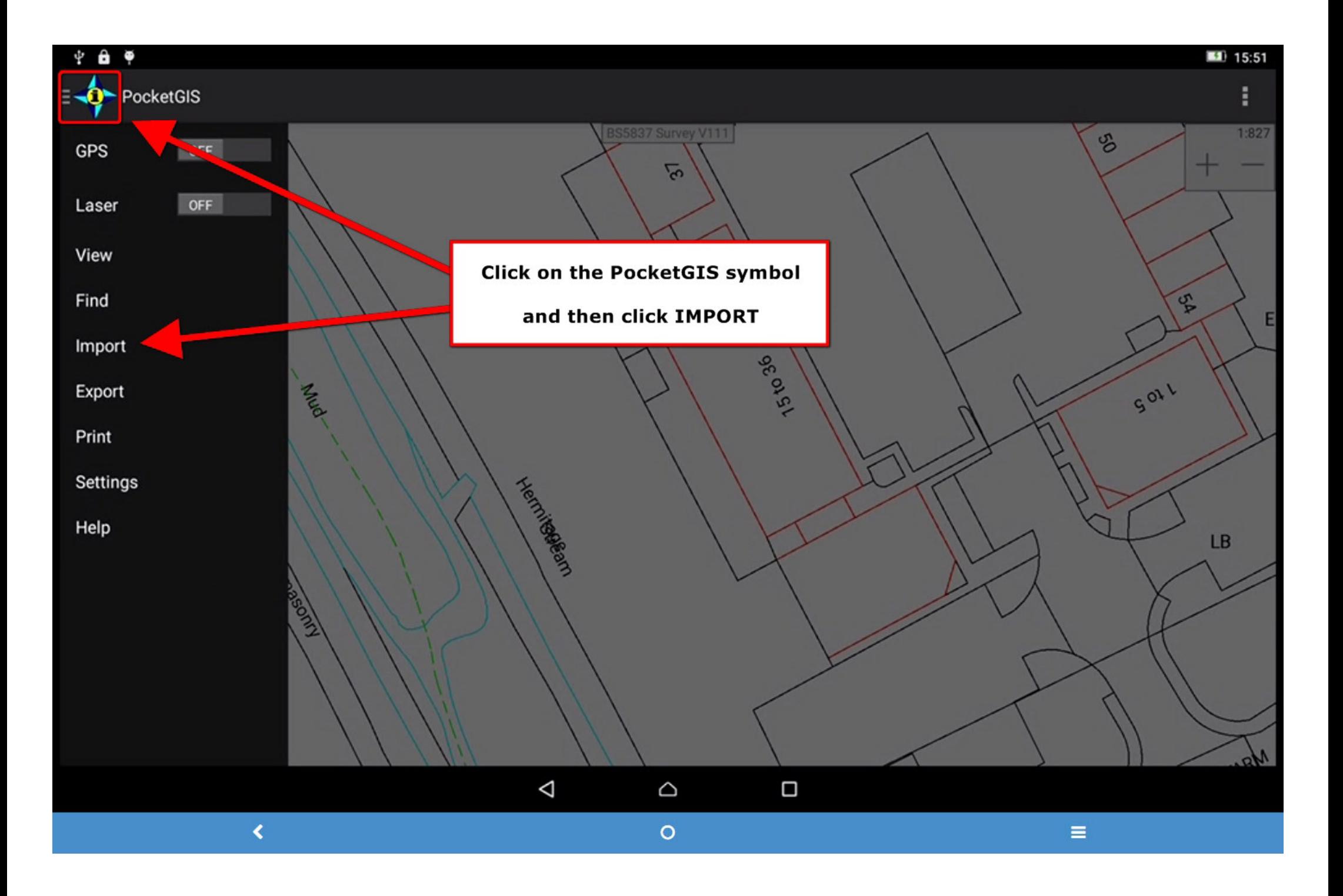

#### **IMPORTING & EXPORTING DATA**

There are a number of ways of transferring files to and from your Android device - either to import the map and survey template in preparation for a survey or to export the completed survey data.

The example shown in this guide uses Dropbox, which is the recommended option. To use this method, you will need to install Dropbox on to both your PC/laptop **and** your Android device. Once you have installed Dropbox on your PC/laptop, start the program and follow the onscreen instructions to create a Dropbox account.

Next, install Dropbox on your Android device (normally available through the Google Play Store) and then sign in using the Dropbox account details that you created on your PC/laptop.

If you have purchased your hardware from Pear Technology then we would have installed Dropbox as part of the setup.

**NOTE: If you are using Dropbox to transfer files.....remember to turn on WiFi on your Android device...!**

Other methods of importing (and exporting) data include:

Google Drive (if you have a Gmail account then you will have a free Google Drive available for file storage)

Gmail/email (the map and survey files created in PTMapper Pro (on your PC/laptop) and the completed survey files exported from PocketGIS (on your Android device) can all be included as attachments in emails and then emailed either to the device or to the PC/laptop.

Connect your Android device via cable to your PC/laptop and copy the files to/from your device (the device's "Downloads" folder is highly recommended)

Connect your Android device to your network (via WiFi) and copy the files to/from your device (the device's "Downloads" folder is highly recommended)

**If you need help or advice with setting up any of these options then contact support at Pear Technology.**

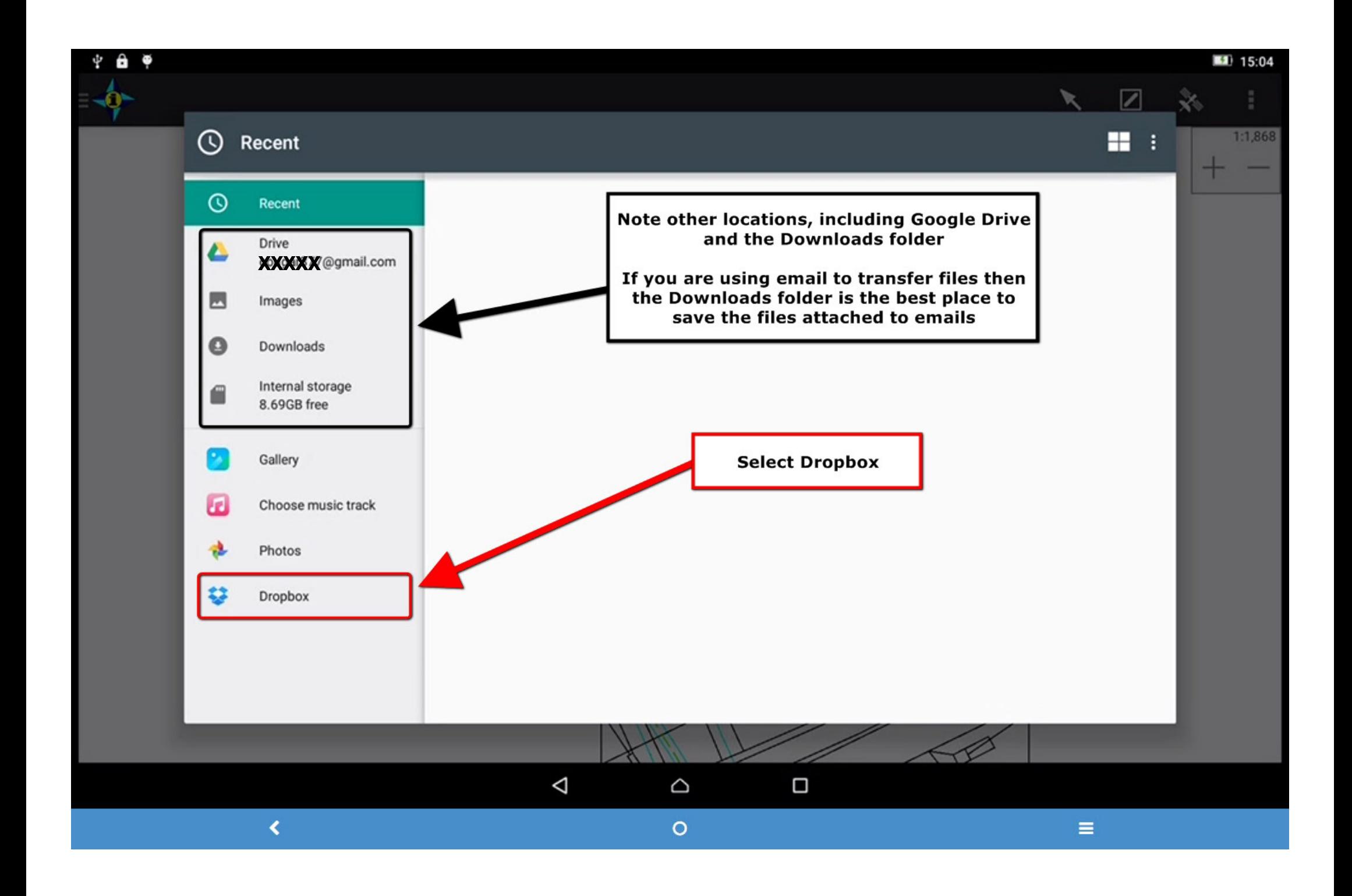

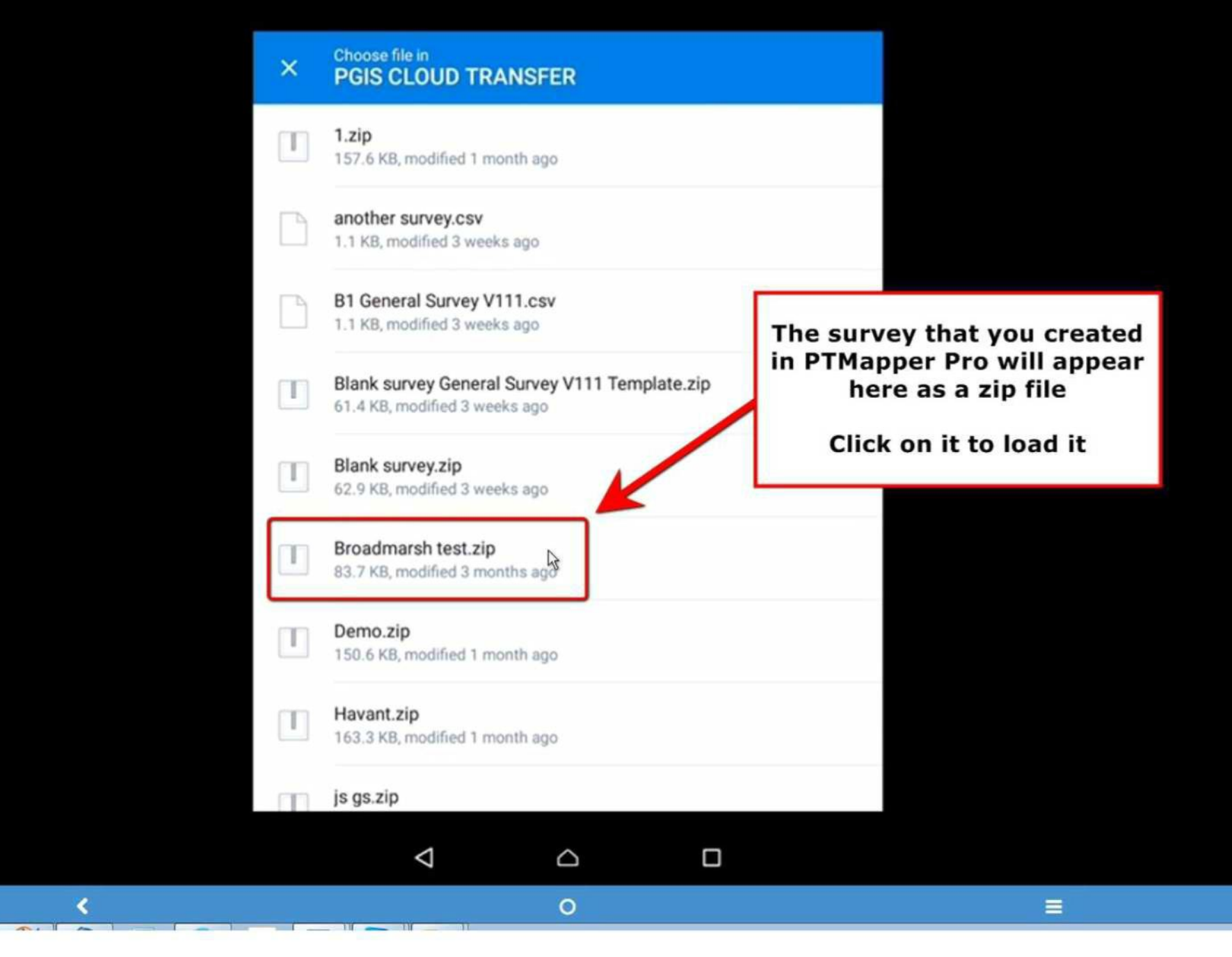

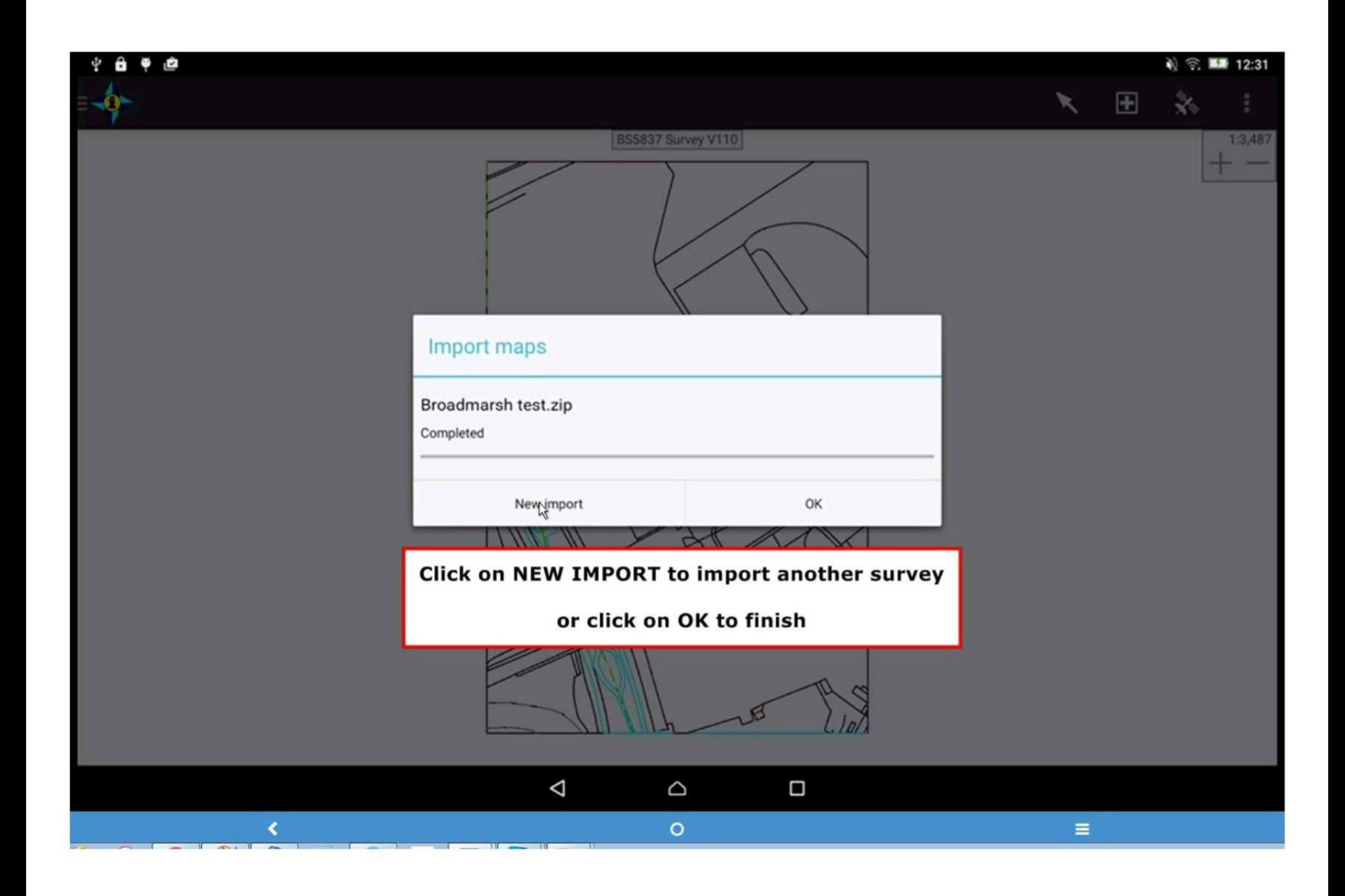

## 4. Moving around the map

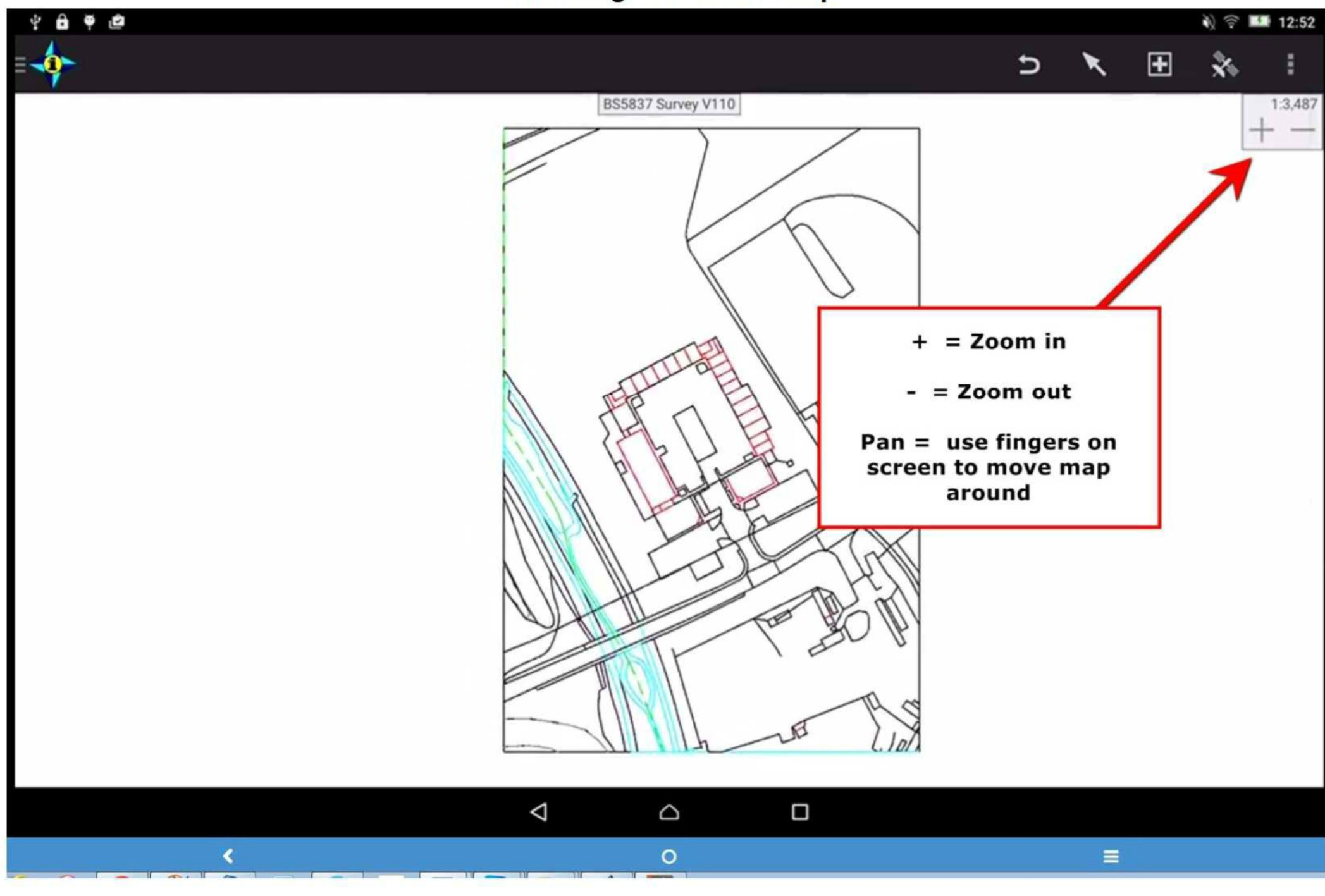

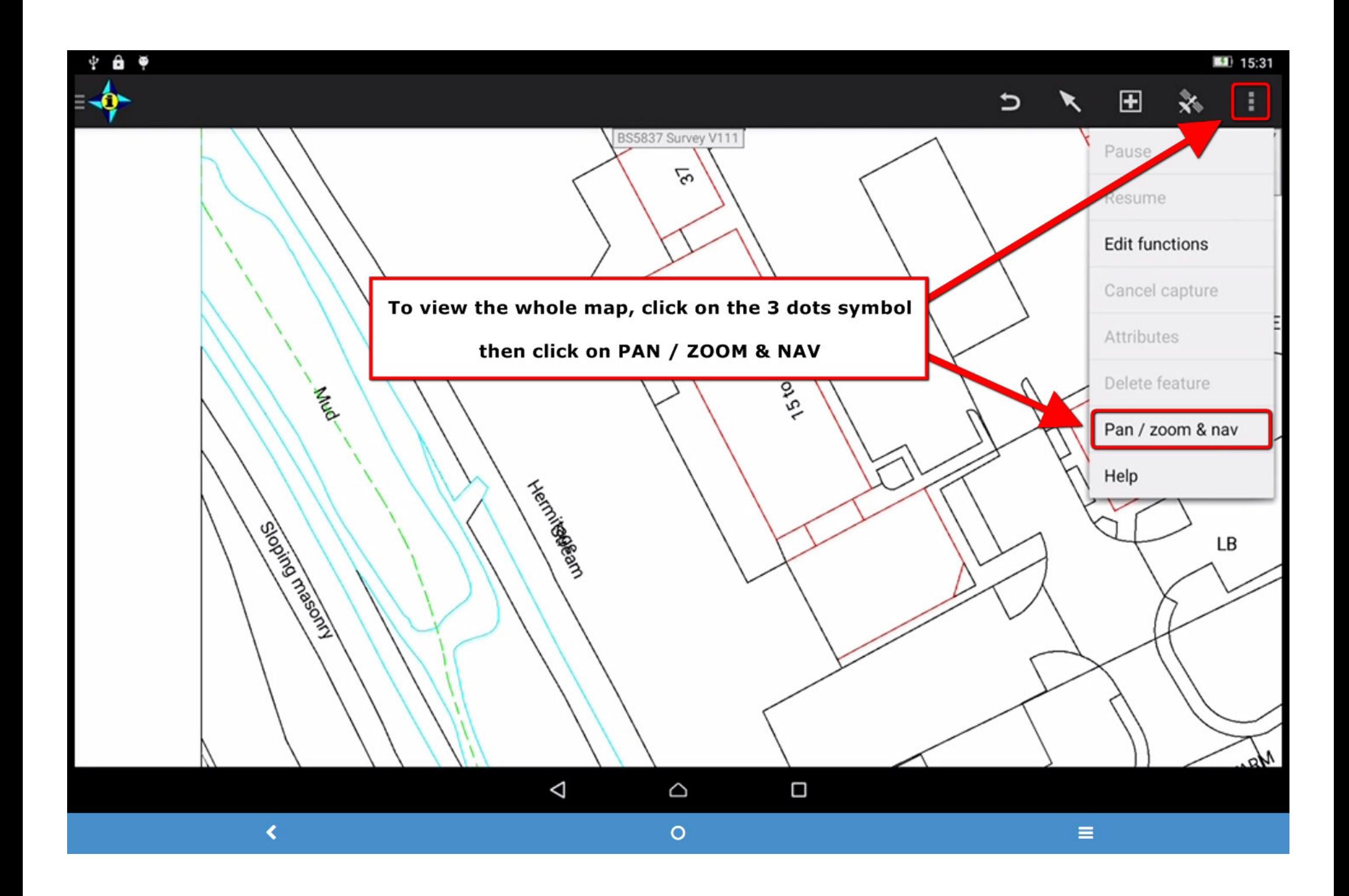

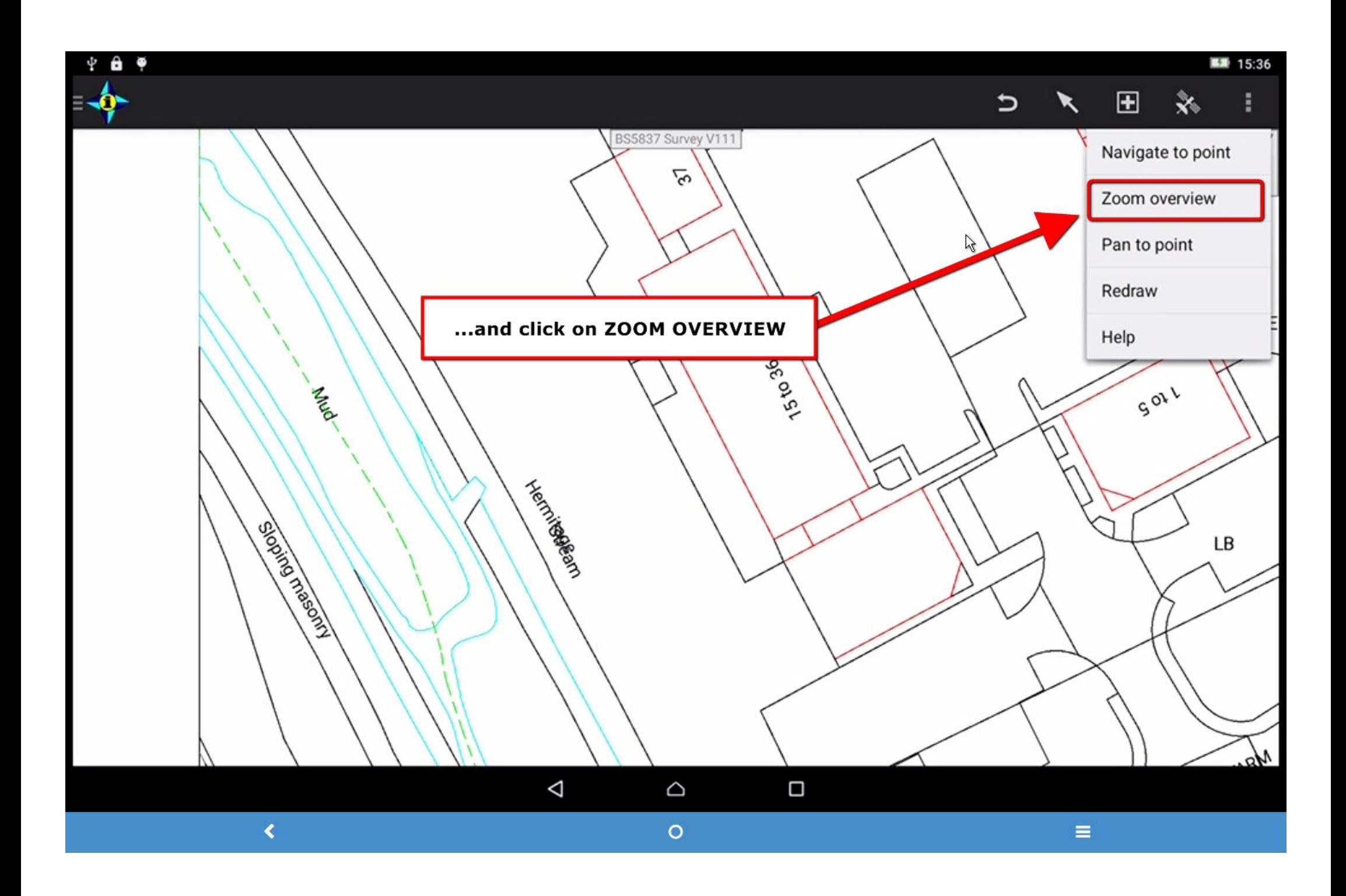

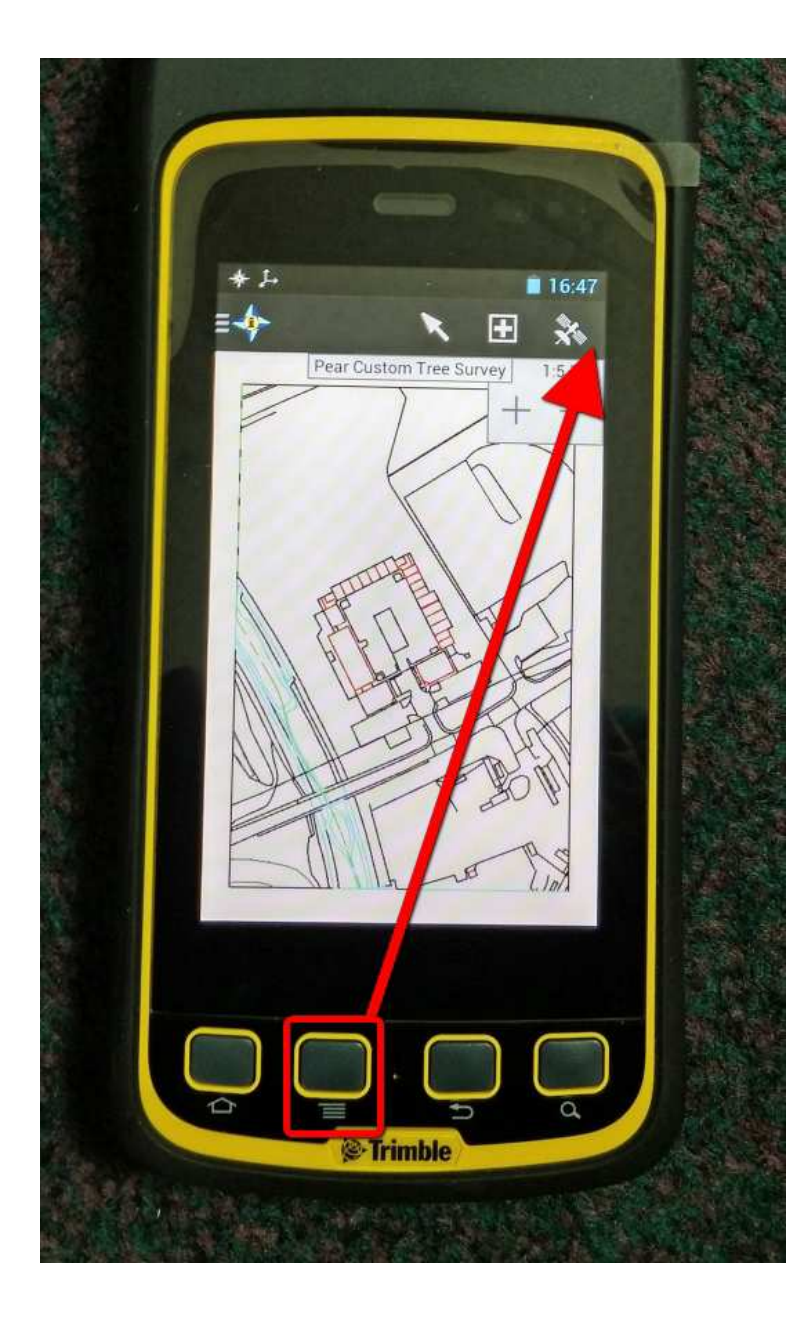

## **NOTE !**

#### **FOR USERS OF THE TRIMBLE JUNO T41 RANGE**

**The "three dots" symbol described in this User Guide, which gives access to various menu options and functions that are mentioned here, does not appear in the top right hand corner of the screen on the Trimble Juno T41 range of devices.** 

**Instead, this function is accessed by pressing the second button from the left at the bottom of the unit, as highlighted in the picture to the left.** 

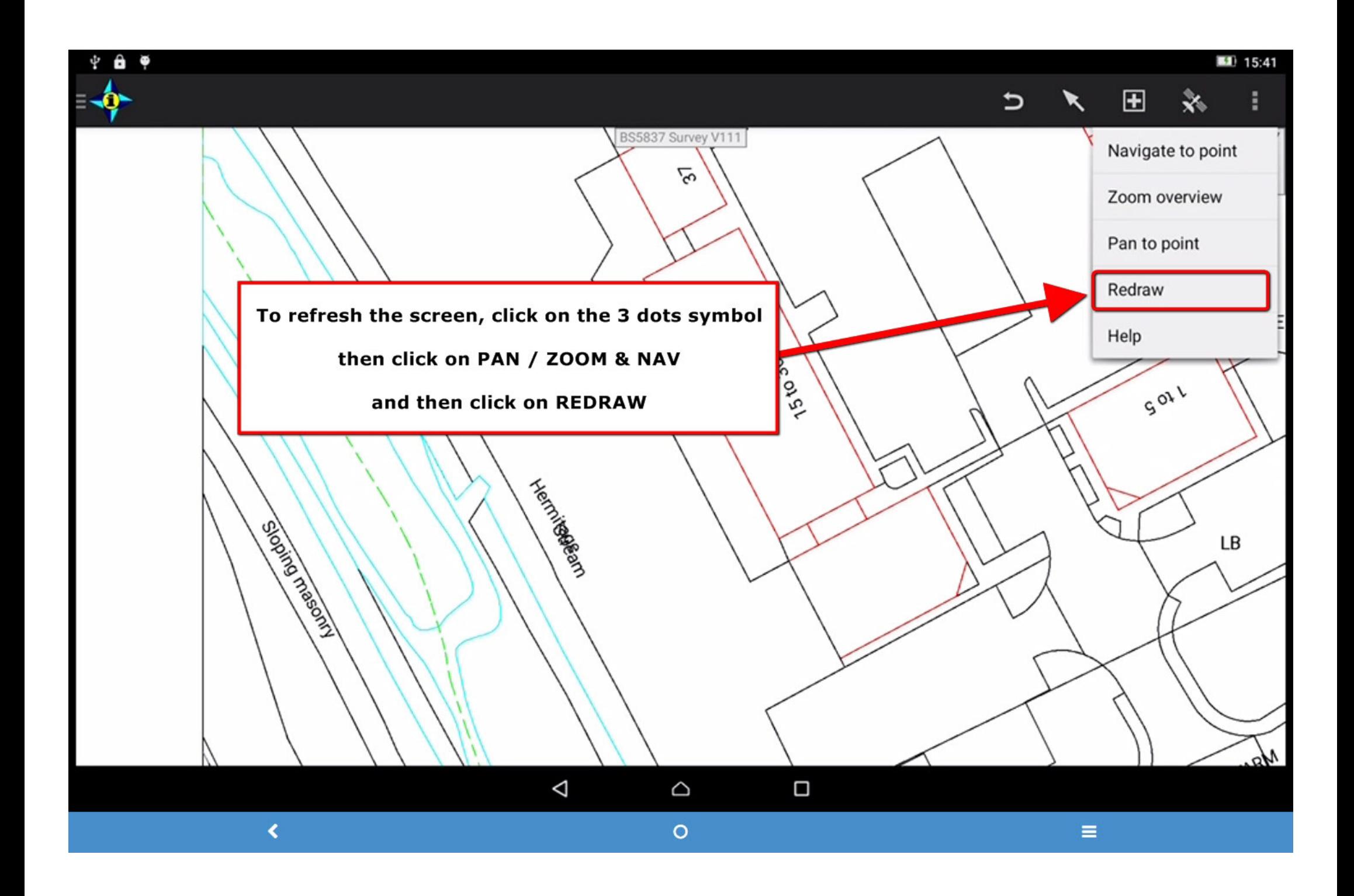

## **5. Starting and stopping the GPS**

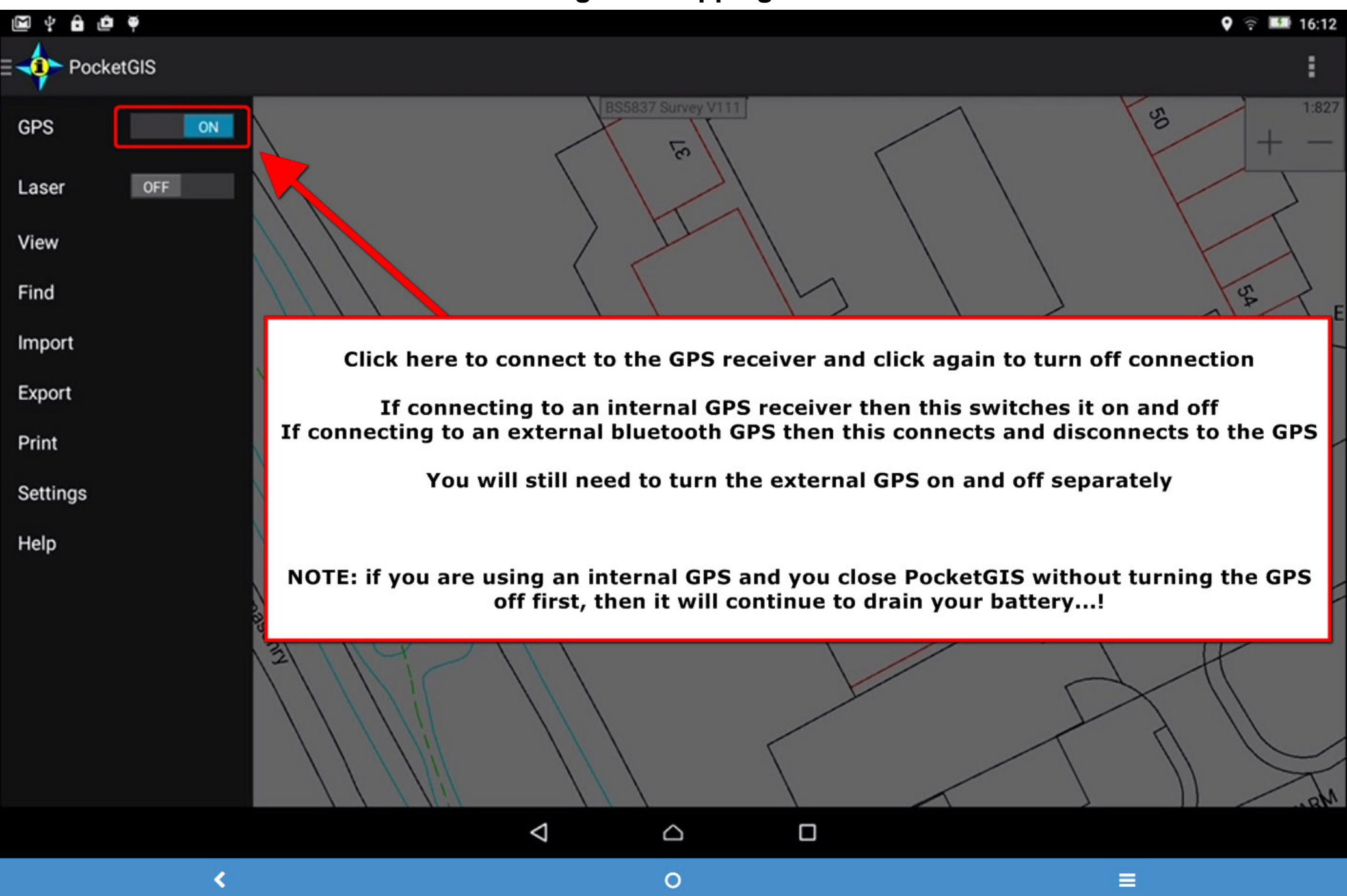

### Vysor - 6D5LJJFF99999999 E 0 + 0 C 0  $\mathbf{F}$ Ē ↖ BS5837 Survey V111 1:689 When you first start the GPS you will see "No GPS Position Sat:0" This should disappear after a minute or so to be replaced with the O.S. grid co-ordinates for your position If you see "No GPS Input" instead then there is a problem with **PocketGIS connecting to the GPS receiver** 一 This may be due to a fault with the GPS receiver or because another app is already connected to it Close PocketGIS, then close any apps which may be using the GPS (e.g. mapping or navigation software) and then restart PocketGIS If this doesn't work then restart the device by powering it off El Sub Sta completely and then trying again 152036  $501$ శ No GPS Position Sat: 0 Δ  $\Box$  $\triangle$  $\Omega$ Ξ

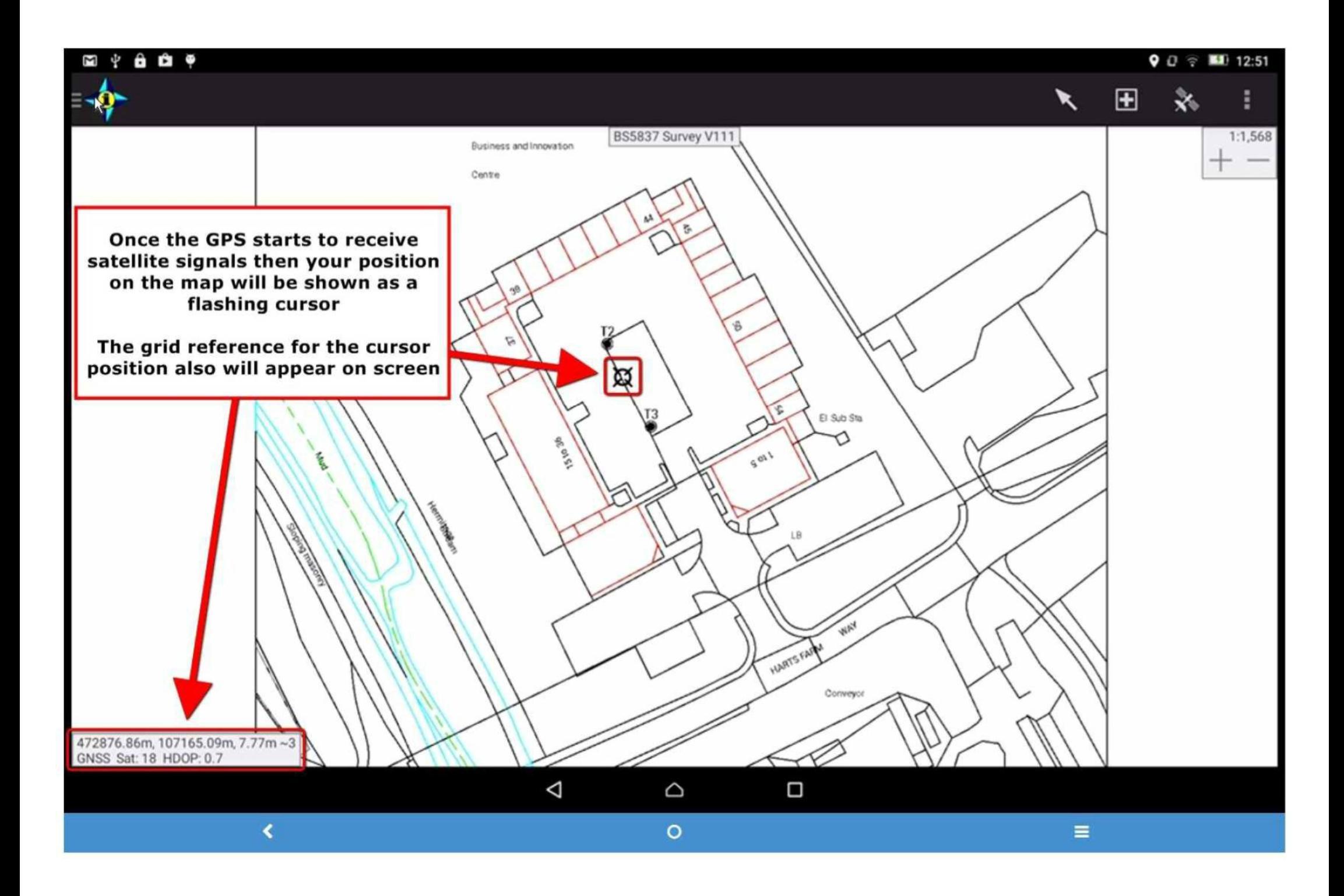

#### **GPS ACCURACY**

After a few minutes the GPS will start to receive satellite signals and this will be displayed on screen in a box in the bottom left hand corner.

PocketGIS will also display a constantly flashing GPS cursor on the map. This is your position based on the number and accuracy of the satellite signals received.

Initially the cursor may move around the screen but it should soon settle in one position and you are then ready to start surveying.

Once the GPS is connected and satellite signals are being received, there are three bits of information displayed on screen:

1. The grid co-ordinates of the GPS cursor - these are the Ordnance Survey Eastings and Northings.

2. The number of Satellites in view – generally speaking, the more satellites available the better the accuracy. 8+ is ideal, 5-8 is good, under 4 is poor (but see HDOP below).

3. HDOP - This is the overall level of expected accuracy based on the geometry of the satellites in view (i.e. their positions relative to you) - the lower the HDOP figure the better. 1 or under is ideal. 1-2 is good. 2-3 is OK, 3+ poor.

Example 1: You have 9 satellites in view but your HDOP is 5 - it is likely that all or most of the satellites are in one section of the sky (e.g. to your north).

Example 2: You have 5 satellites in view and your HDOP is 1.5 - it is likely that all or most of your satellites are evenly spread around you.

If nothing changes then Example 2's survey data should be more accurate.

## 6. Capturing survey data and cancelling a data capture

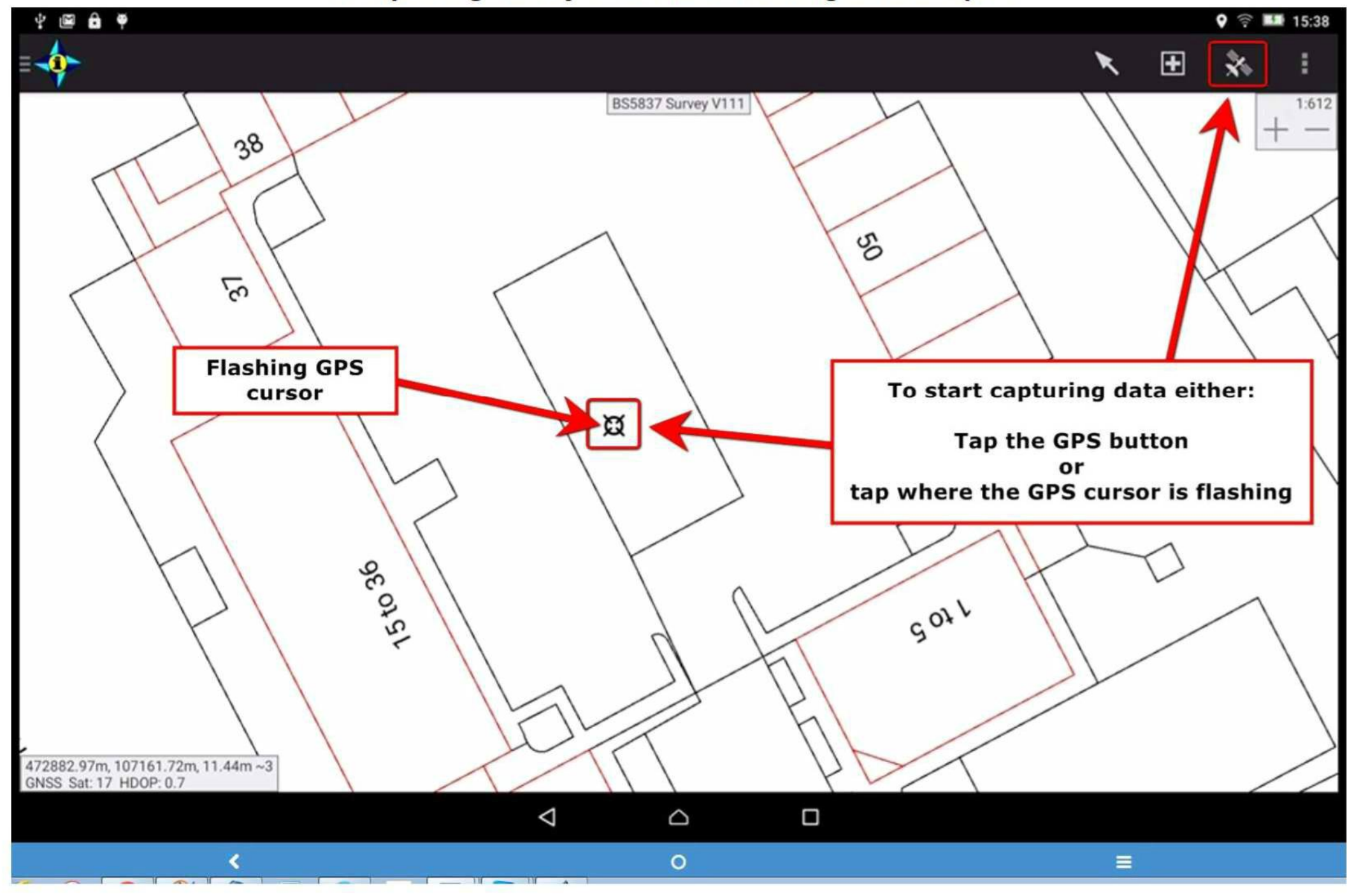

#### **DATA CAPTURE**

Once you tap on the screen (or on the satellite icon) PocketGIS will open the survey template that you previously loaded and will prompt you to start recording information.

The example shown in the following pages is for a BS5837 tree survey so in this case you are recording information about a single tree. There are a number of sections (or pages) covering different aspects of the survey which you work through one section at a time.

PTMapper Pro has a number of predefined survey templates included (BS5837, Lines & Areas, General Survey, etc) but it is also possible to create custom survey templates for a whole range of different items e.g. bins, internet cabling, water pipelines, etc.

If you have a specific requirement for surveying then contact Pear Technology for more information.

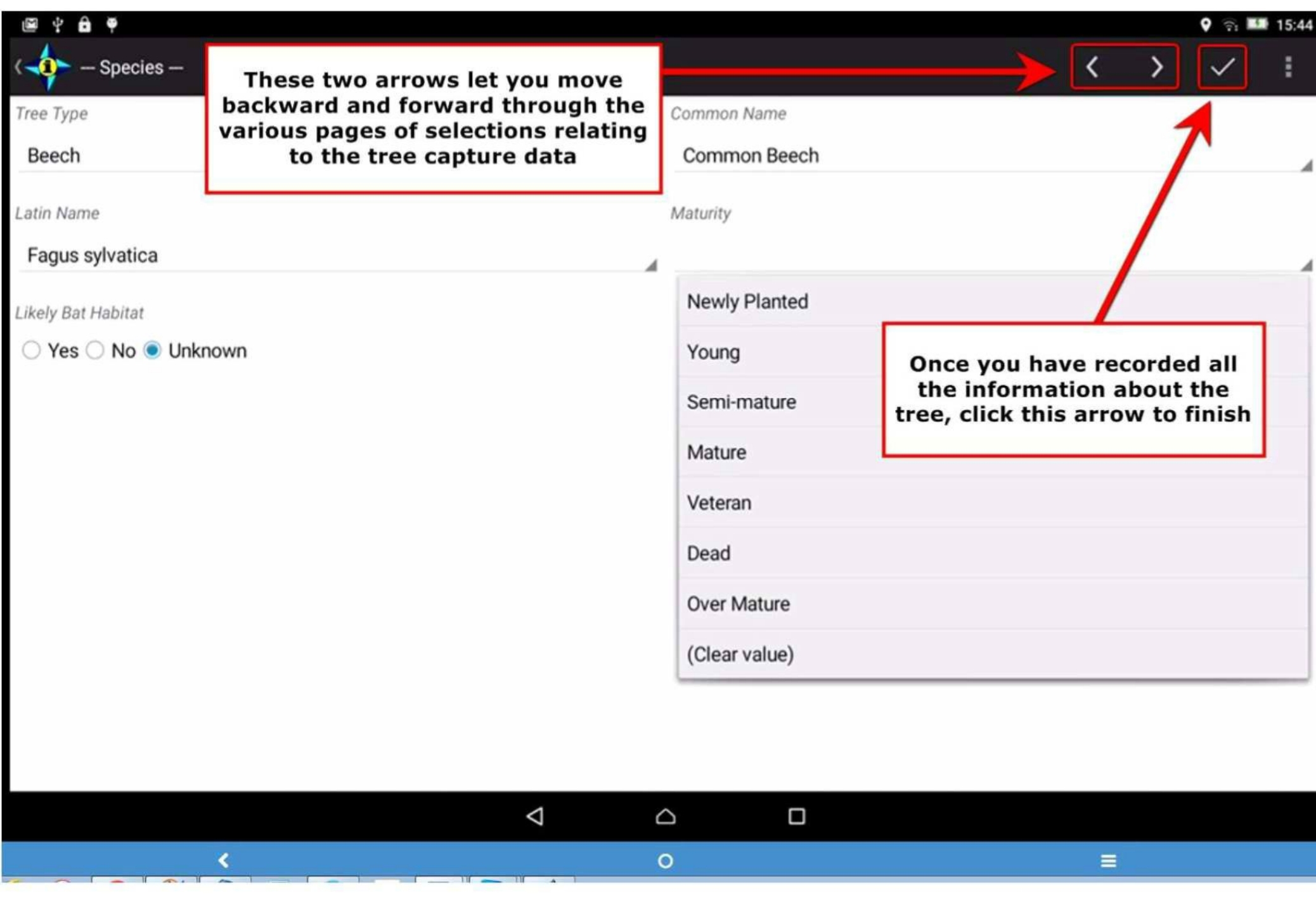

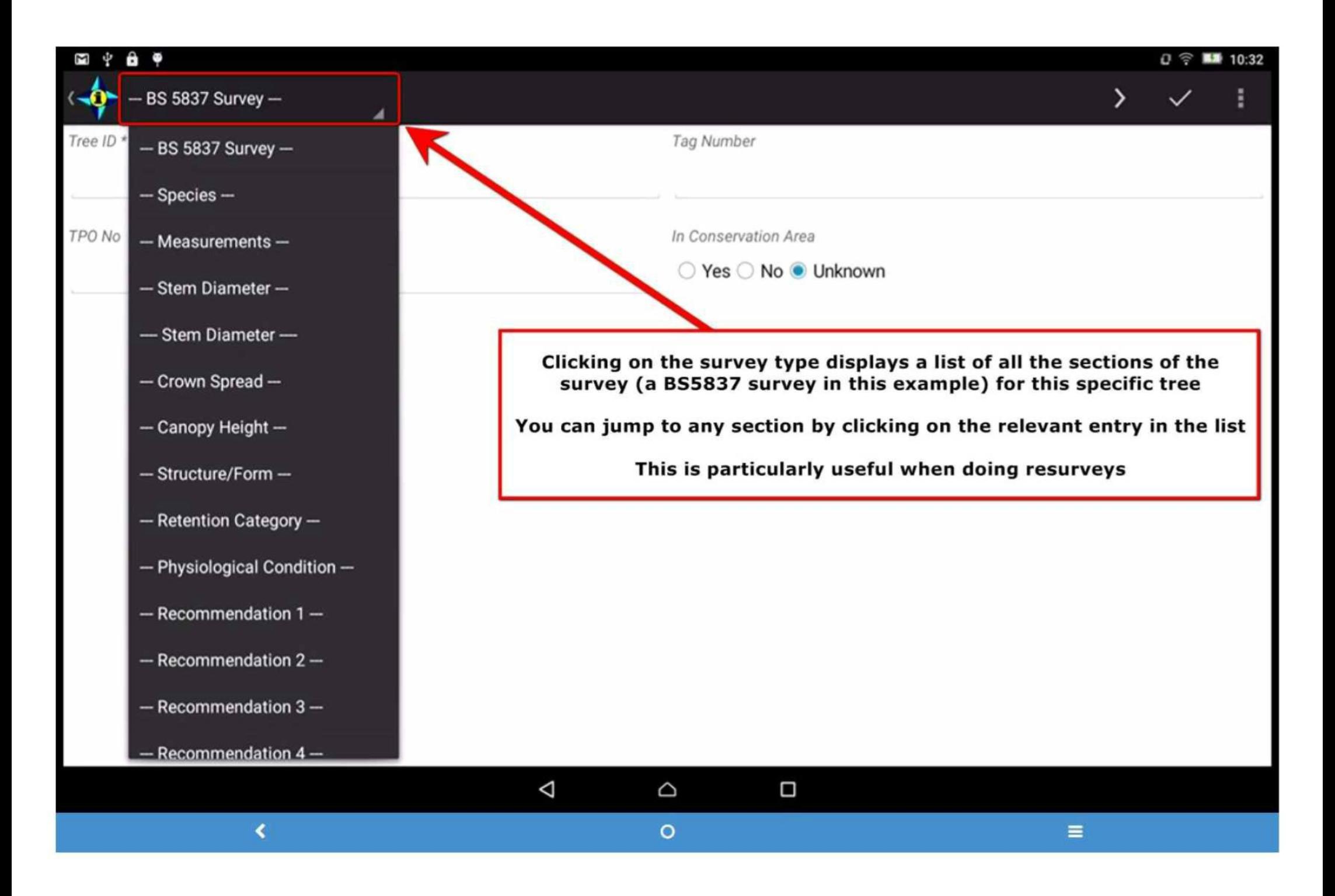

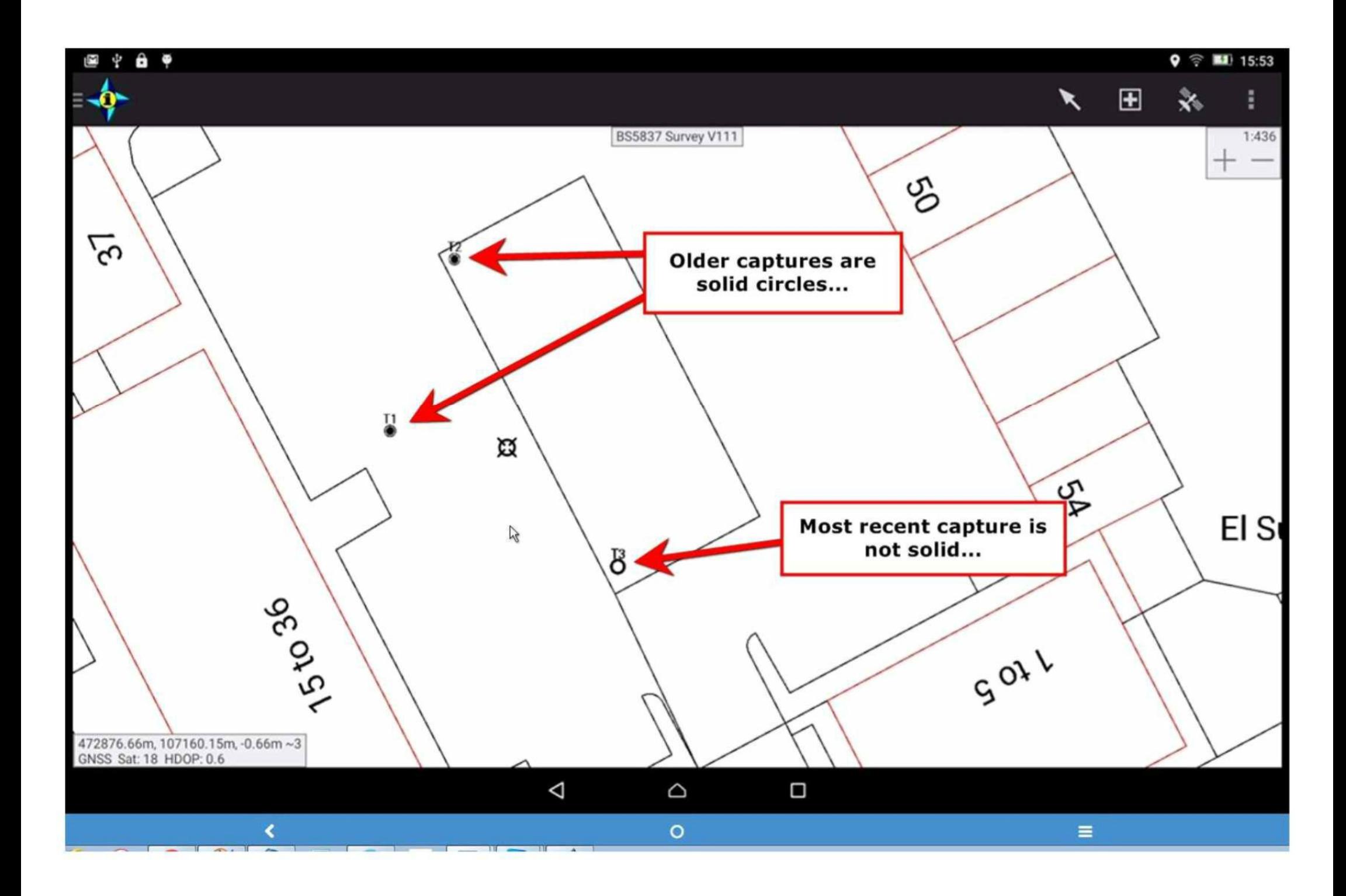

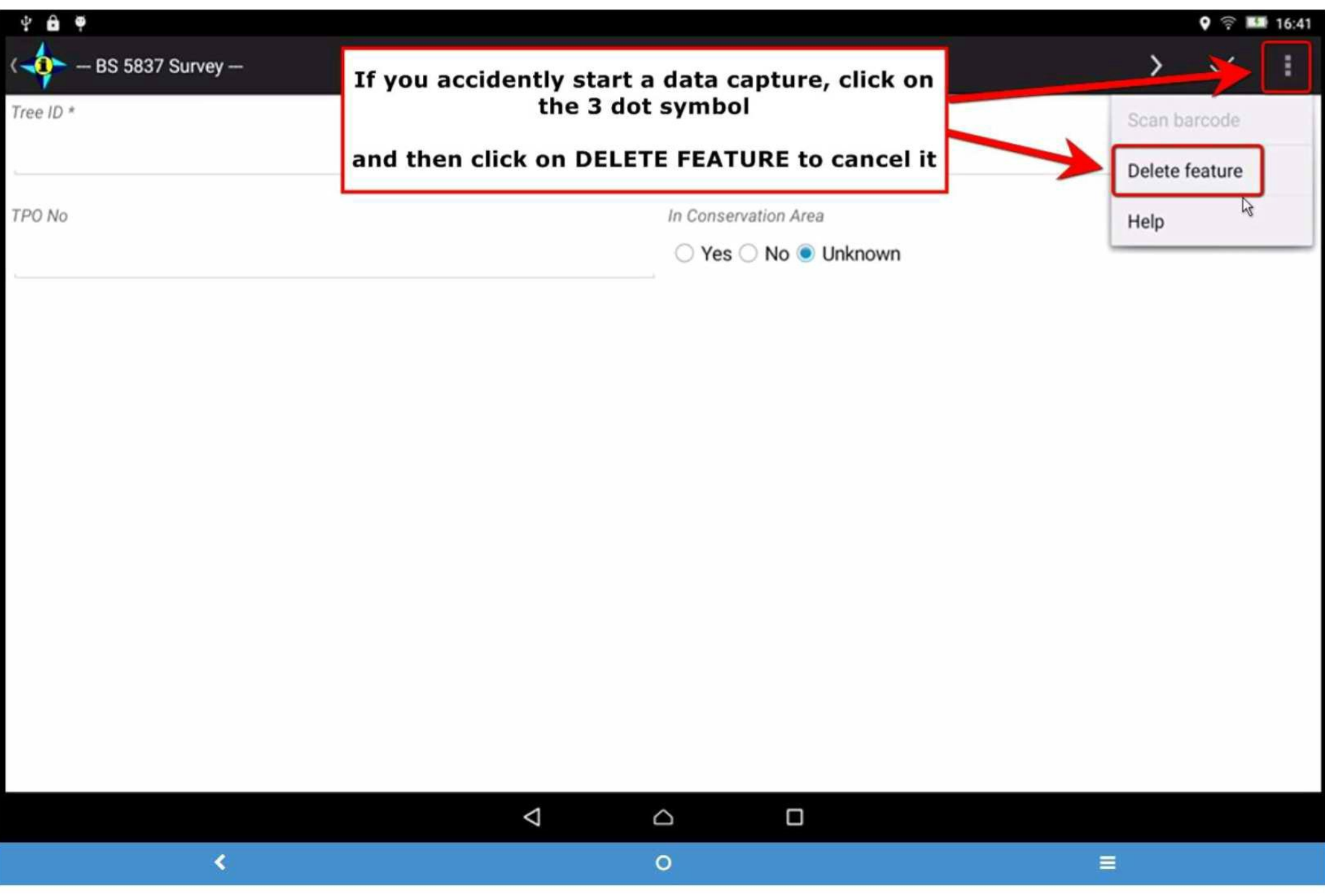

## 7. Switching between survey maps and selecting different survey types

#### SELECTING DIFFERENT MAPS OR SITES TO SURVEY OR RESURVEY

Once you import a map and survey (created from PTMapper Pro) into PocketGIS the software calls this a View.

Each View represents the map (site) that you are surveying on and also the survey template, which holds all of the information that you plan to record for your survey (the examples shown here are of a BS5837 tree survey).

Initially, the survey template will be empty. As you record information it is retained in the survey template which you will later Export from PocketGIS to use in other software e.g. PTMapper Pro or Treeminder.

PocketGIS maintains a list of these Views and allows you to switch between them as and when required. Over time you will build up a collection of Views representing each survey that you have conducted.

If you ever need to resurvey a site then you only need to switch to the relevant View before editing any of the previously surveyed trees. (See section 8. Editing and making changes to surveyed items for further details)

It can be useful to pre-load several site surveys (e.g. you might be planning to be away from your office surveying several locations over a number of days). As you go to each site you just switch to the relevant View before starting to survey.

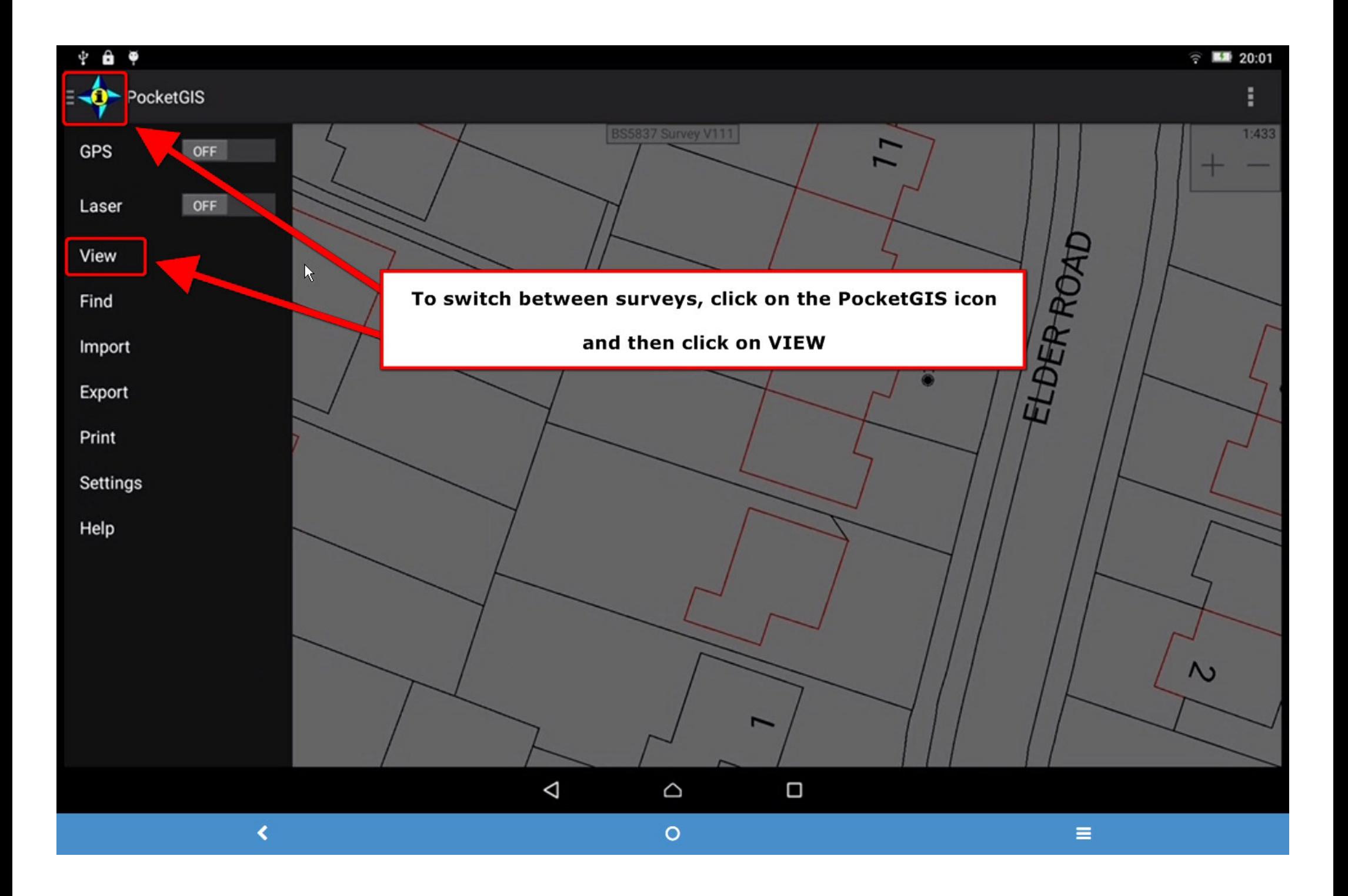

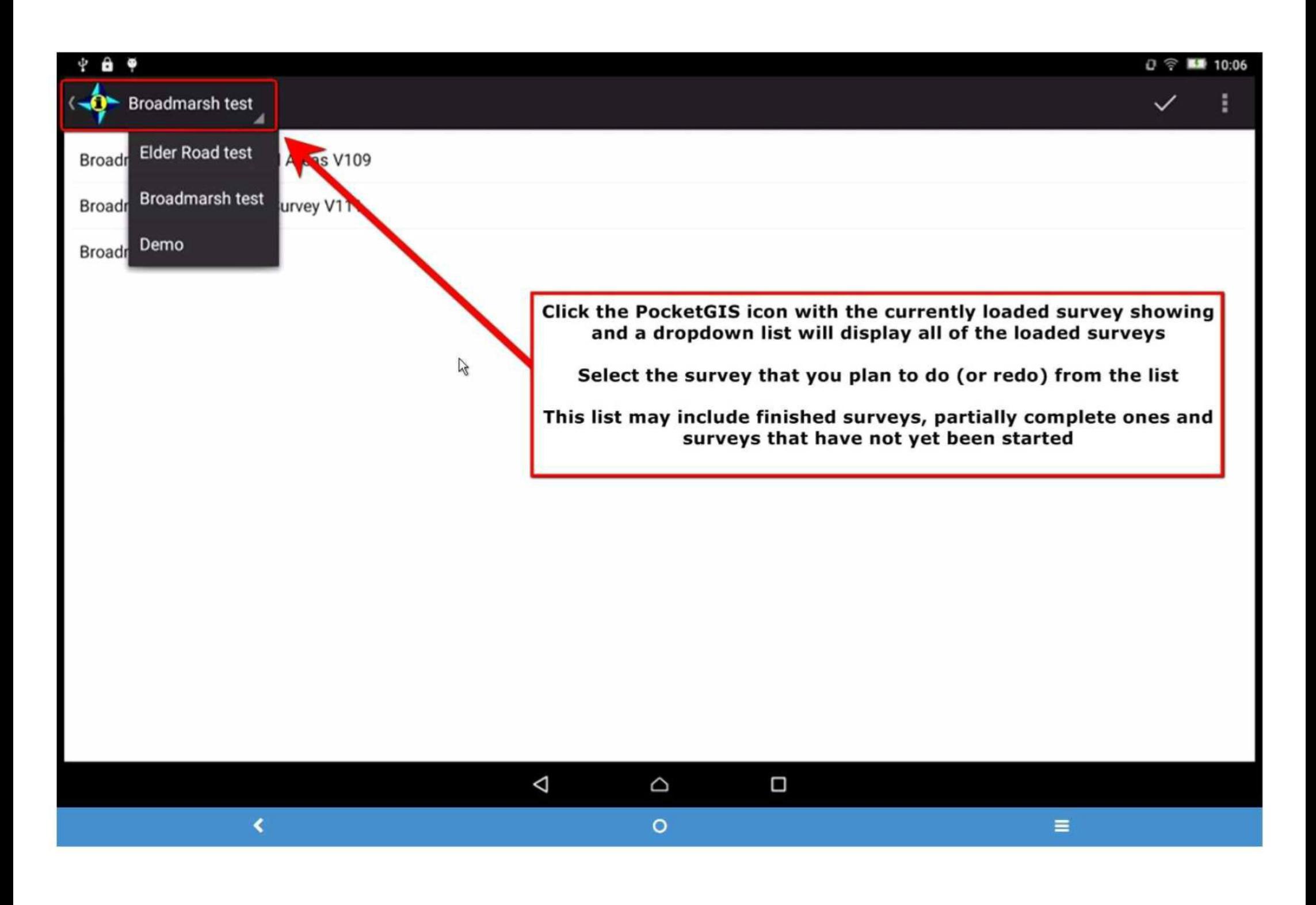

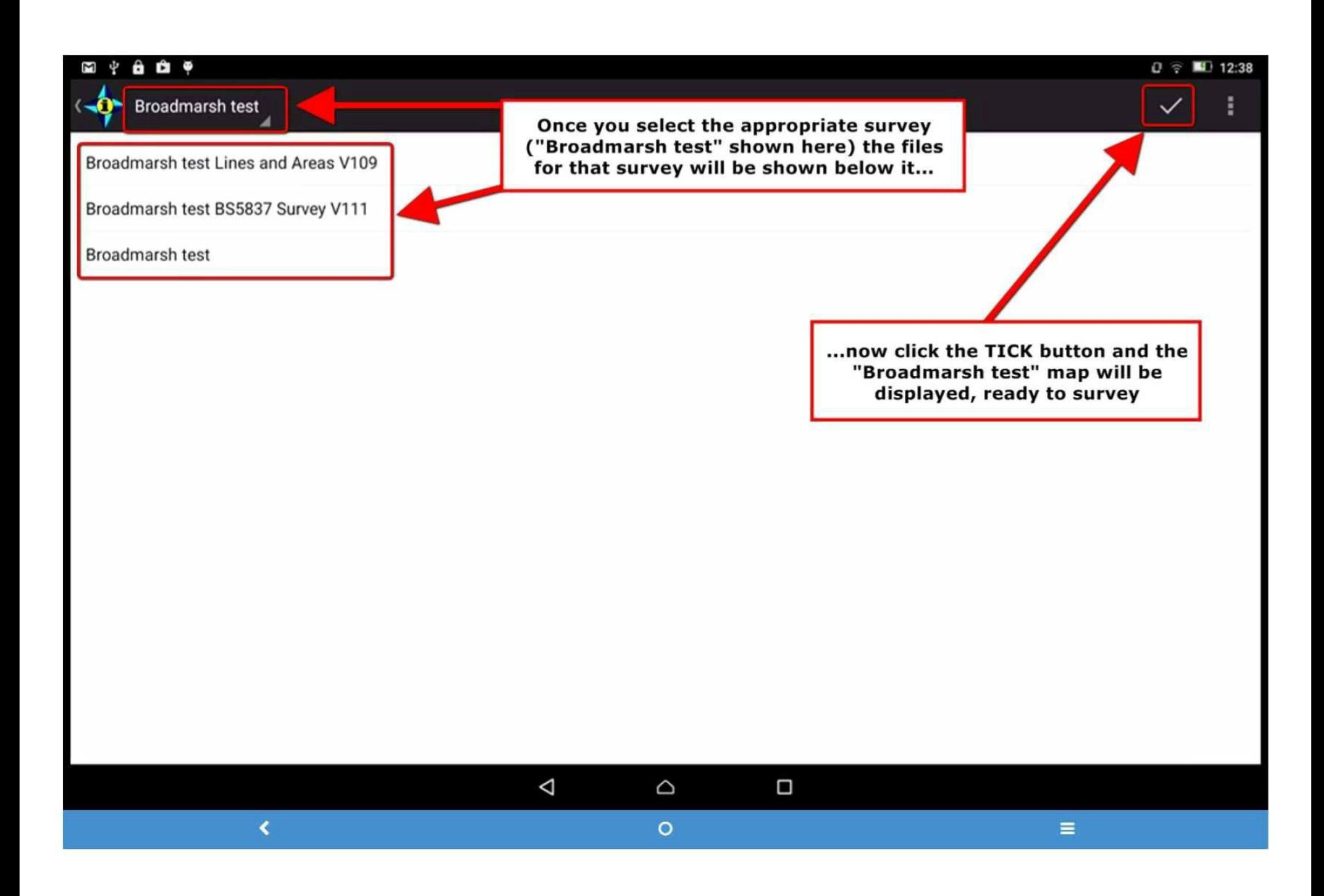
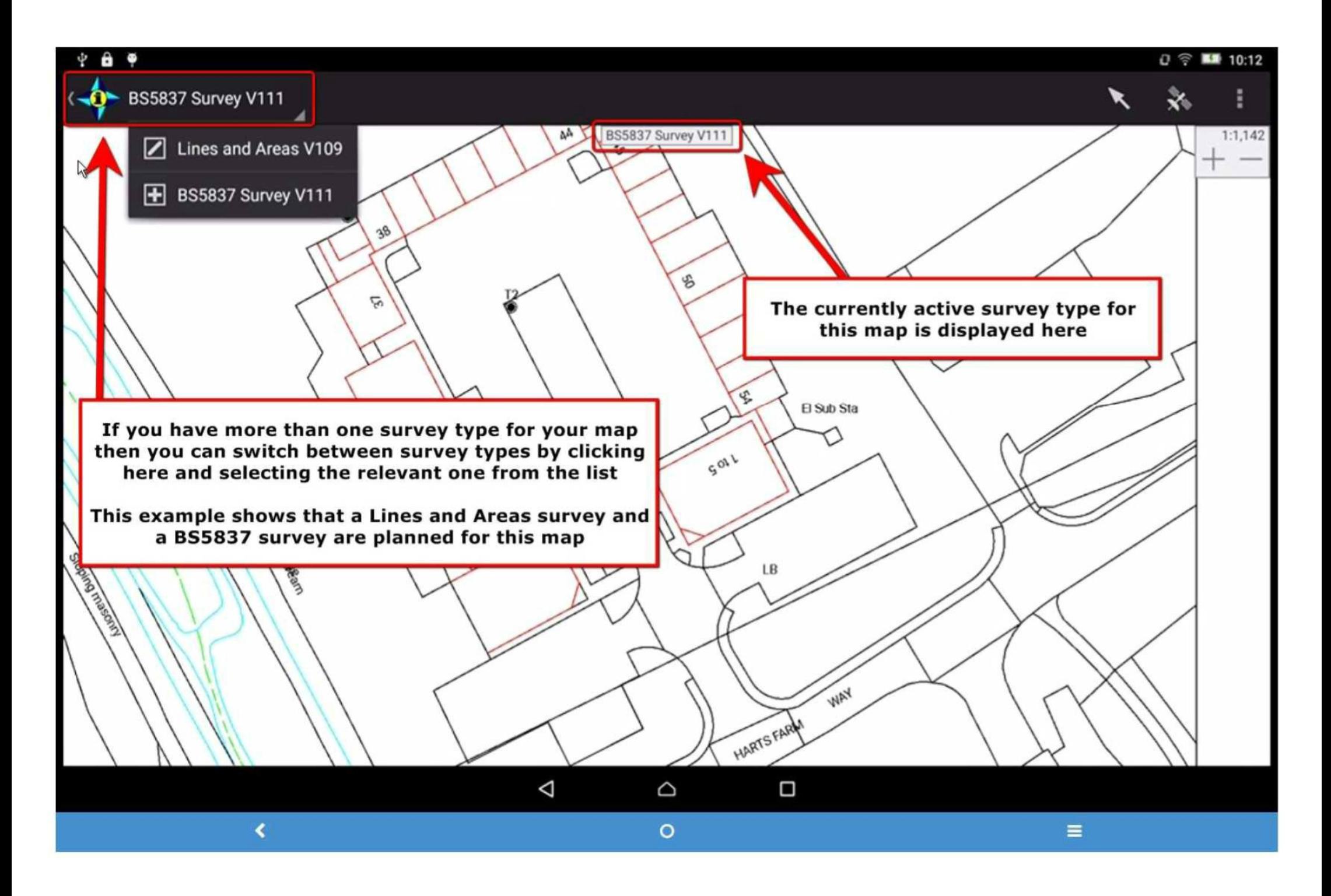

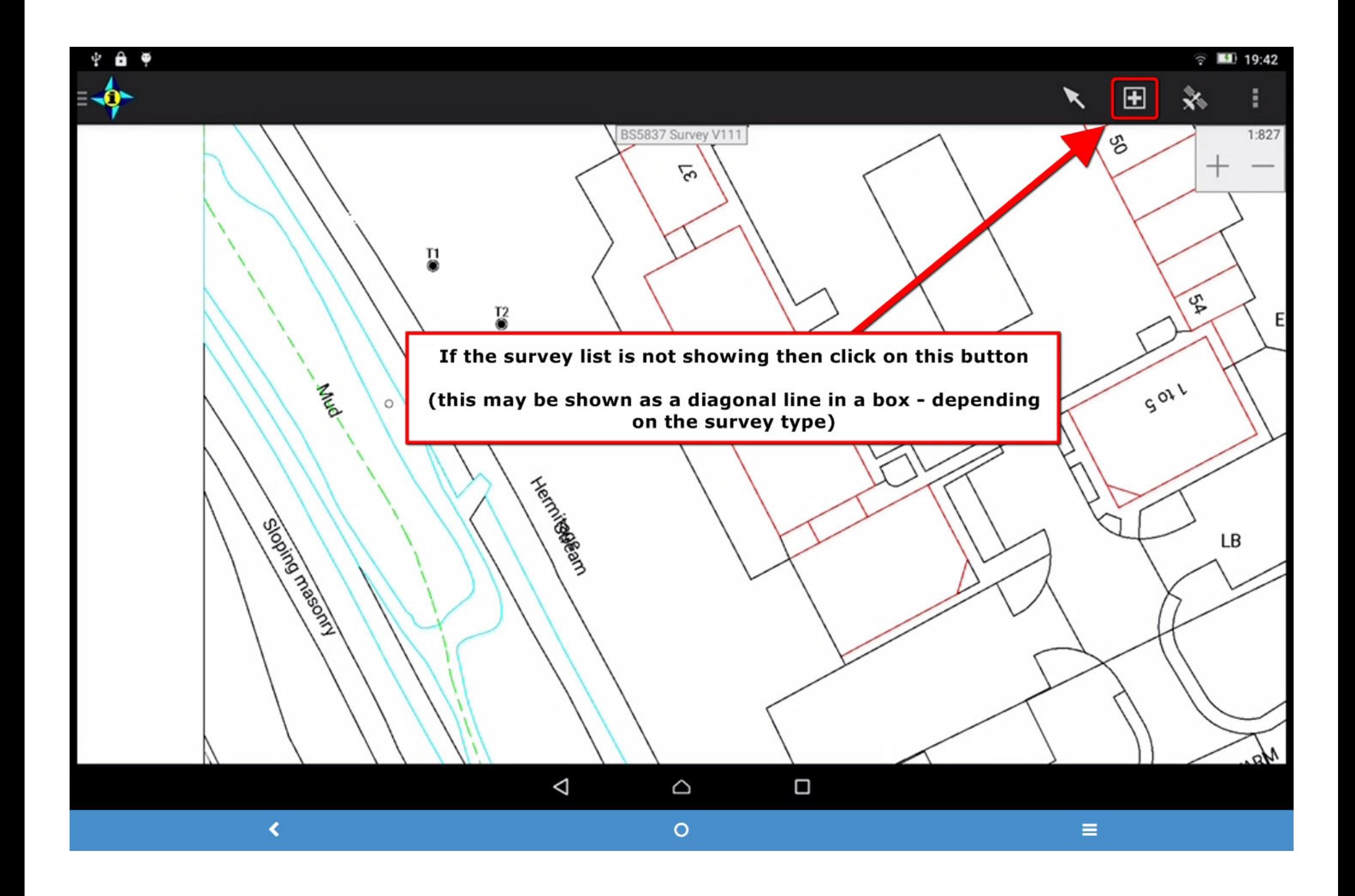

## **8. Editing and making changes to surveyed items**

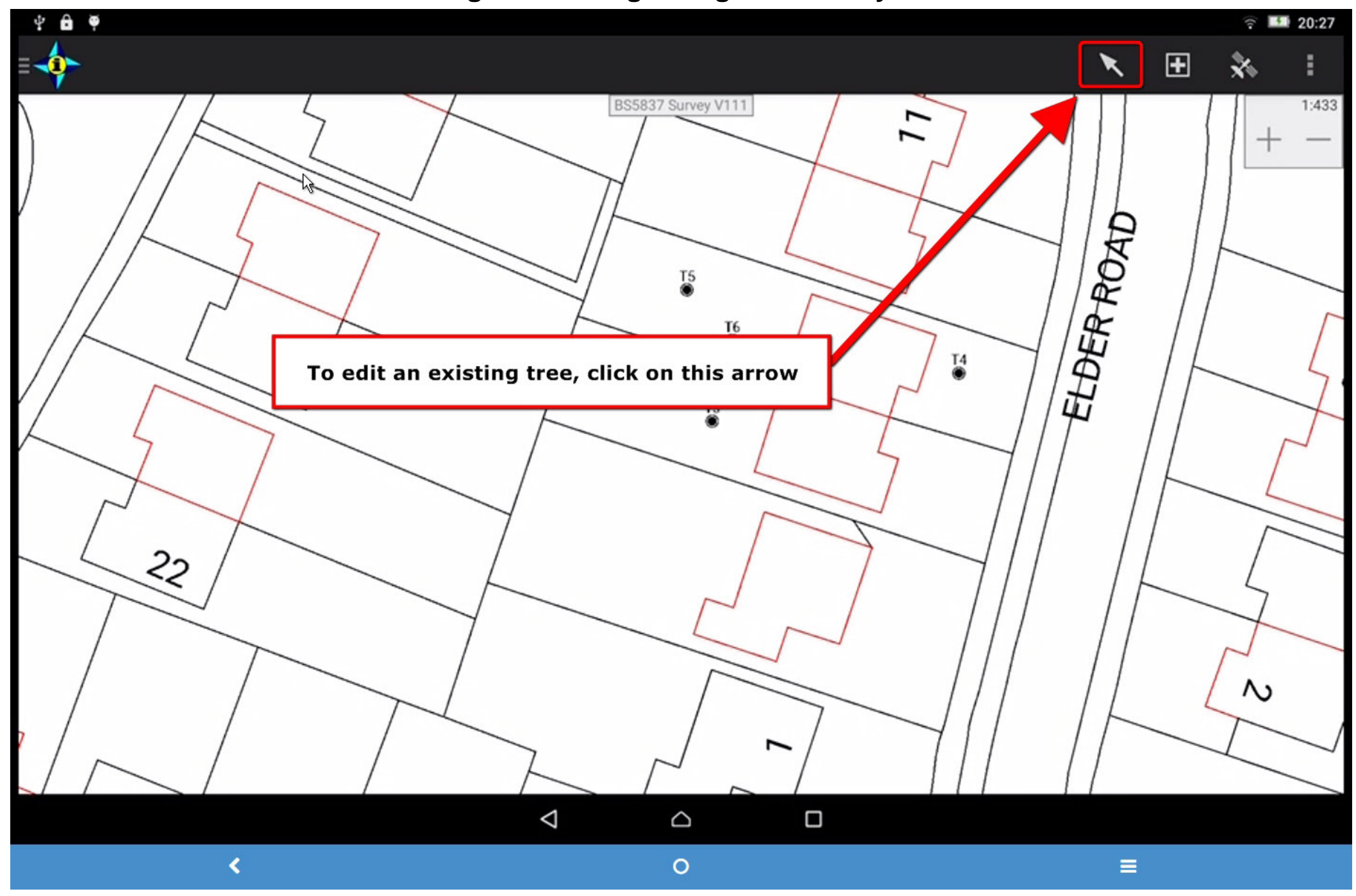

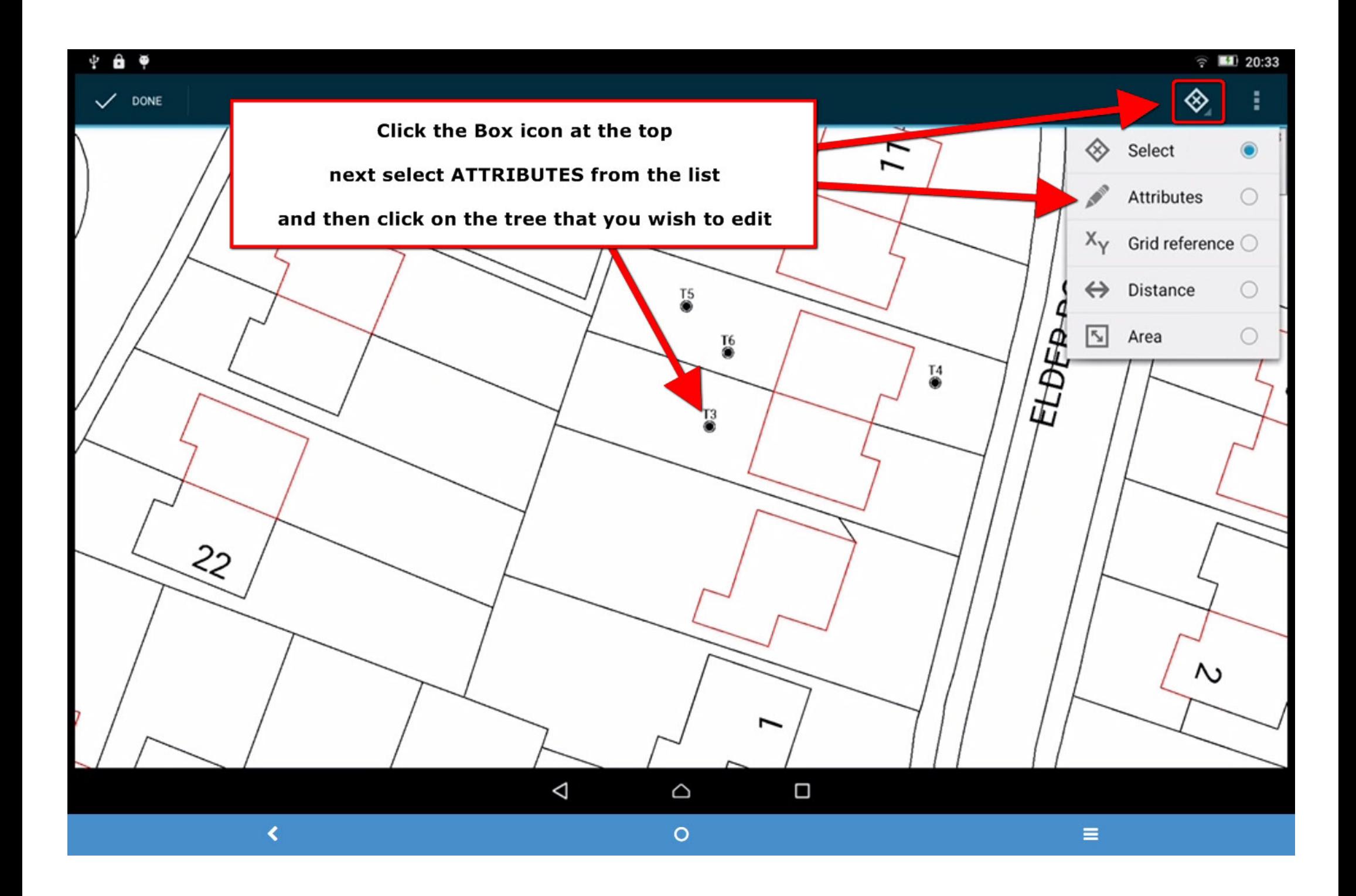

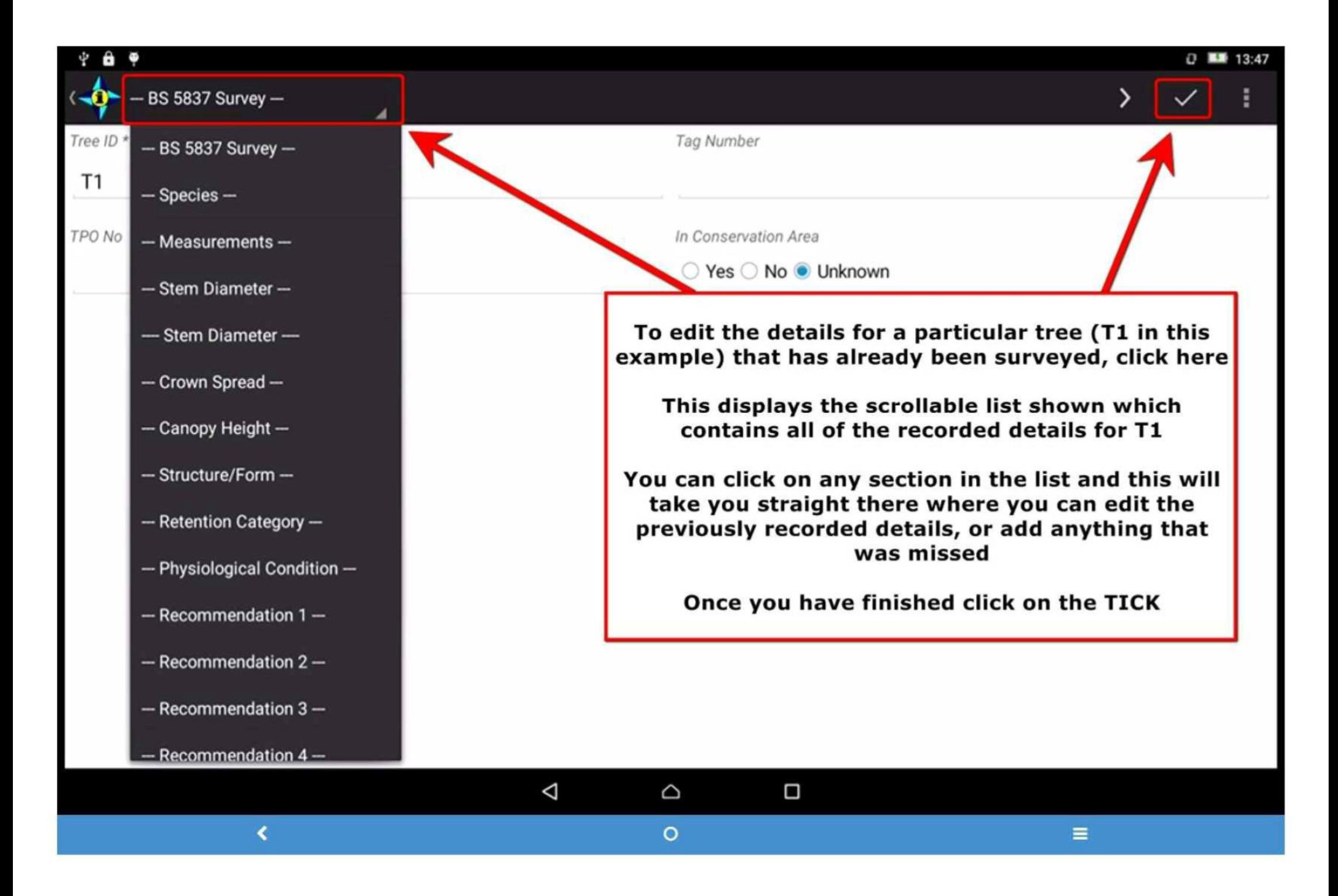

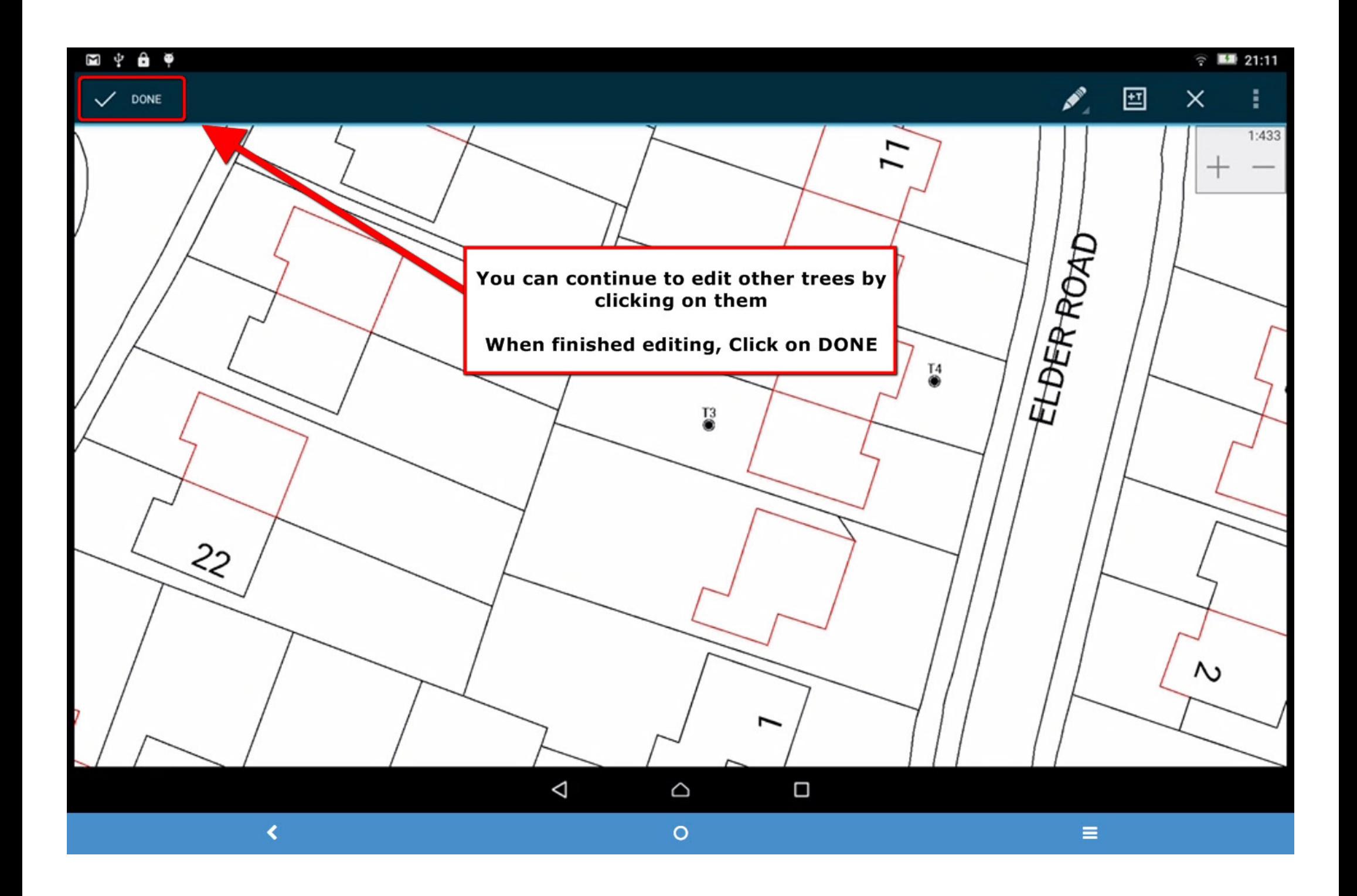

### **USING THE MULTISELECT FUNCTION**

PocketGIS has the option to select and edit several surveyed items at the same time. This can be useful if you need to edit or record information about them to make it all the same e.g. to record that they are all the same Tree Type, to select the same work recommendations or to delete a group of trees.

Multiselect can also be useful if you are surveying a number of trees that all have the same characteristics. e.g. if you are recording an avenue of trees that were the same species and also had the same height and crown spread.

#### **EXAMPLE**

You are surveying an avenue of trees - this comprises of two rows of 5 trees each, they are all Poplars of 5m Height and 2.5m Crown Spread.

First you must create the 10 trees on the map as normal - but only give each tree an ID, don't add any other information. Once you have created the 10 trees, switch to Multiselect and select **all 10 trees** (by clicking on each one in turn) then select ATTRIBUTES. You will now see the normal data capture screen as if it were for a single tree.

Enter the information for Tree Type, Height and Crown Spread as you would for a single tree and then save this. **All** of the information recorded will now be added to **all 10 trees** that you multiselected.

**NOTE: Once you have finished using Multiselect remember to turn it off..!**

**Multiselect can also be useful when doing resurveys. e.g. to record that 20 trees were all re-inspected on the same day or that a group of 5 individual trees will need to be felled.**

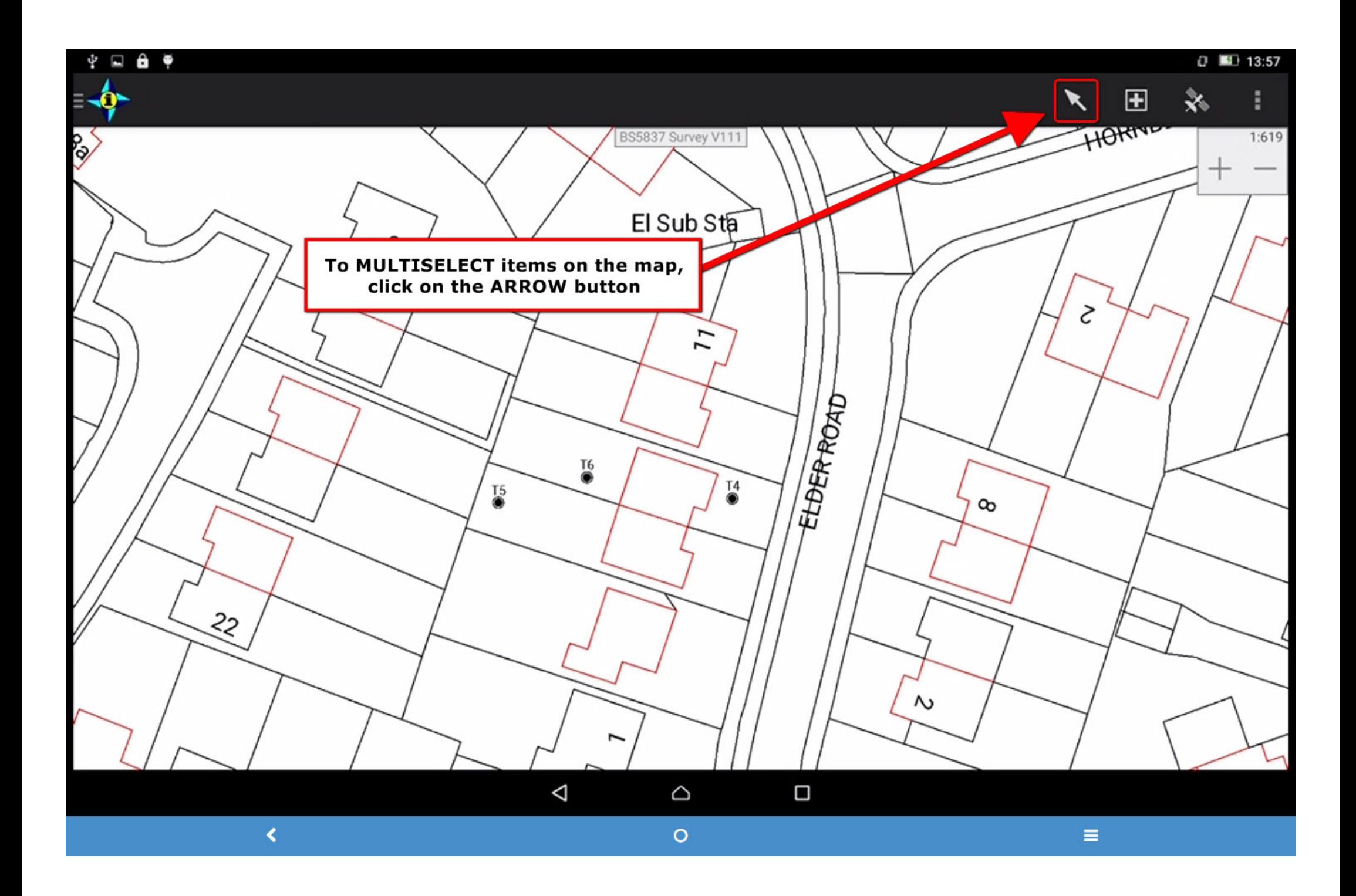

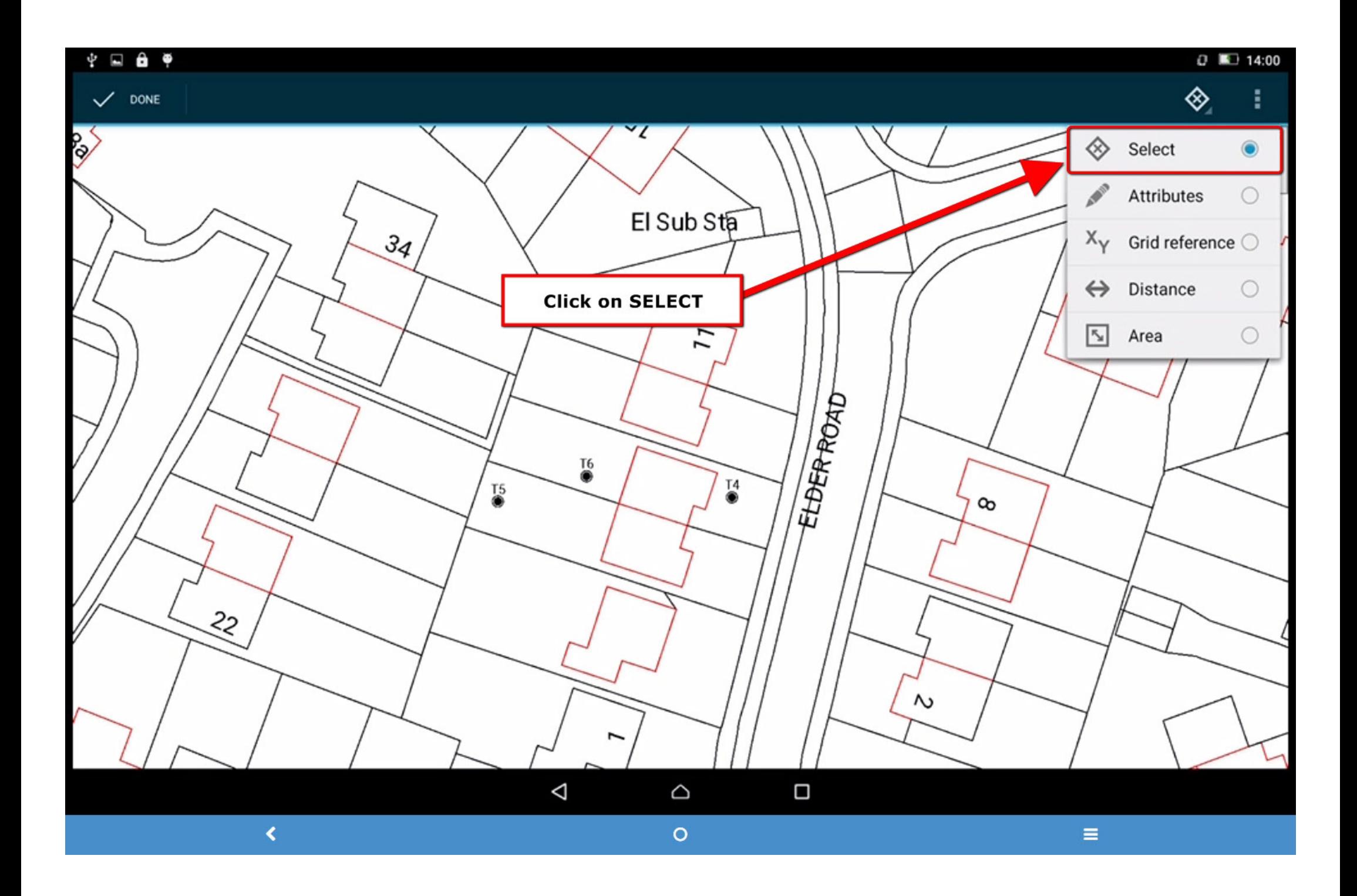

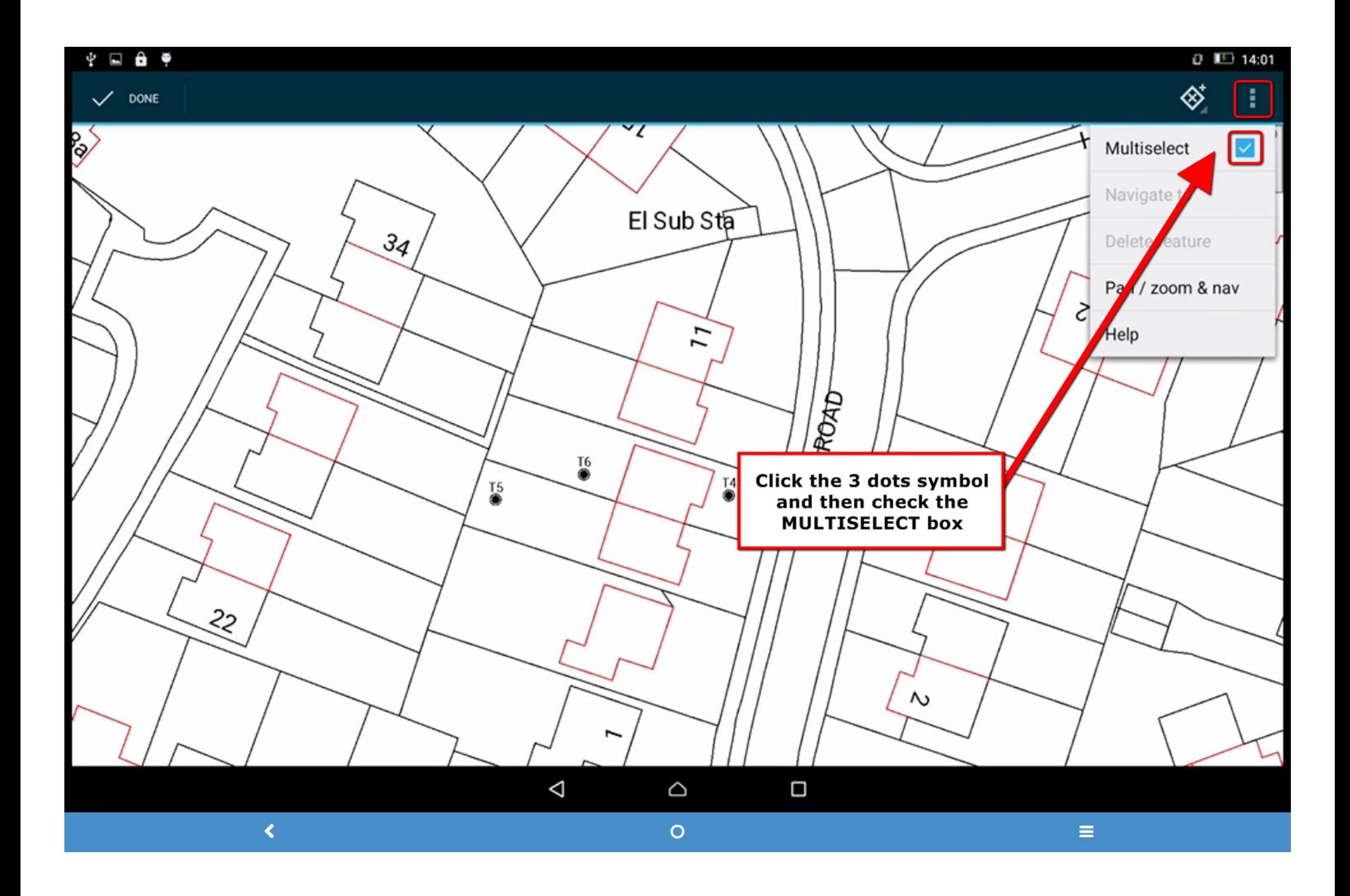

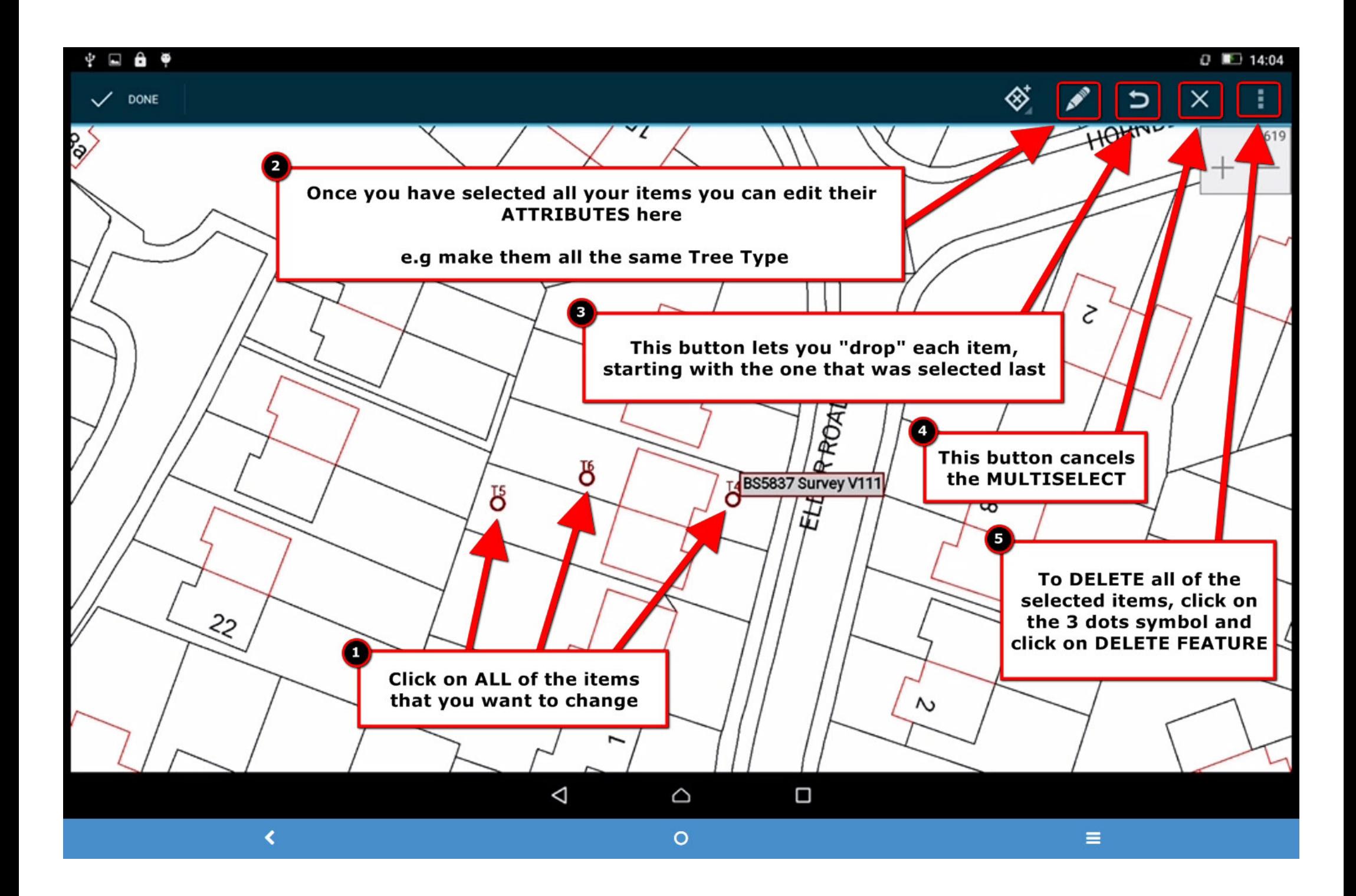

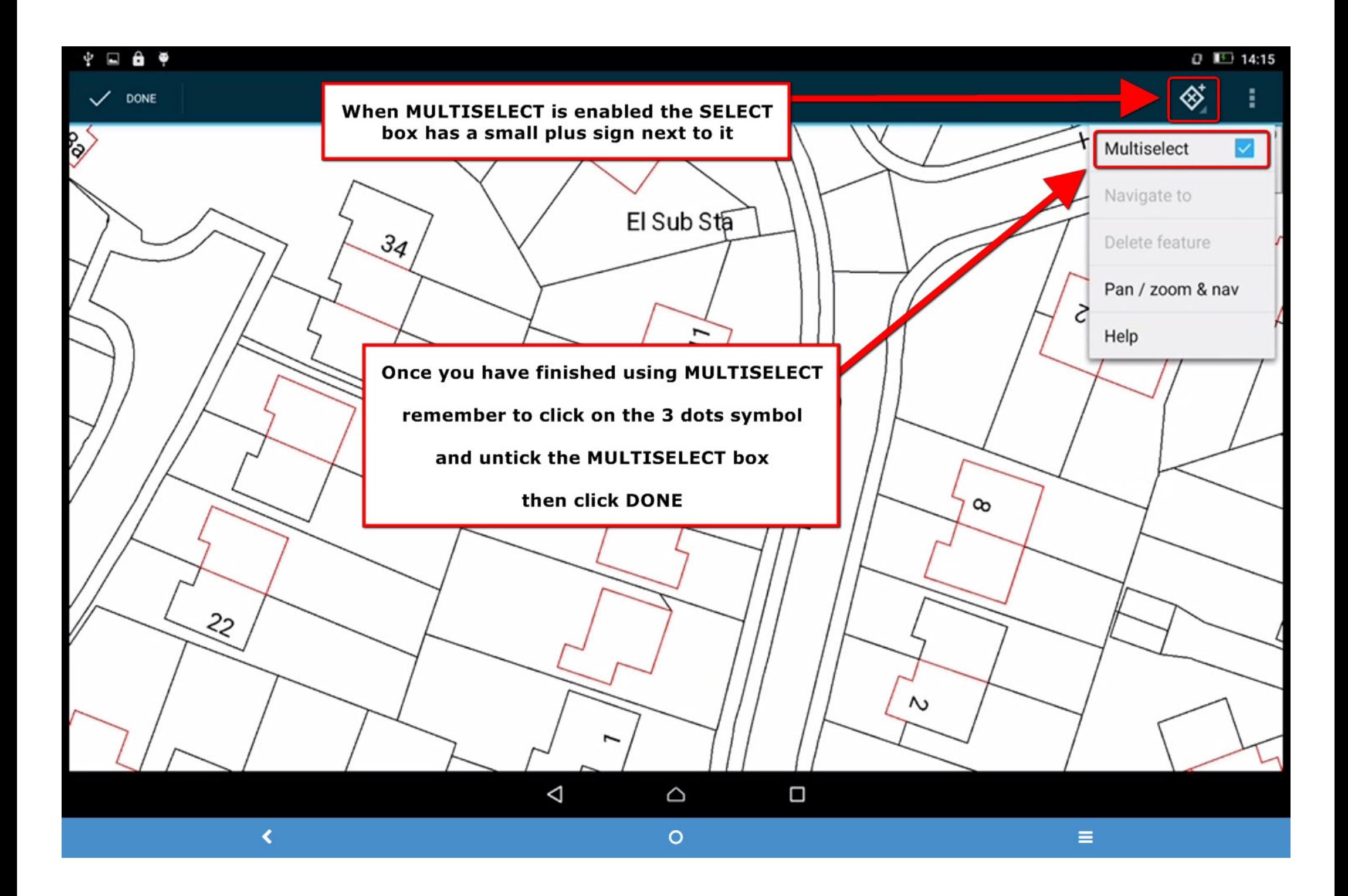

# **9. Deleting surveyed items**

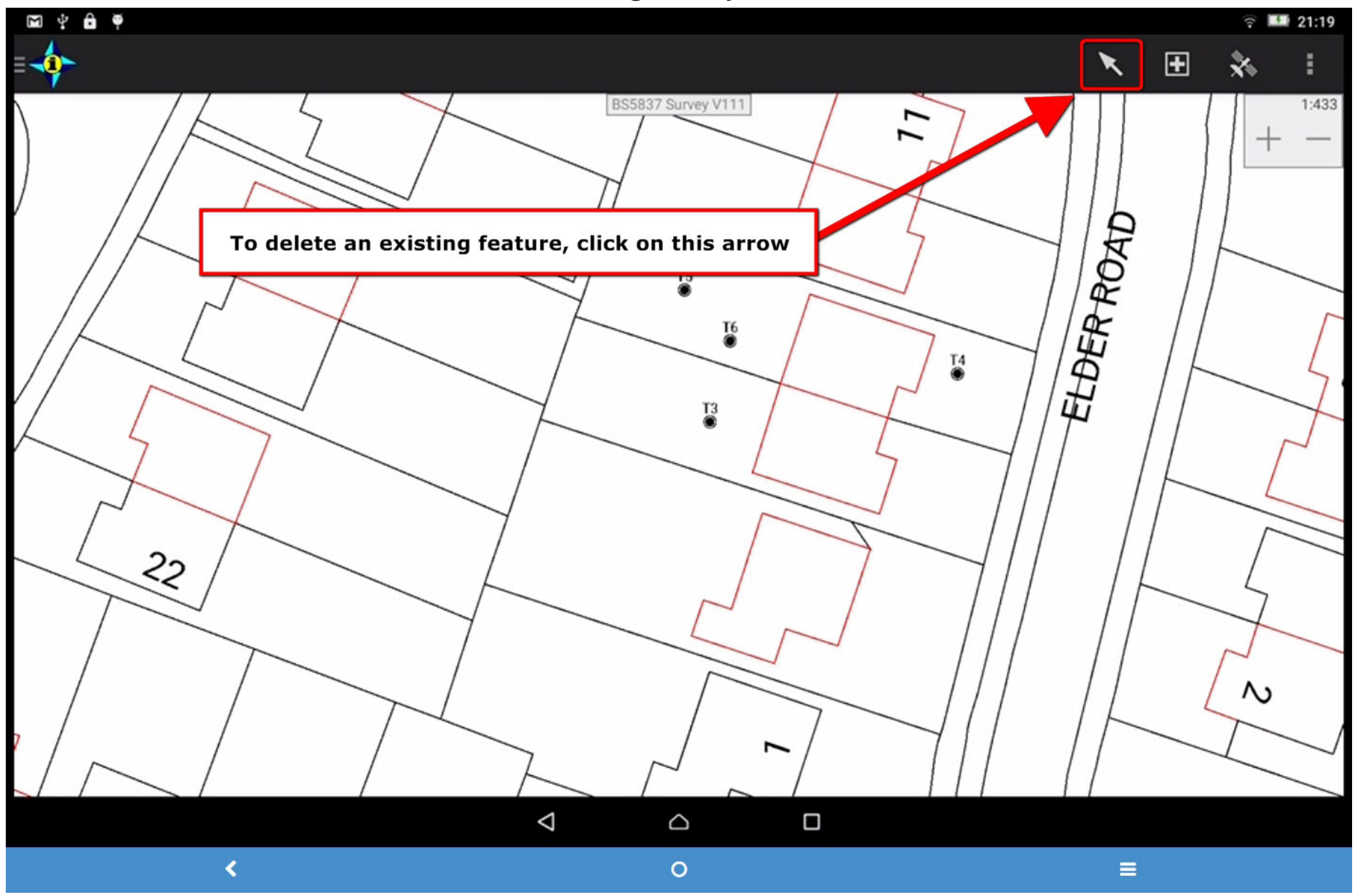

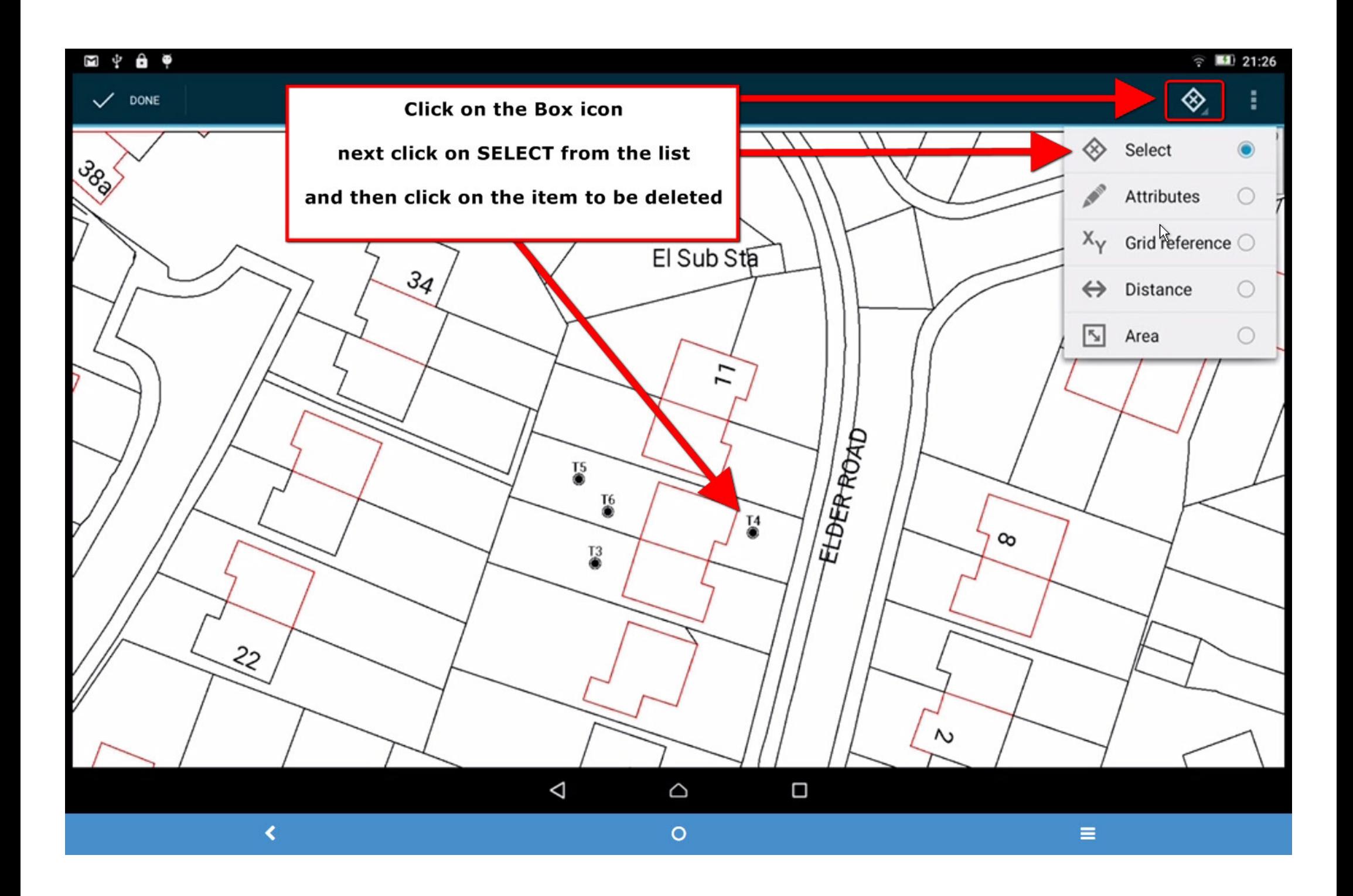

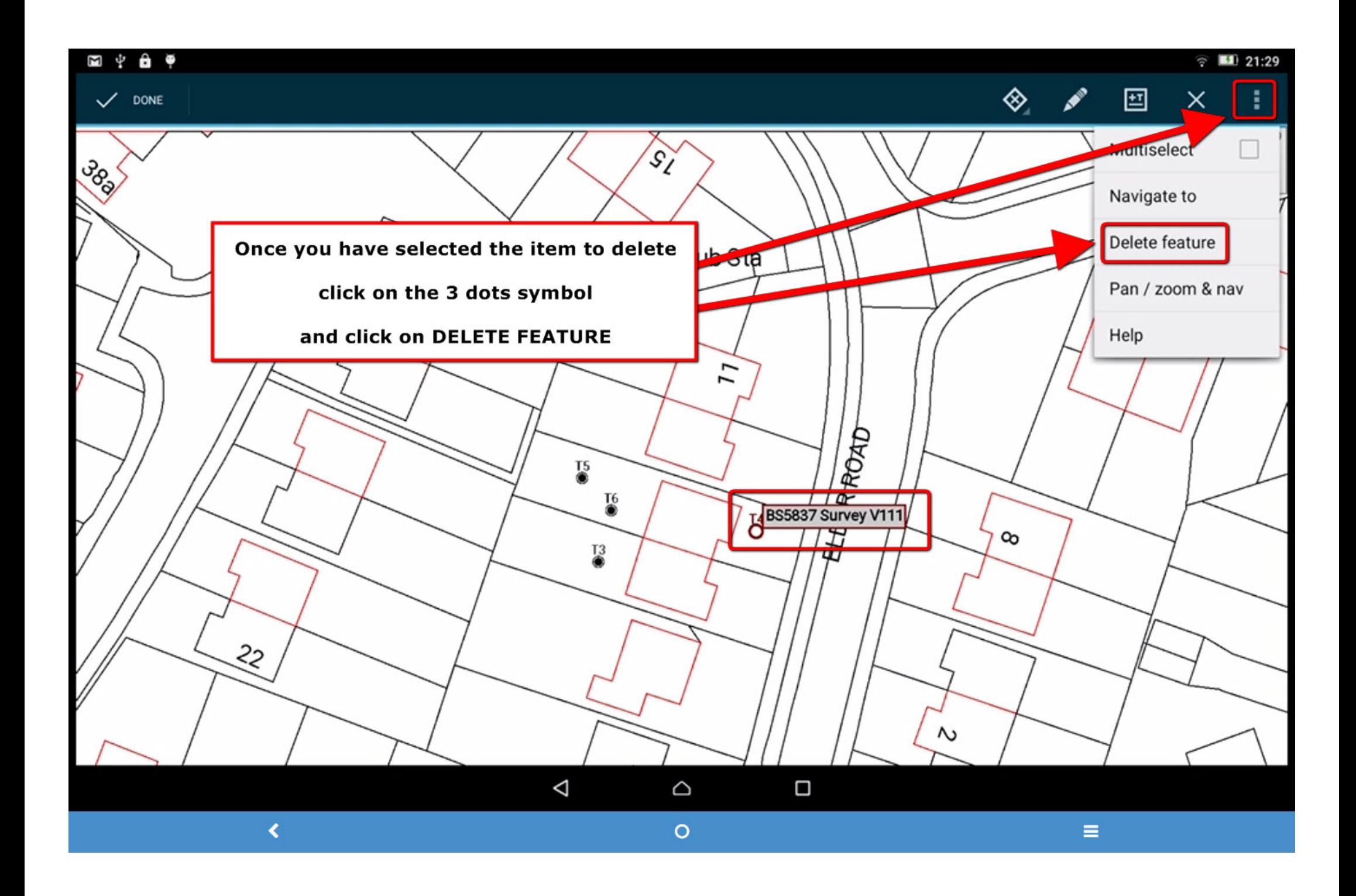

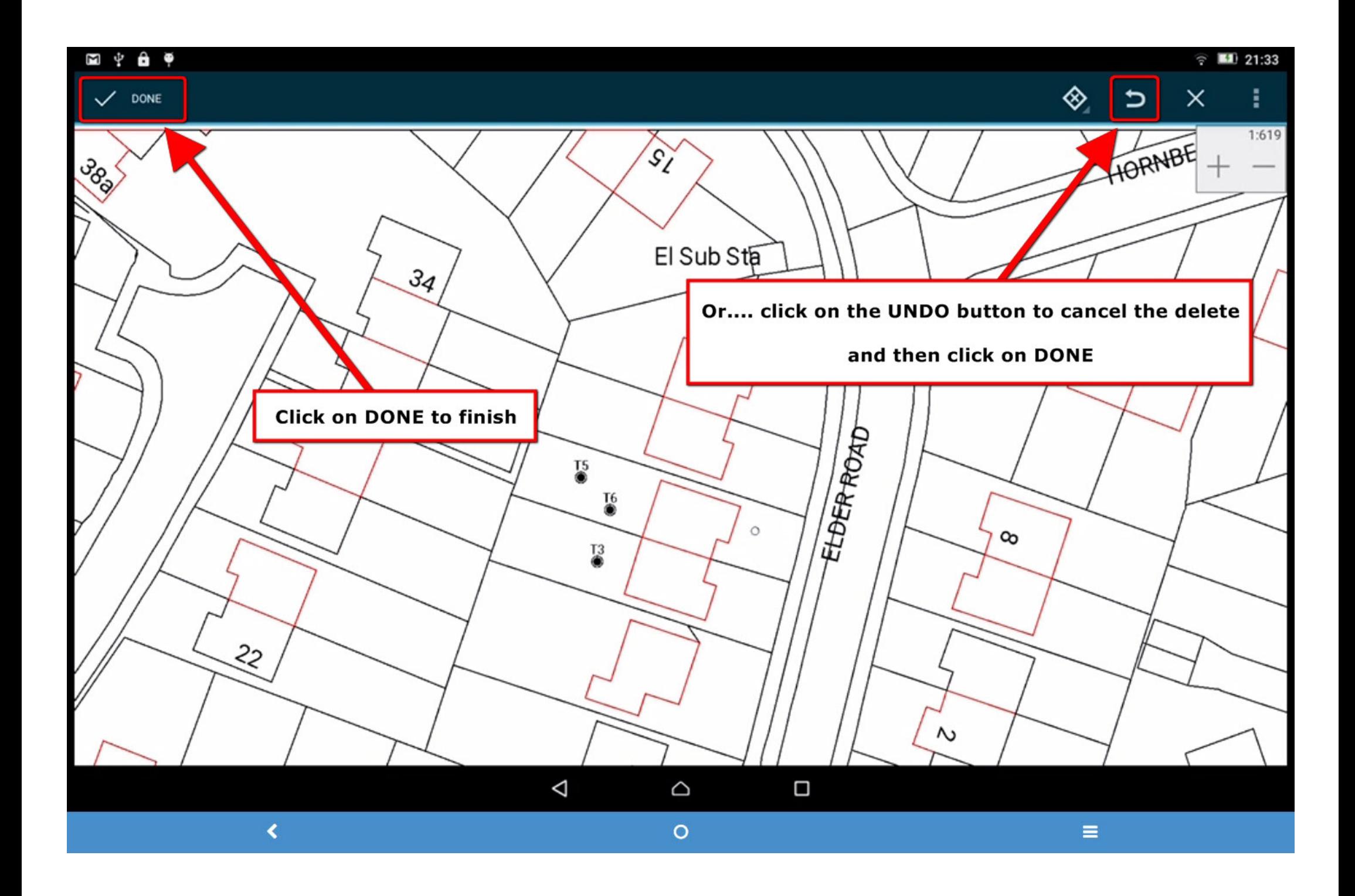

## 10. Moving surveyed items

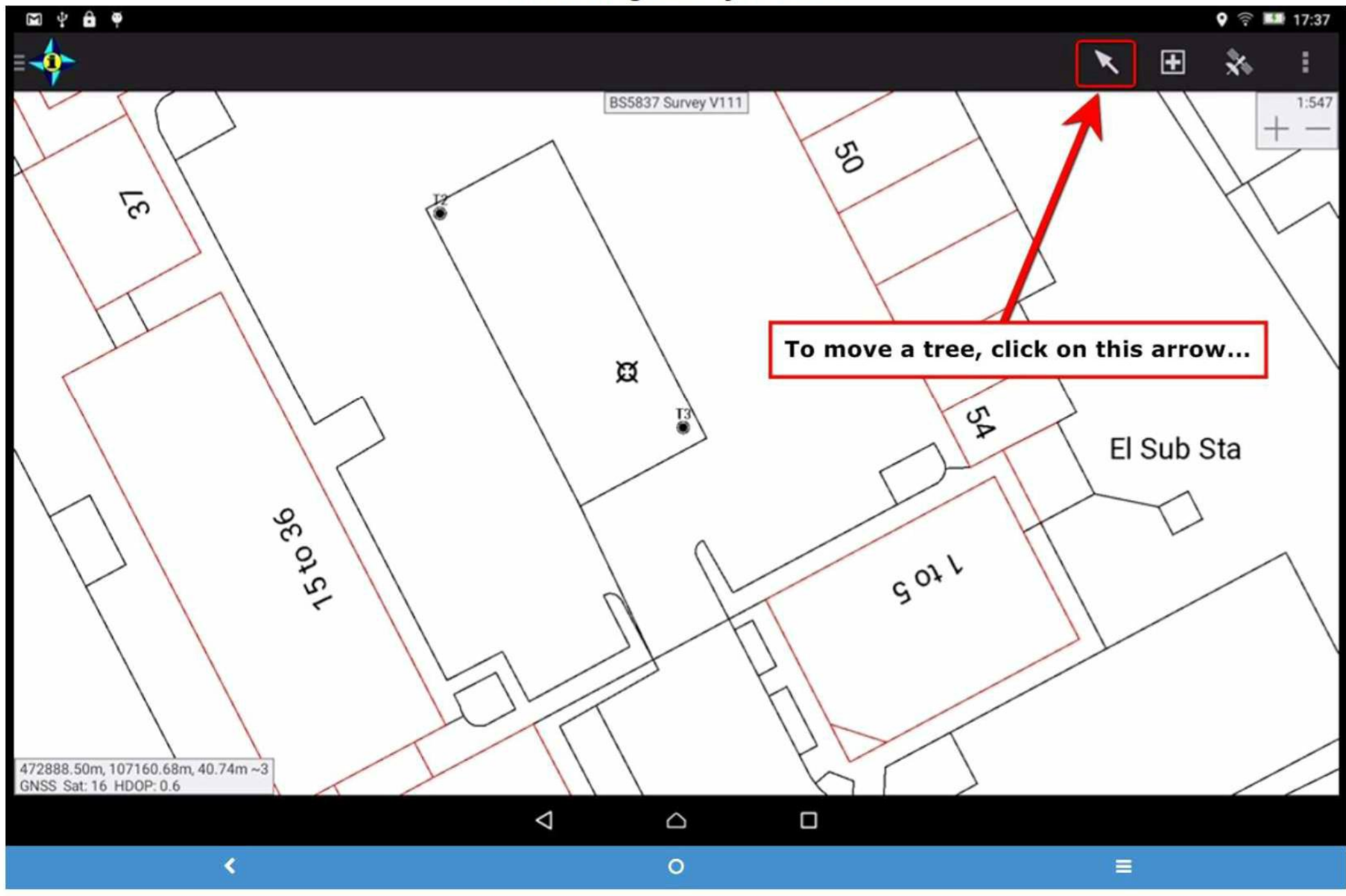

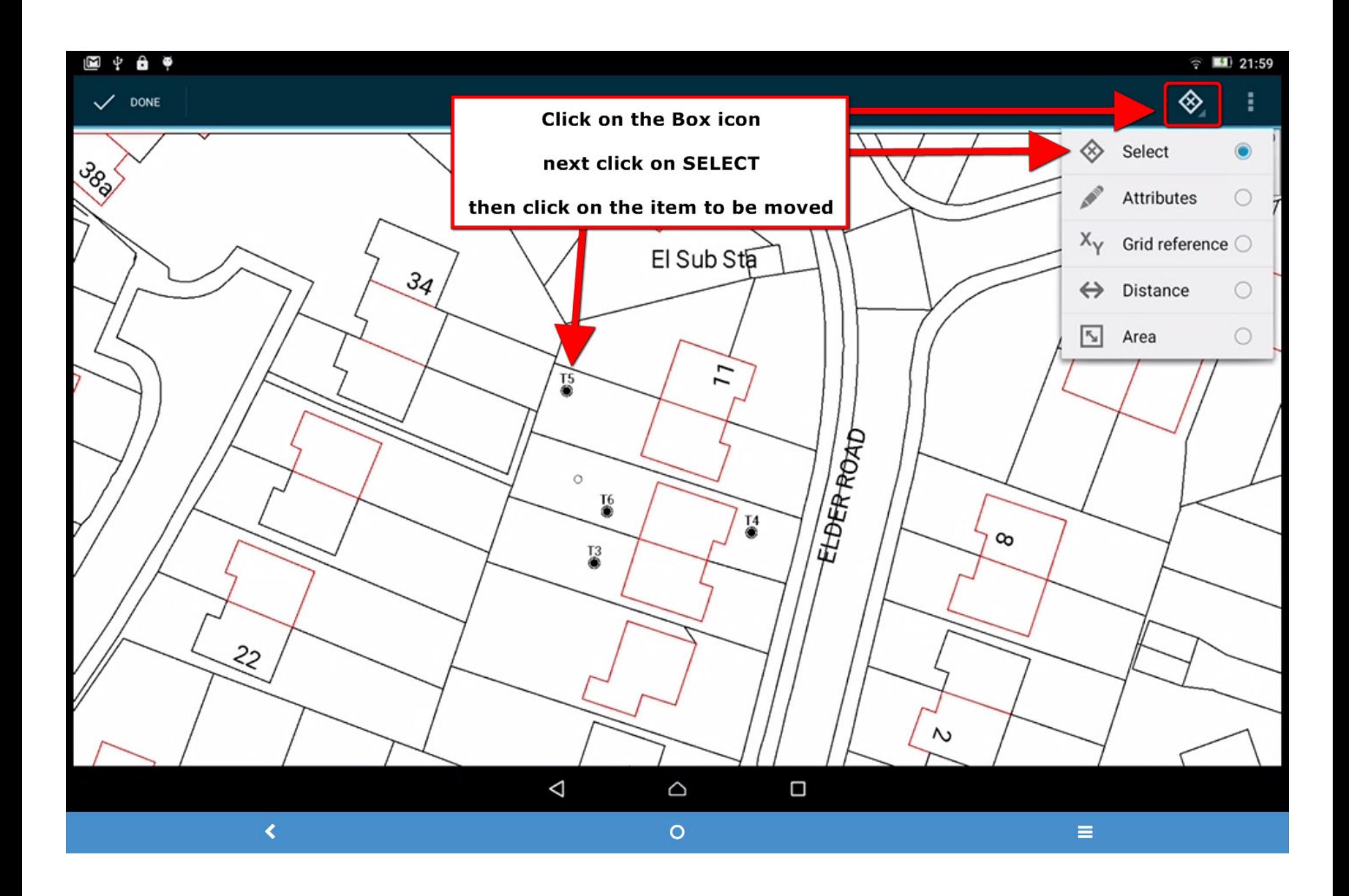

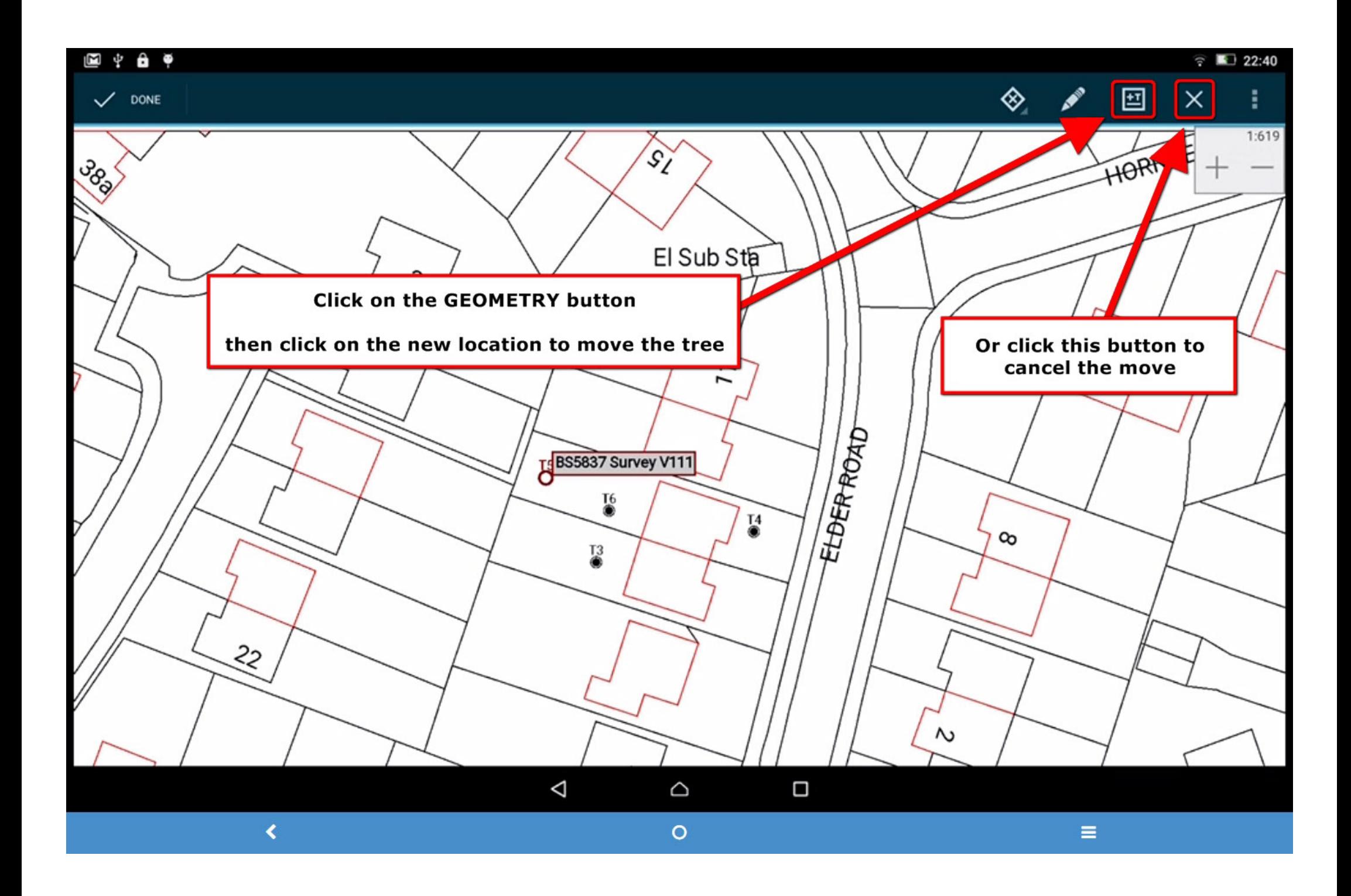

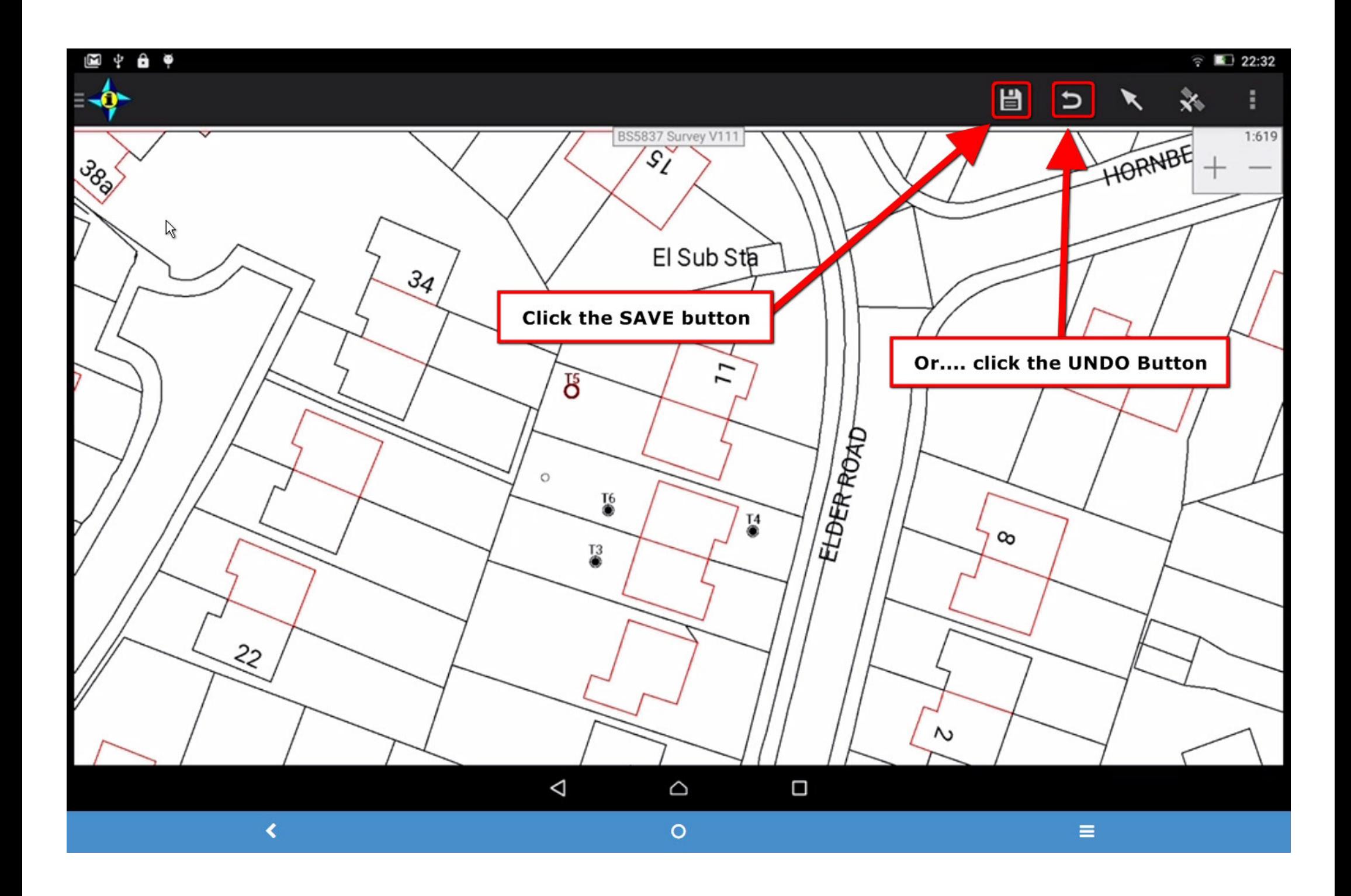

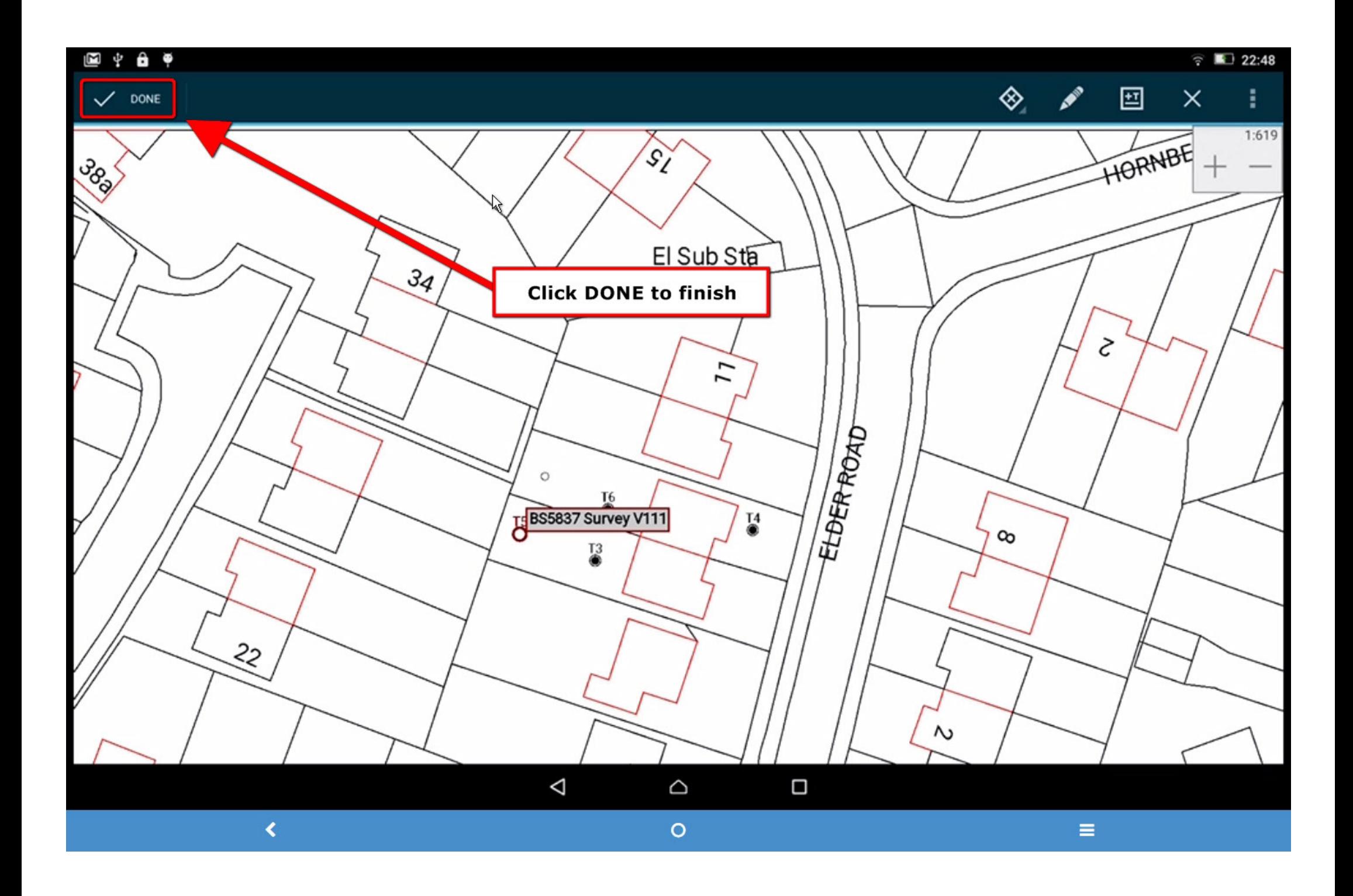

## 11. Finding surveyed items

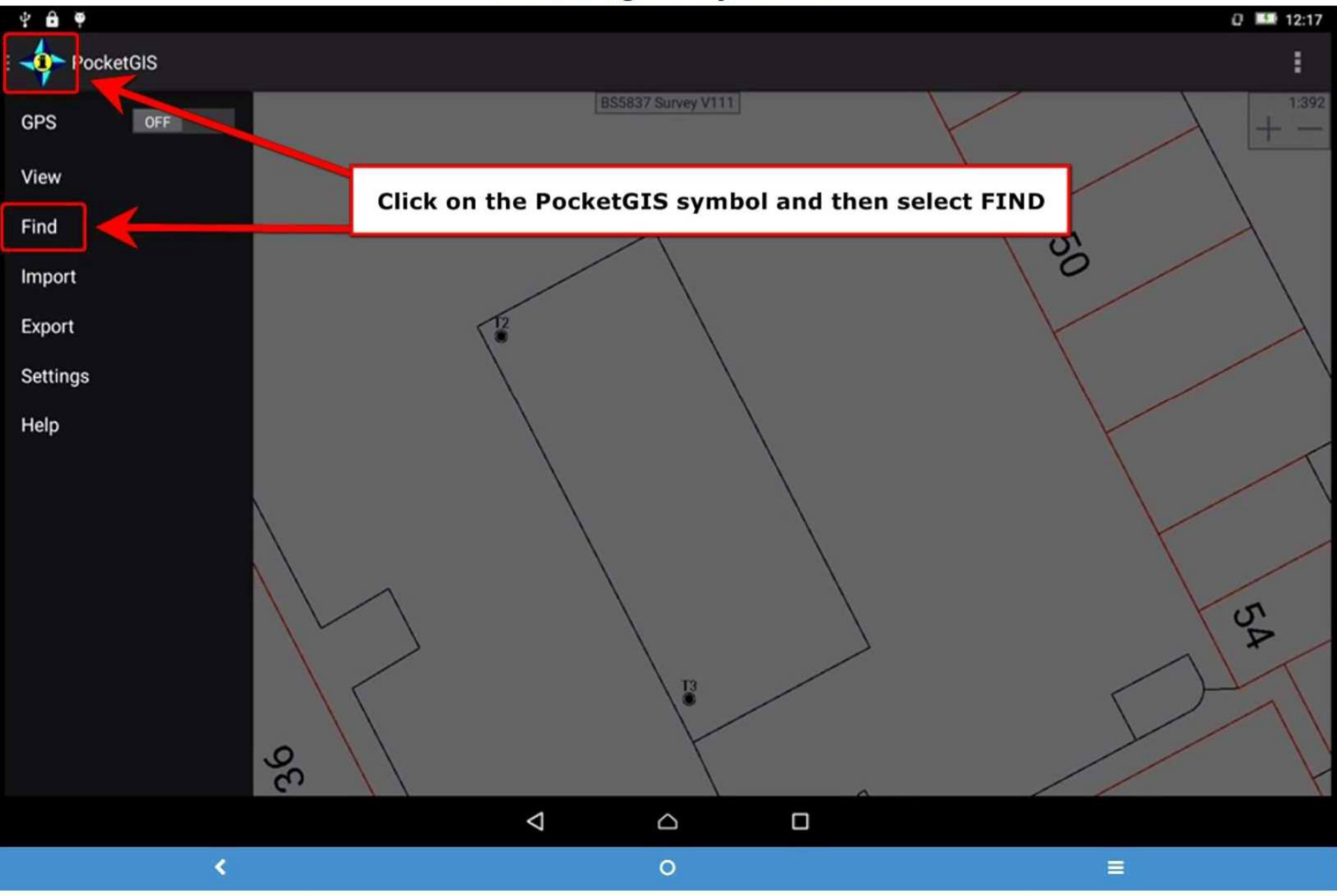

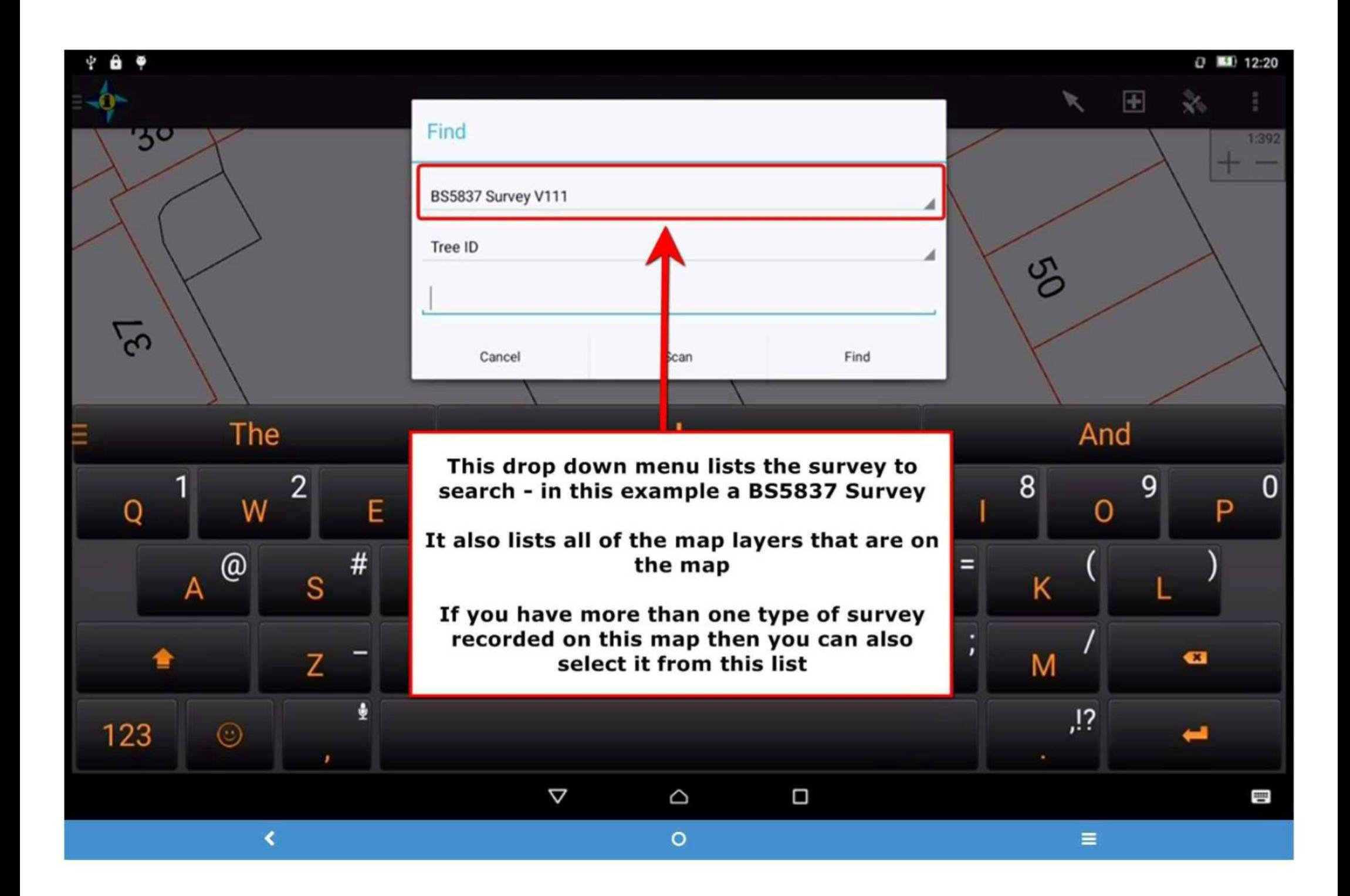

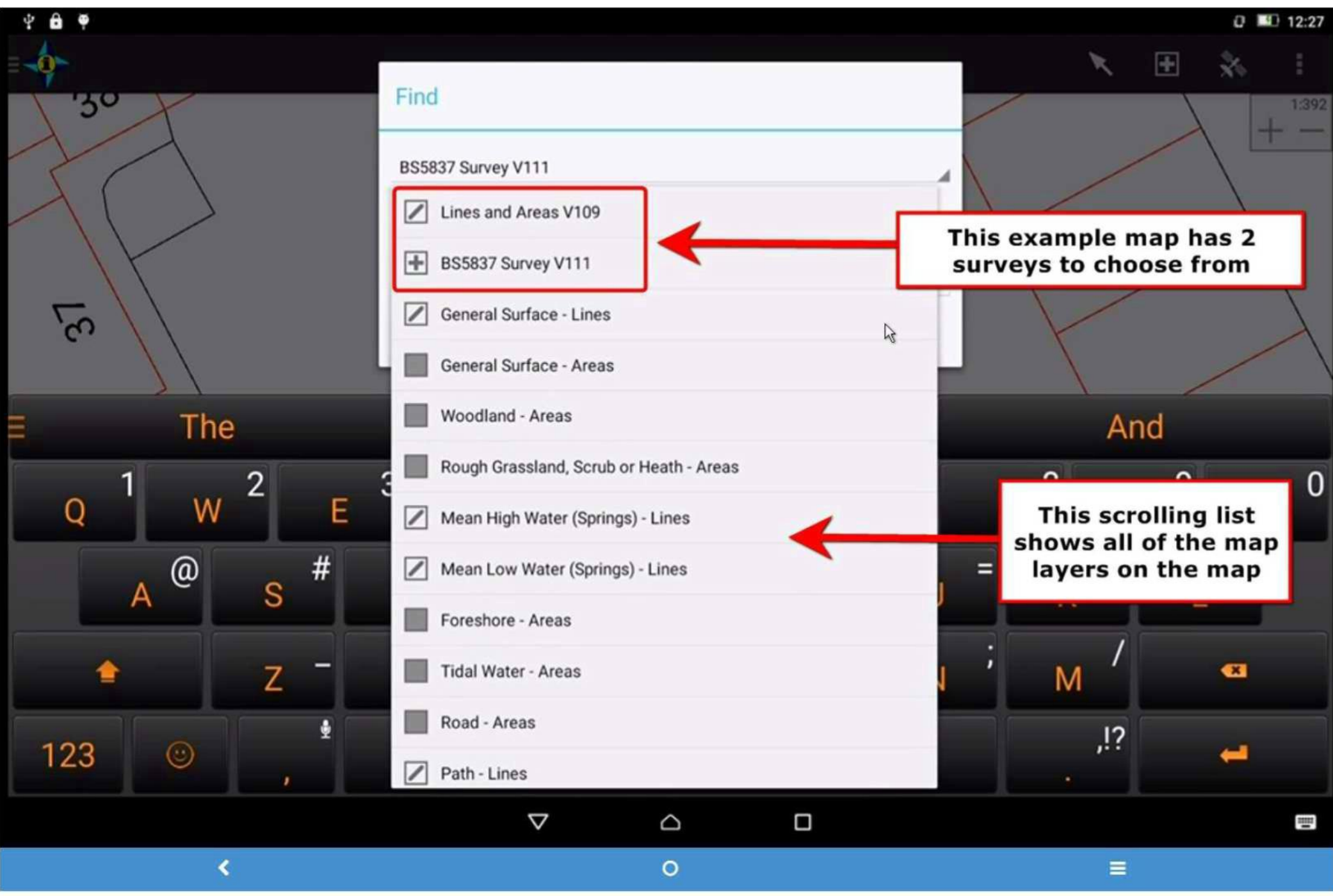

 $0$  4 12:31  $\overline{\mathbb{R}}$ 36 Find **350** 1:392 BS5837 Survey V111 Tree ID ပို့ Tree ID  $\overline{\mathbb{S}}$ **Tag Number** TPO No The In Conservation Area Clicking on this drop down menu will display a **Tree Type** scrollable list all of the recorded categories on the survey (BS5837 in this example) Ŵ O E Common Name You can select any one category to search through  $@$ # Latin Name S e.g. if you are searching for Tree T1 then select Maturity "Tree ID" and type"T1" in the search box **Likely Bat Habitat** z If you don't enter anything in the search box (e.g. you don't type T1) then PocketGIS will display the **Measurements Estimated** full list (ALL of the Tree ID's) 123  $\odot$ Height (m) You can then scroll through the list to find what you  $\triangledown$ are looking for

k.

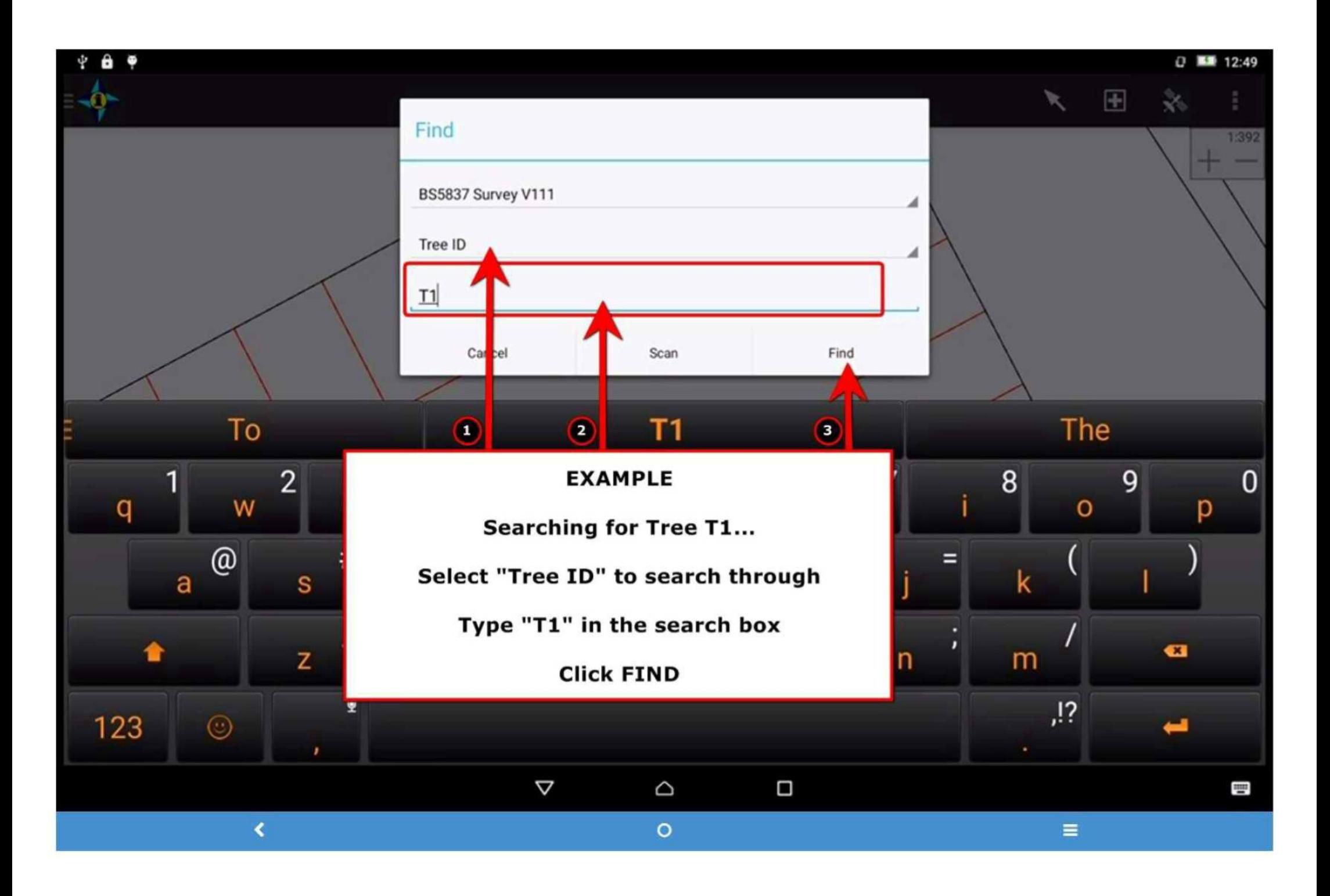

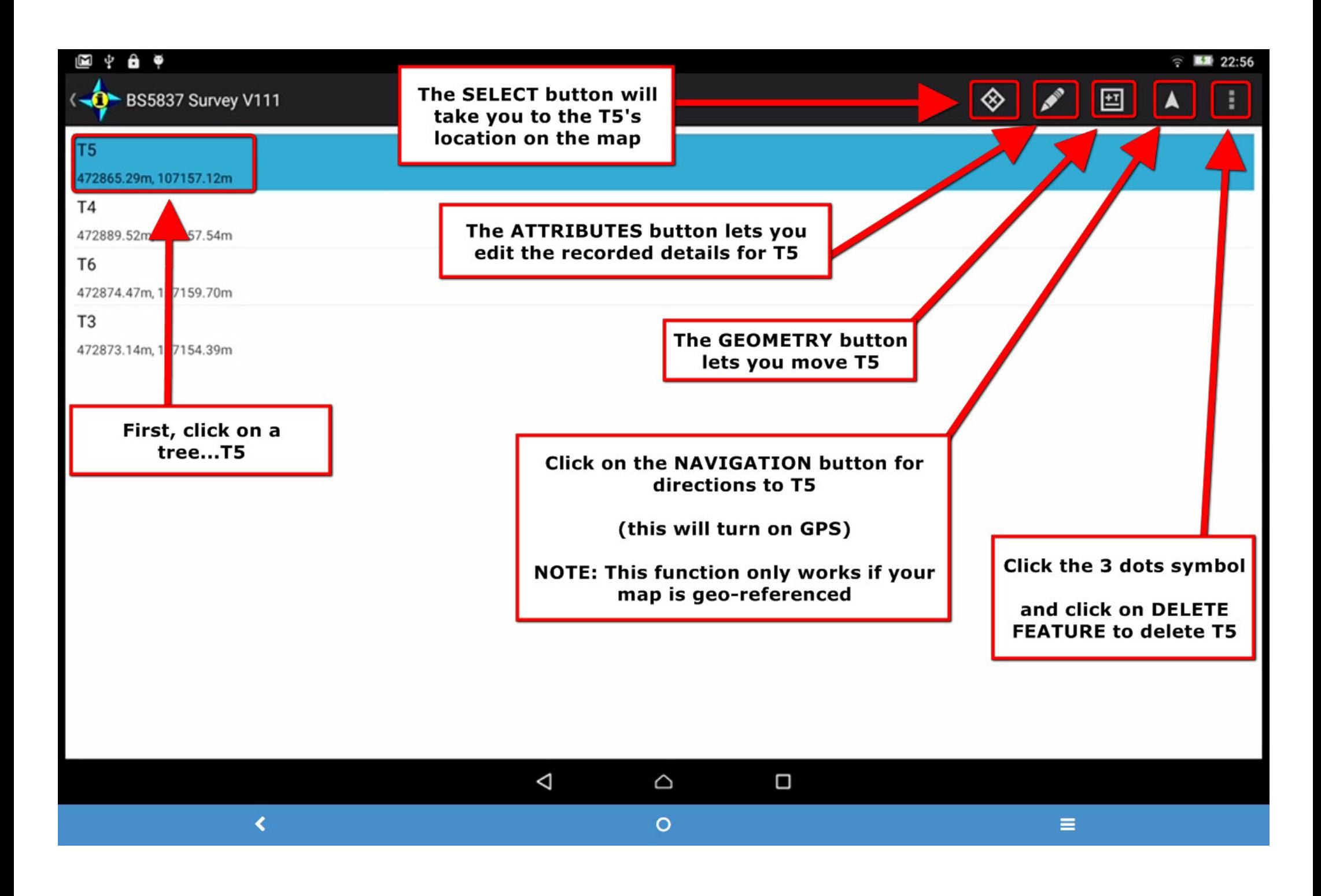

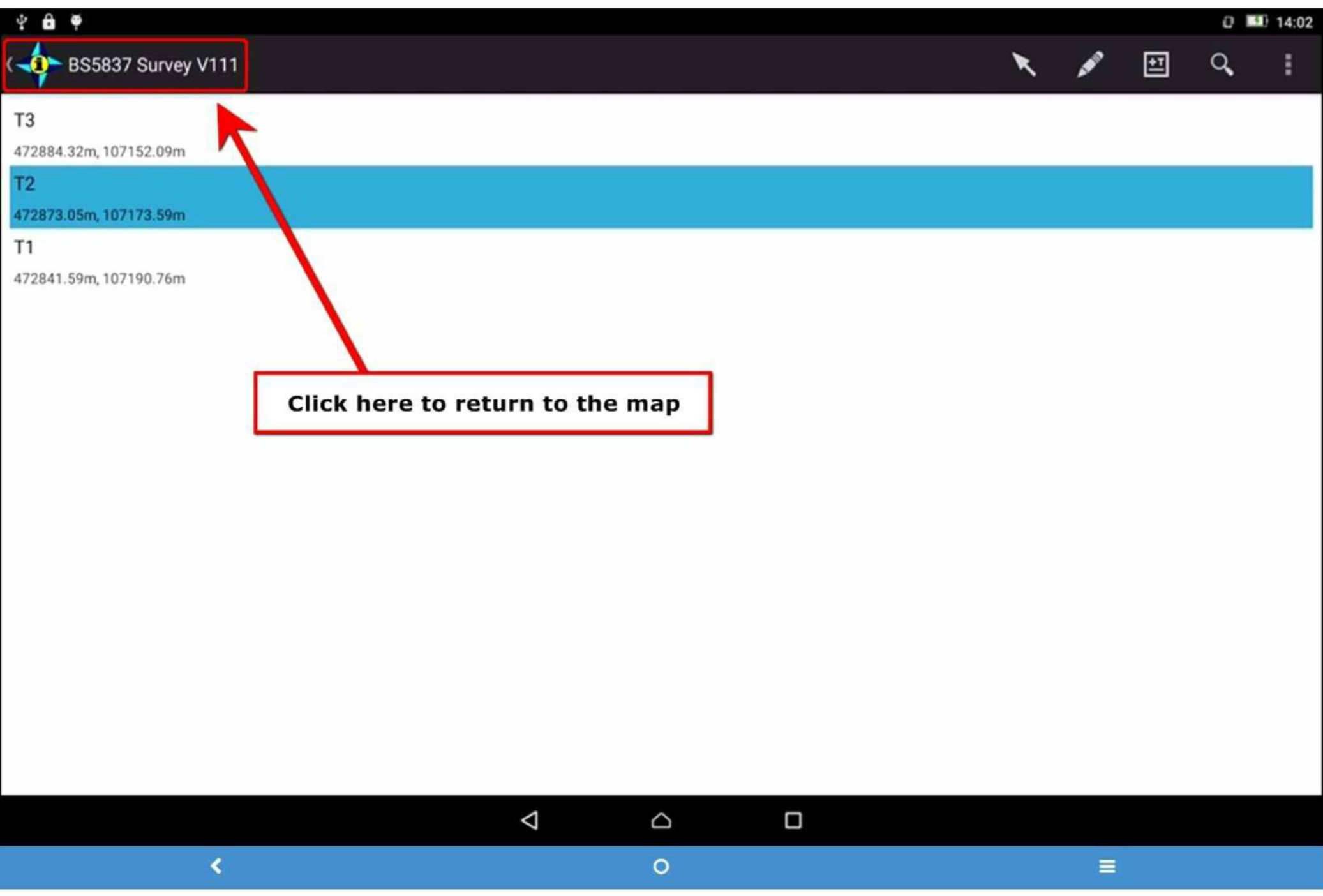

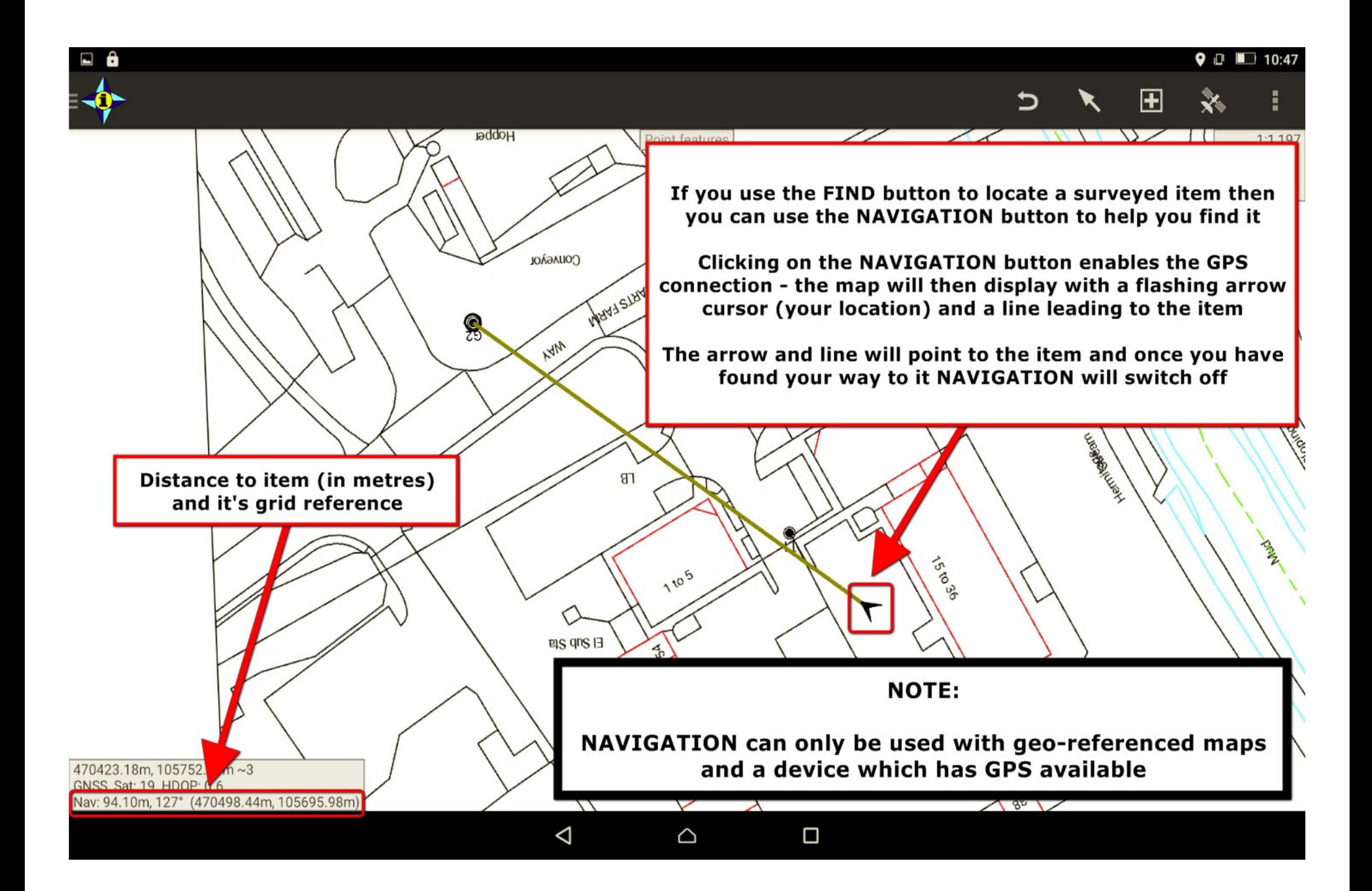

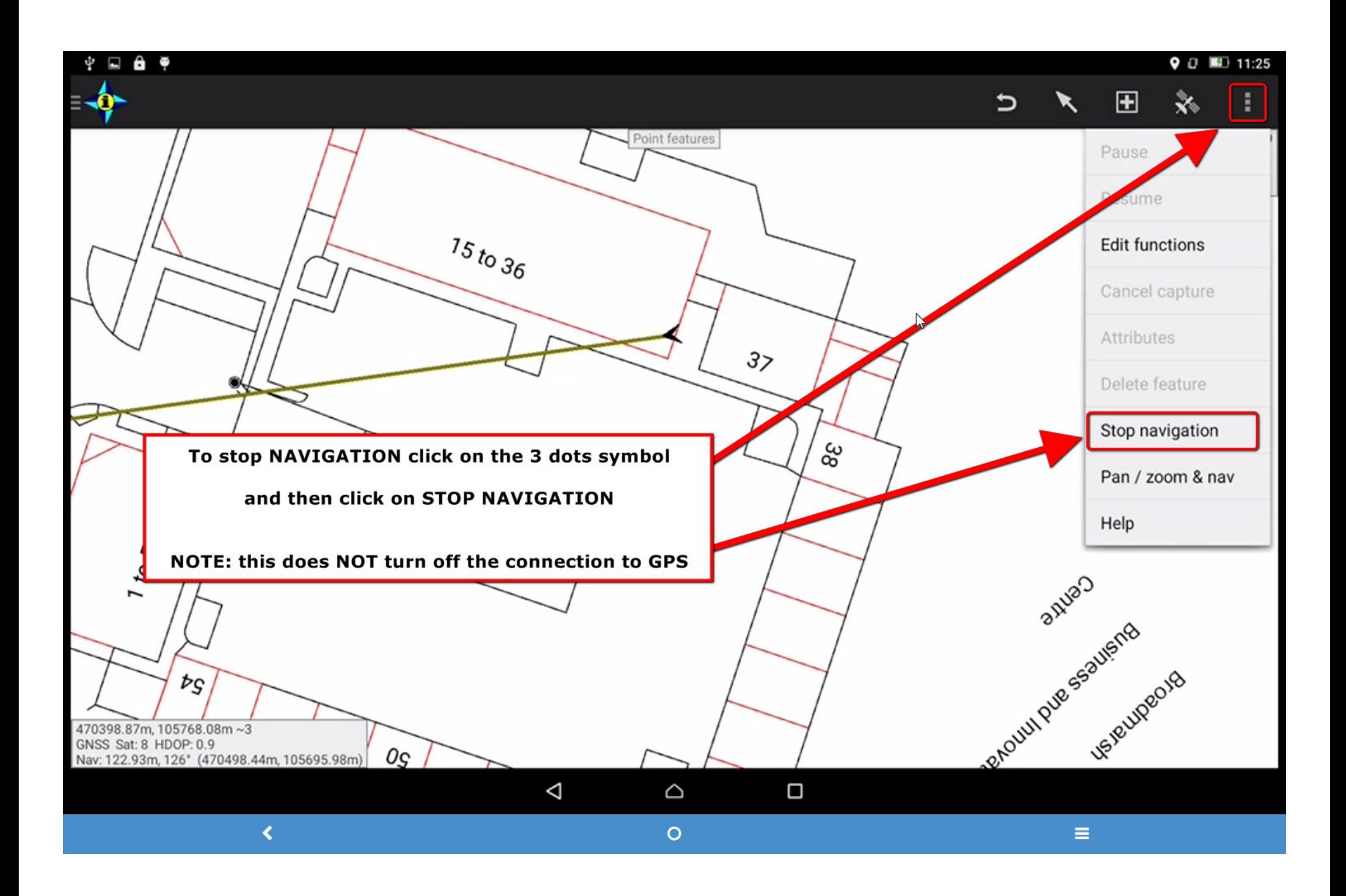

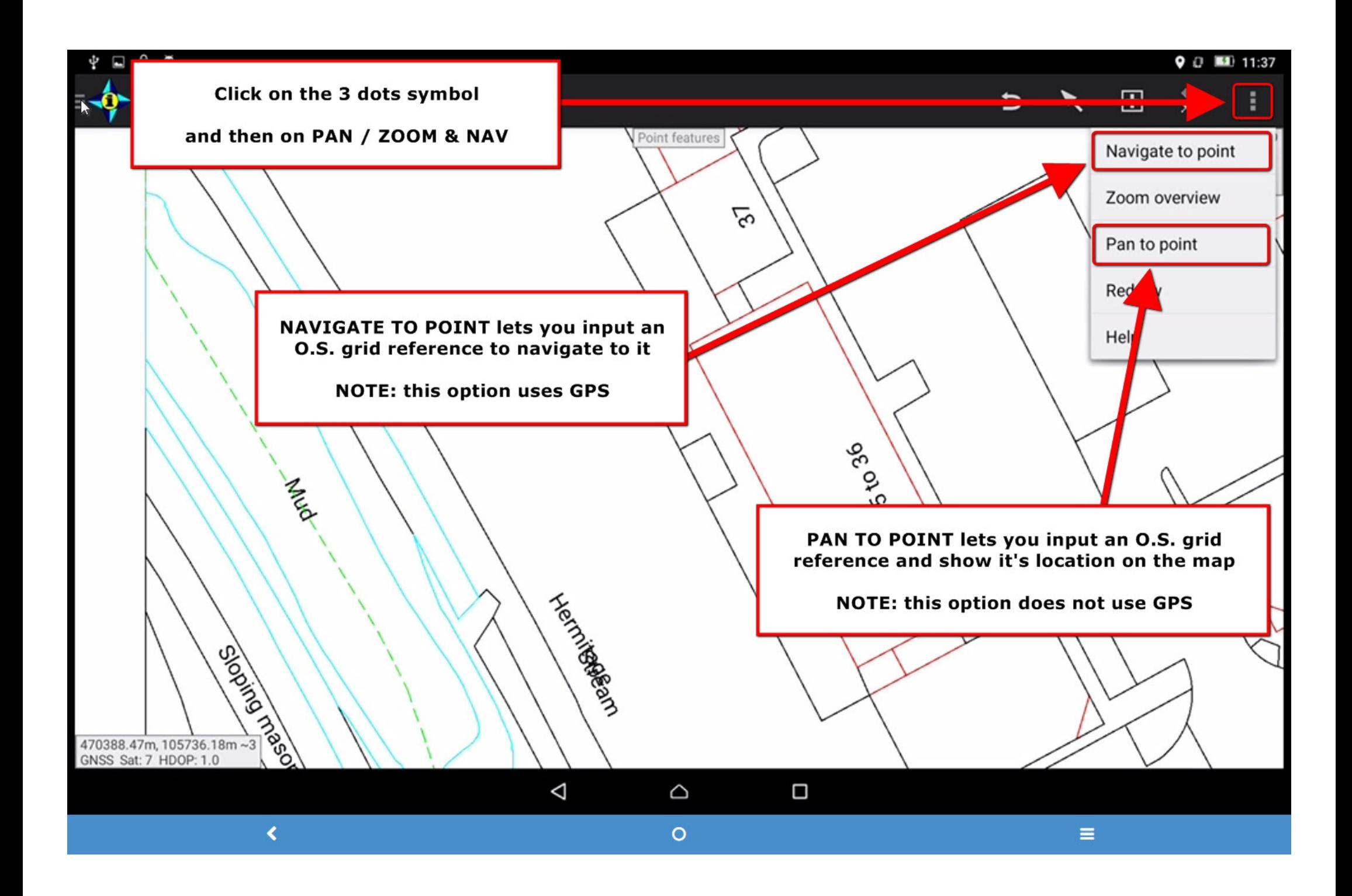

## 12. Exporting survey data

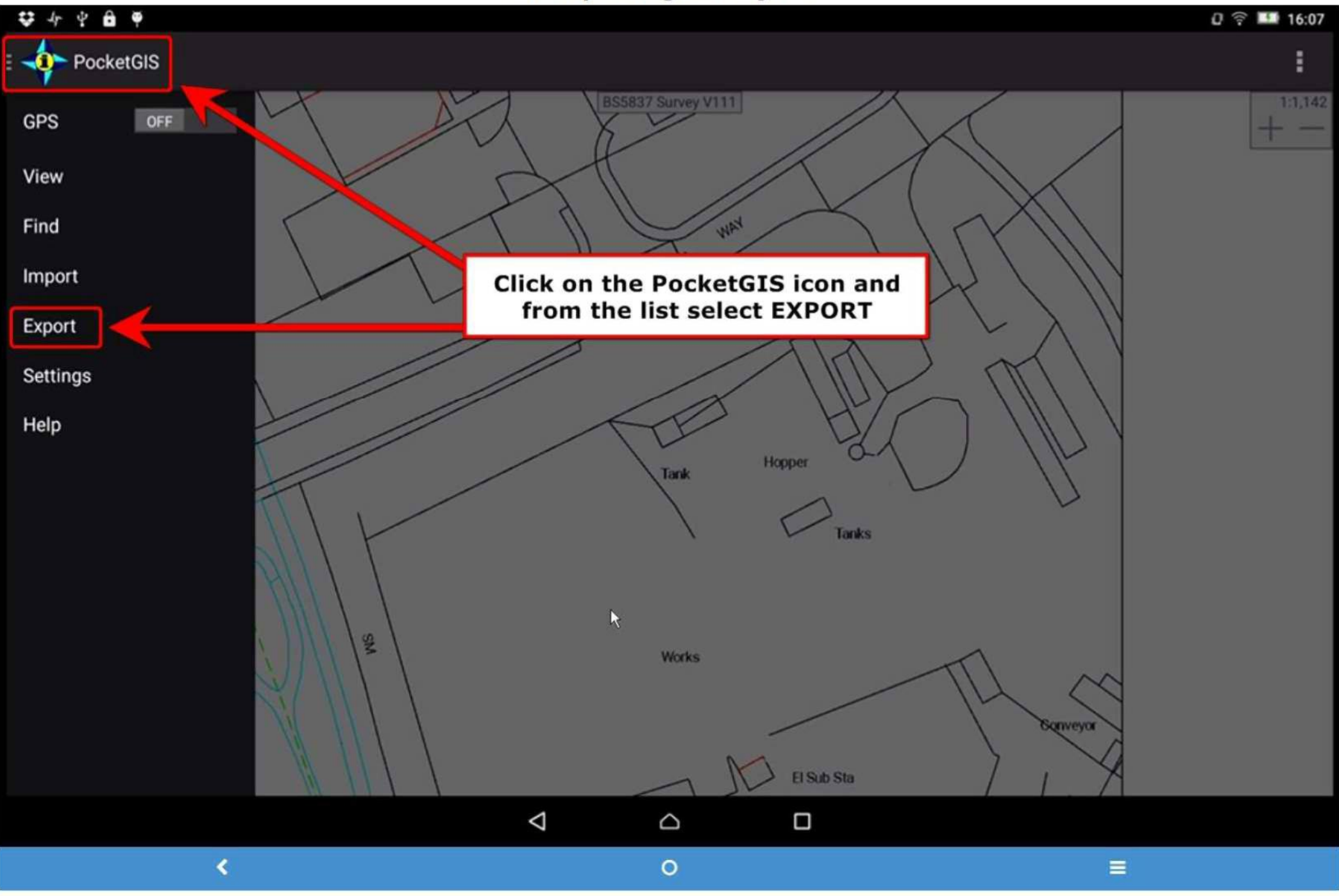

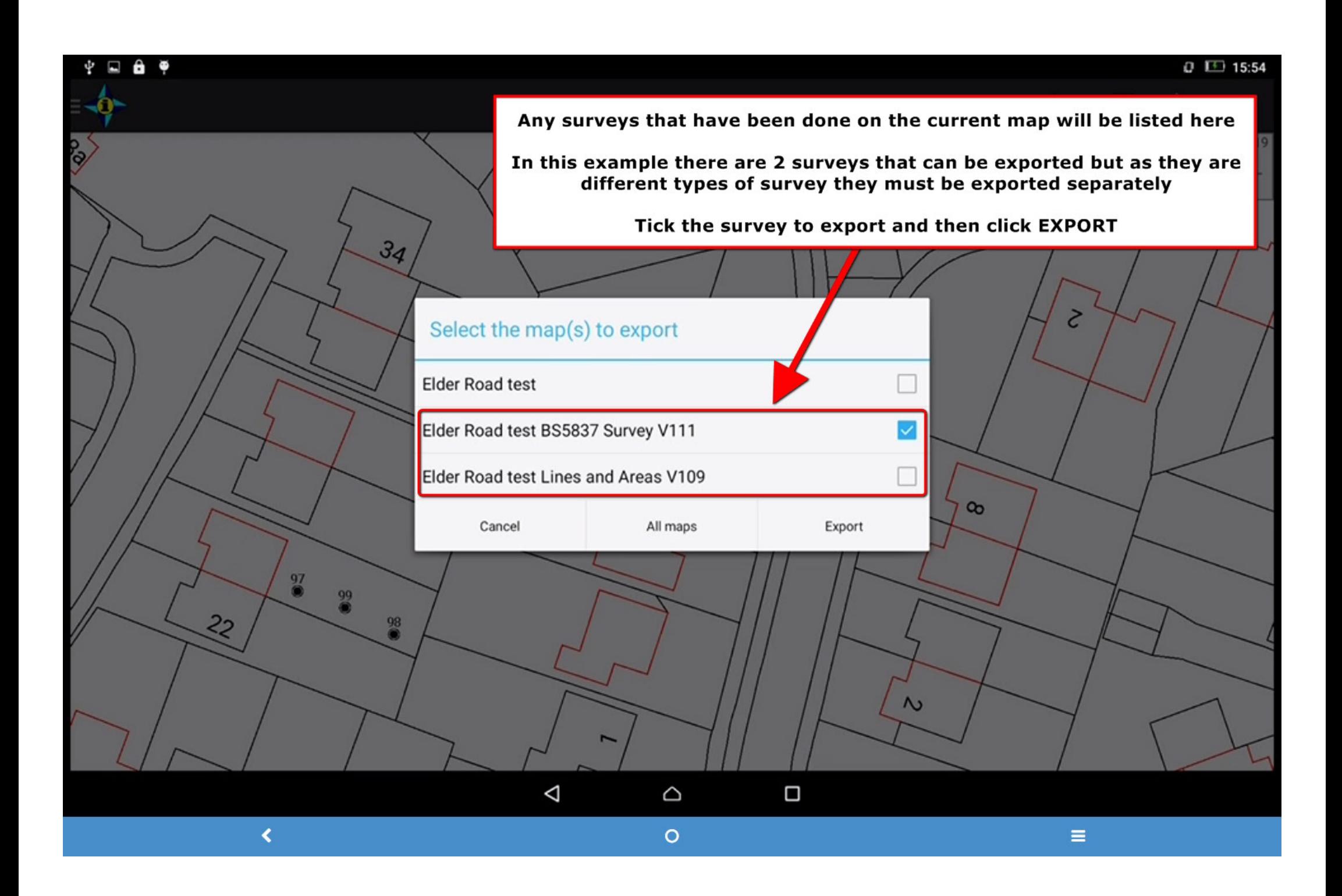

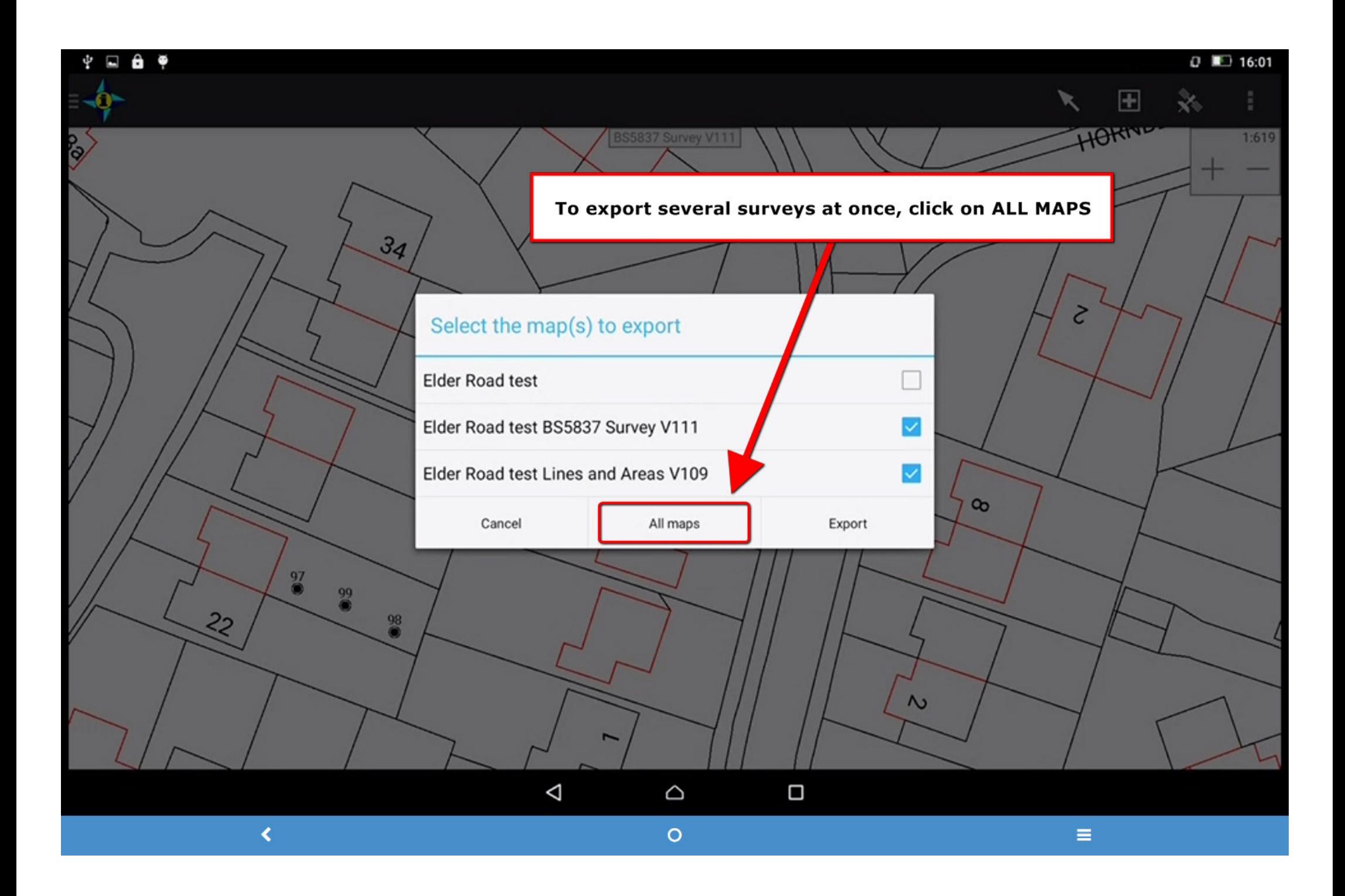

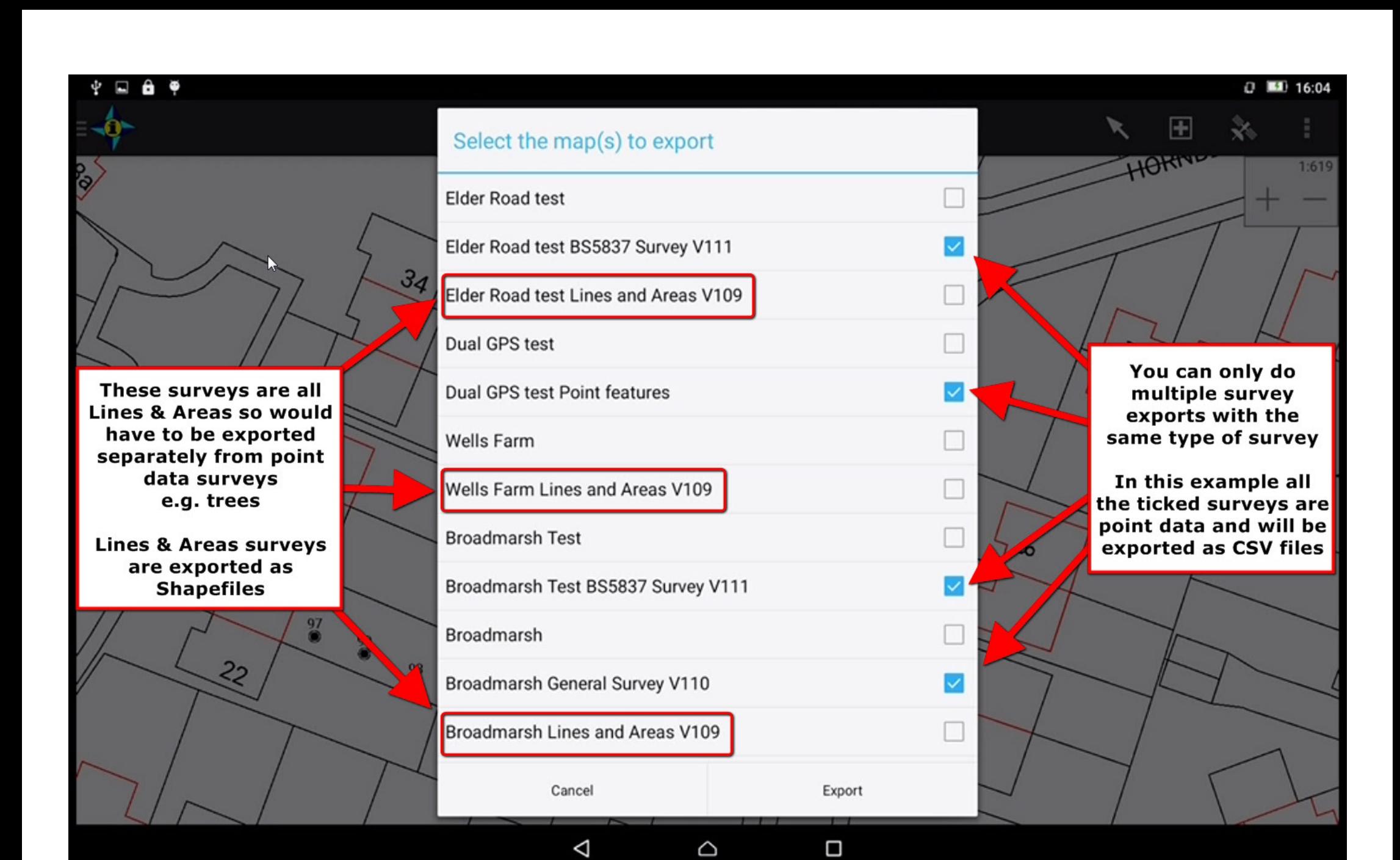

 $\circ$ 

k.

 $\equiv$ 

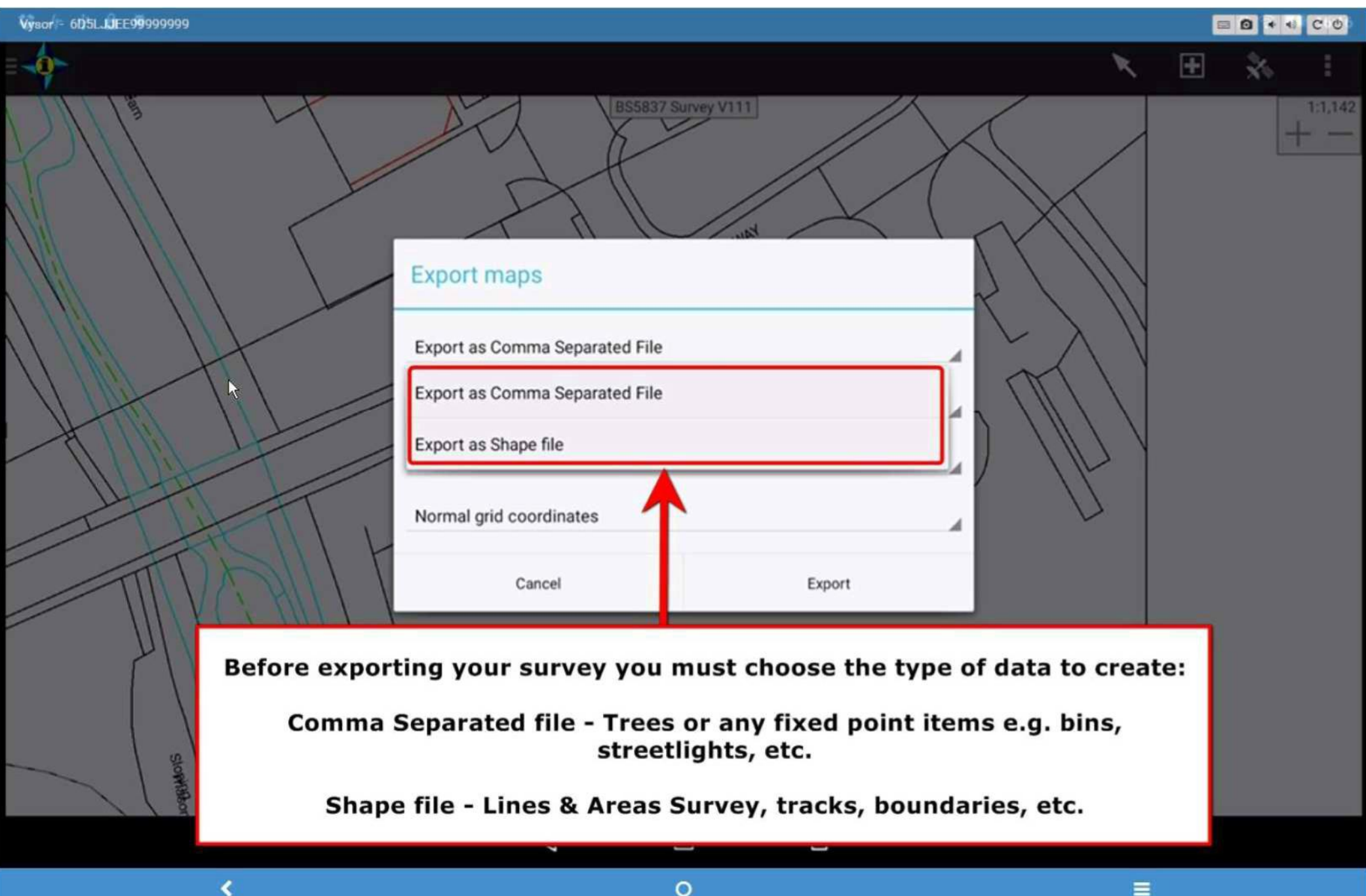
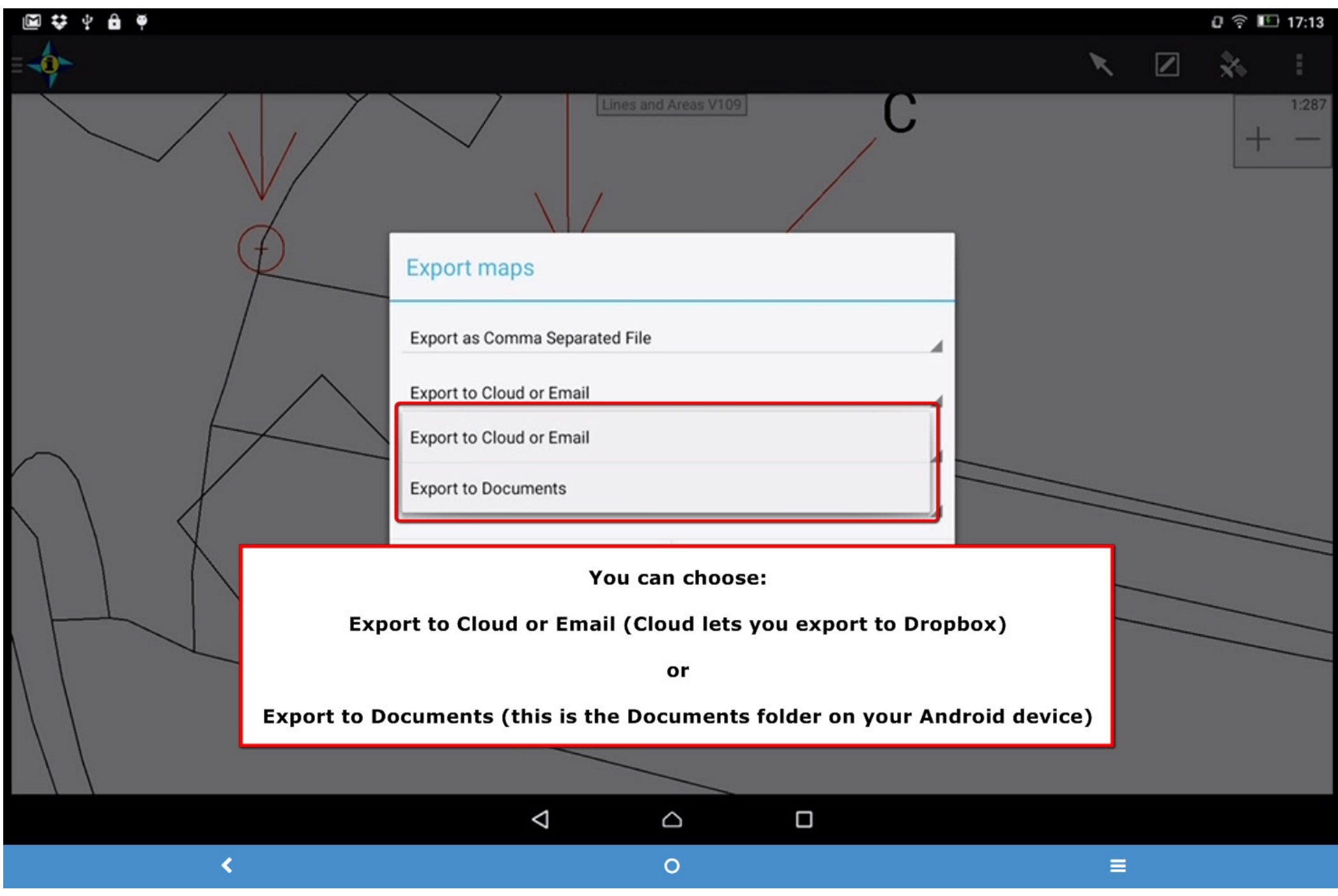

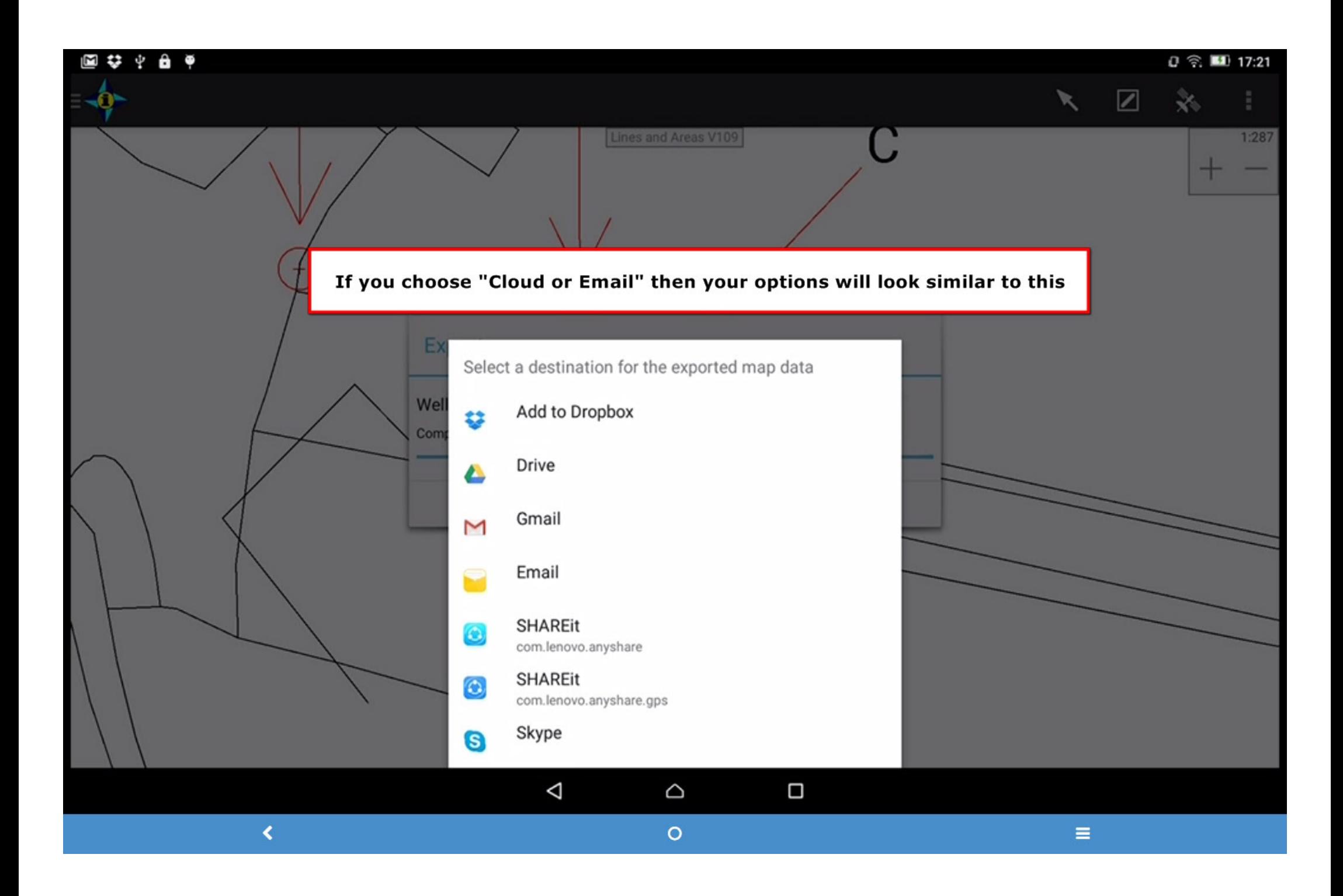

ロ ふ ÷

#### $\times$

Add Broadmarsh test BS5837 Survey V111-6.csv to **PGIS CLOUD TRANSFER** 

1.zip 157.6 KB, modified 3 months ago

another survey.csv 1.1 KB, modified 2 months ago

**B1 General Survey V111.csv** 1.1 KB, modified 2 months ago

 $\mathbb{Z}$ Blank survey General Survey V111 Template.zip 61.4 KB, modified 2 months ago

Blank survey.zip 62.9 KB, modified 2 months ago

Broadmarsh test BS5837 Survey V111-4.csv 1.6 KB, modified 1 hour ago

 $\triangle$ 

 $\circ$ 

Demo.zip 150.6 KB, modified 3 months ago

◁

This example shows the file being transferred to a folder called PGIS CLOUD TRANSFER using Dropbox

**Clicking ADD transfers the file** to this folder, which can then be accessed from a PC which also has Dropbox

NOTE: Wifi must be enabled on the device to complete this

 $=$ 

**ADD** 

 $\Box$ 

### **EXPORTING SURVEY DATA TO A FOLDER ON YOUR DEVICE**

#### **NOTE: these notes are for users who are unable (or do not wish) to use Dropbox to export survey files.**

When exporting your survey data from PocketGIS to a folder on your Android device, the range of folders which are available to transfer files to will depend on your version of Android and how the device manufacturer has set up Android.

Many Android devices (particularly devices designed for commercial use) come with modified versions of Android, which may restrict access to certain folders.

PocketGIS will always include the option to save your survey files to the "Documents" folder on your device.

On some devices you may find that you have the option to export and save your files to other folders, using your device's built in File Manager software. If you plan to use this method to export your survey data then check that you can locate that folder.

e.g.

If using Gmail/email - check that you can browse to the file(s) to attach them to your email

If connecting your Android device via cable to your PC/laptop - check that you can browse to the file(s) from your PC/laptop

If connecting your Android device to your network (via WiFi) - check that you can browse to the file(s) from your PC/laptop

**If you need help or advice with setting up any of these options then contact support at Pear Technology.**

## 13. Finding a grid reference

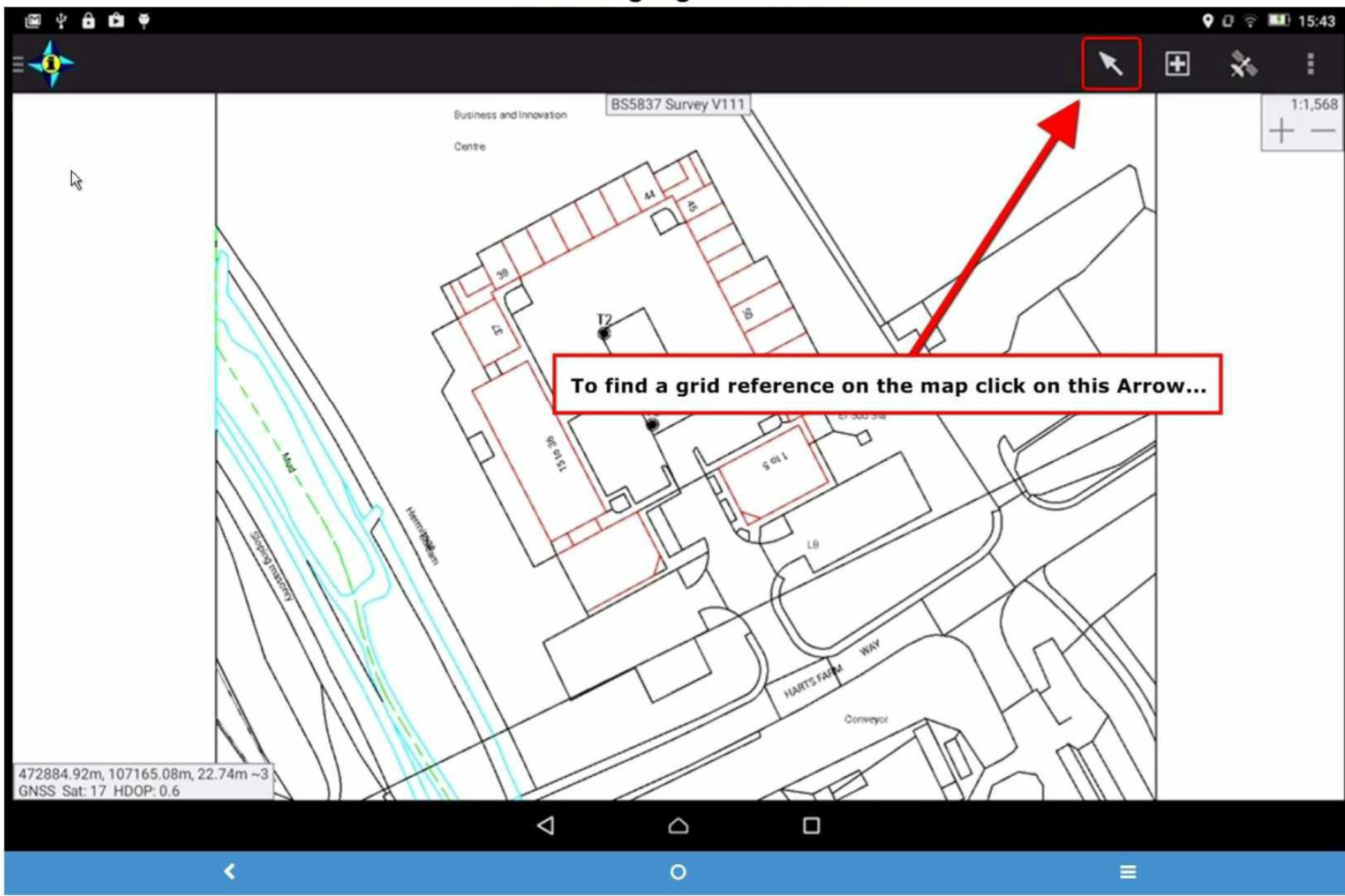

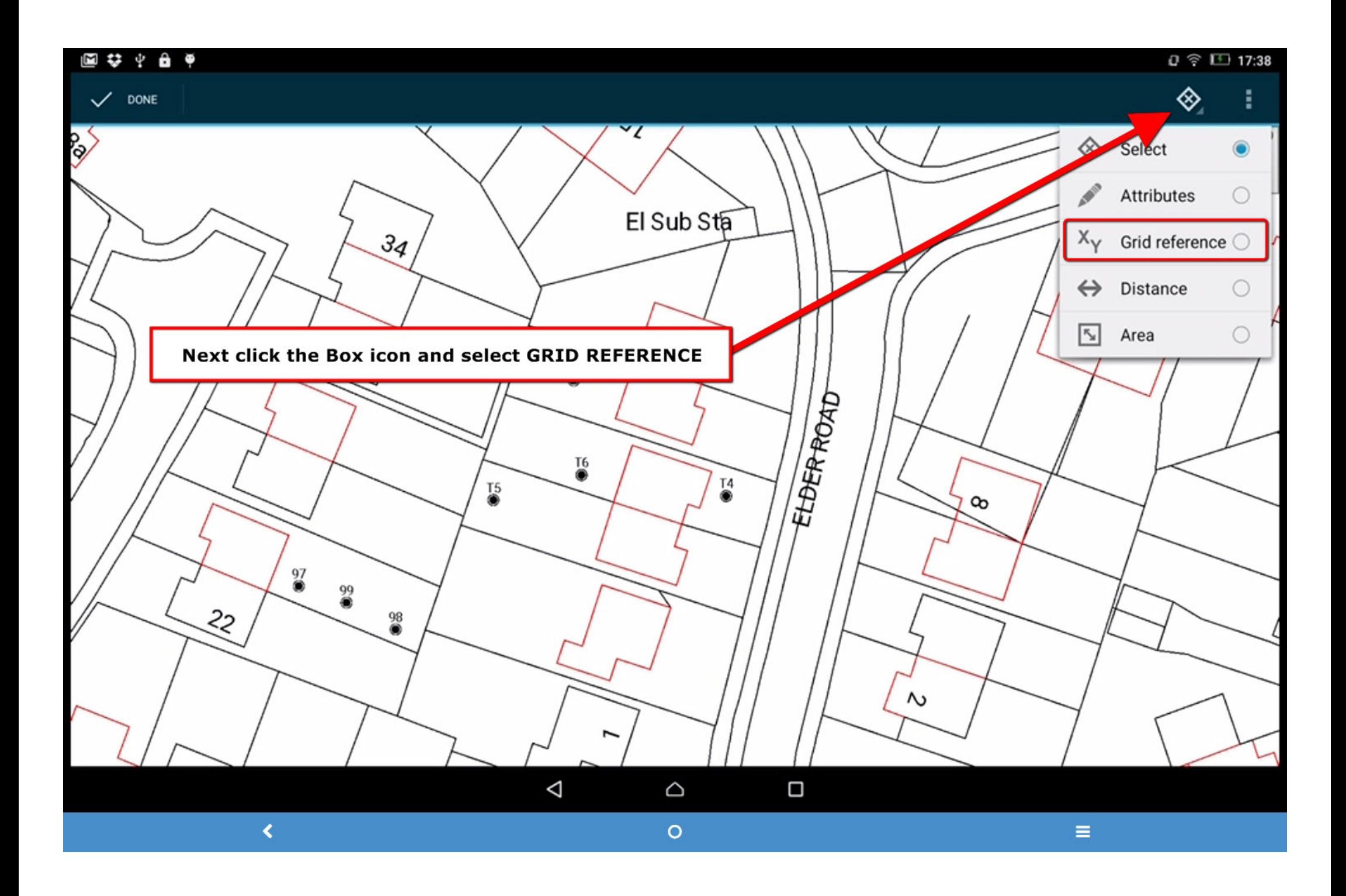

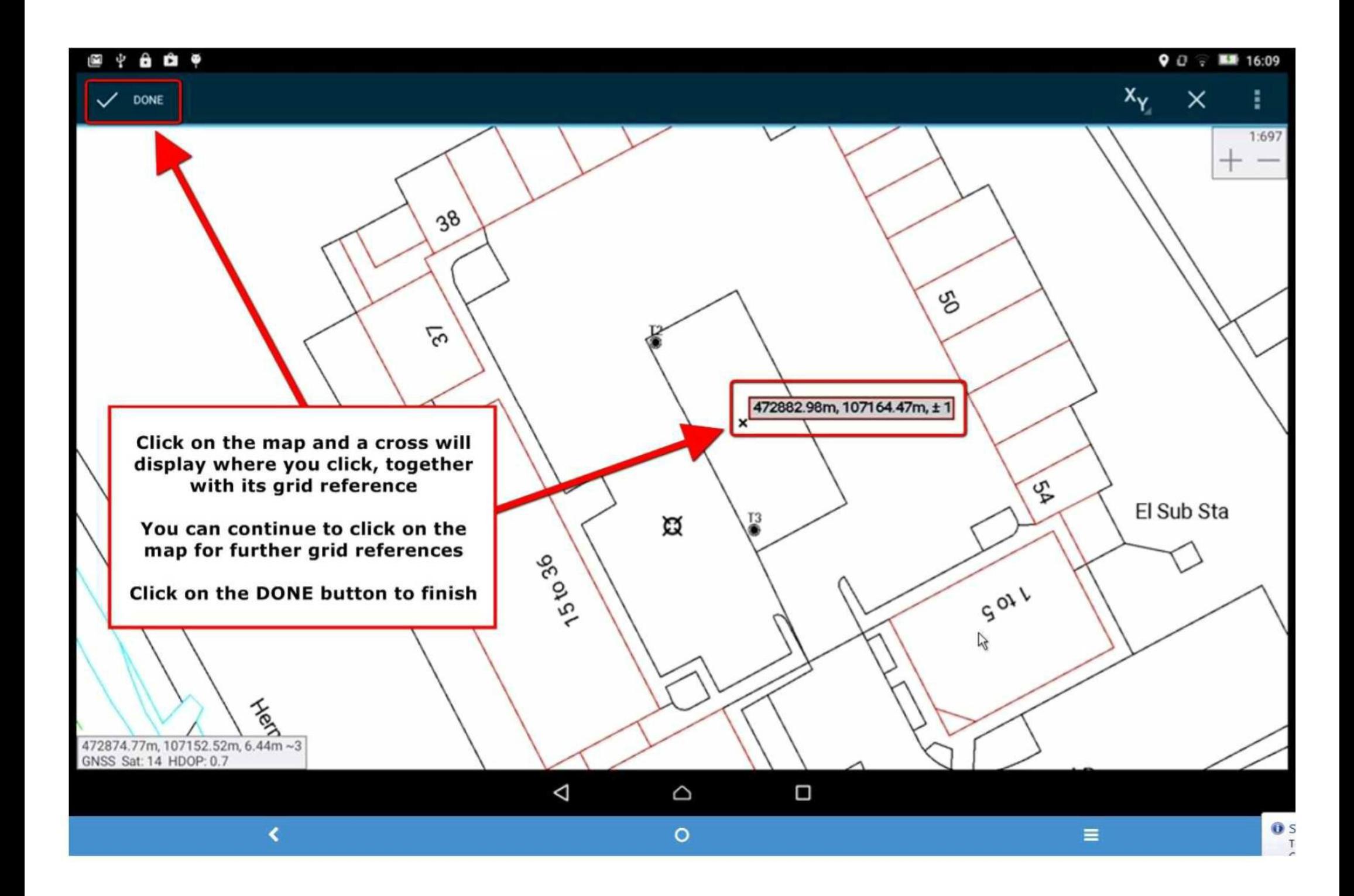

# 14. Measuring distances

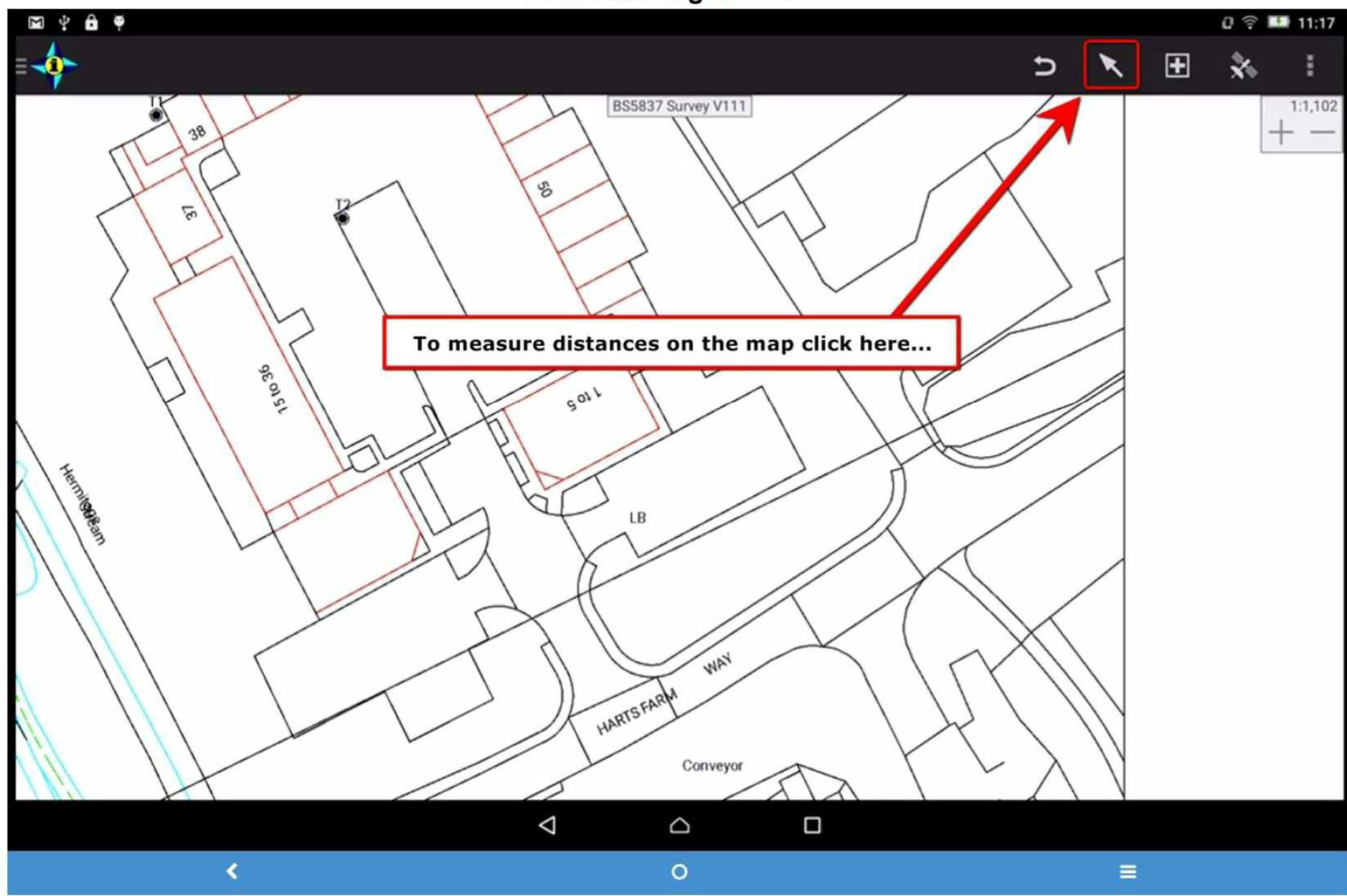

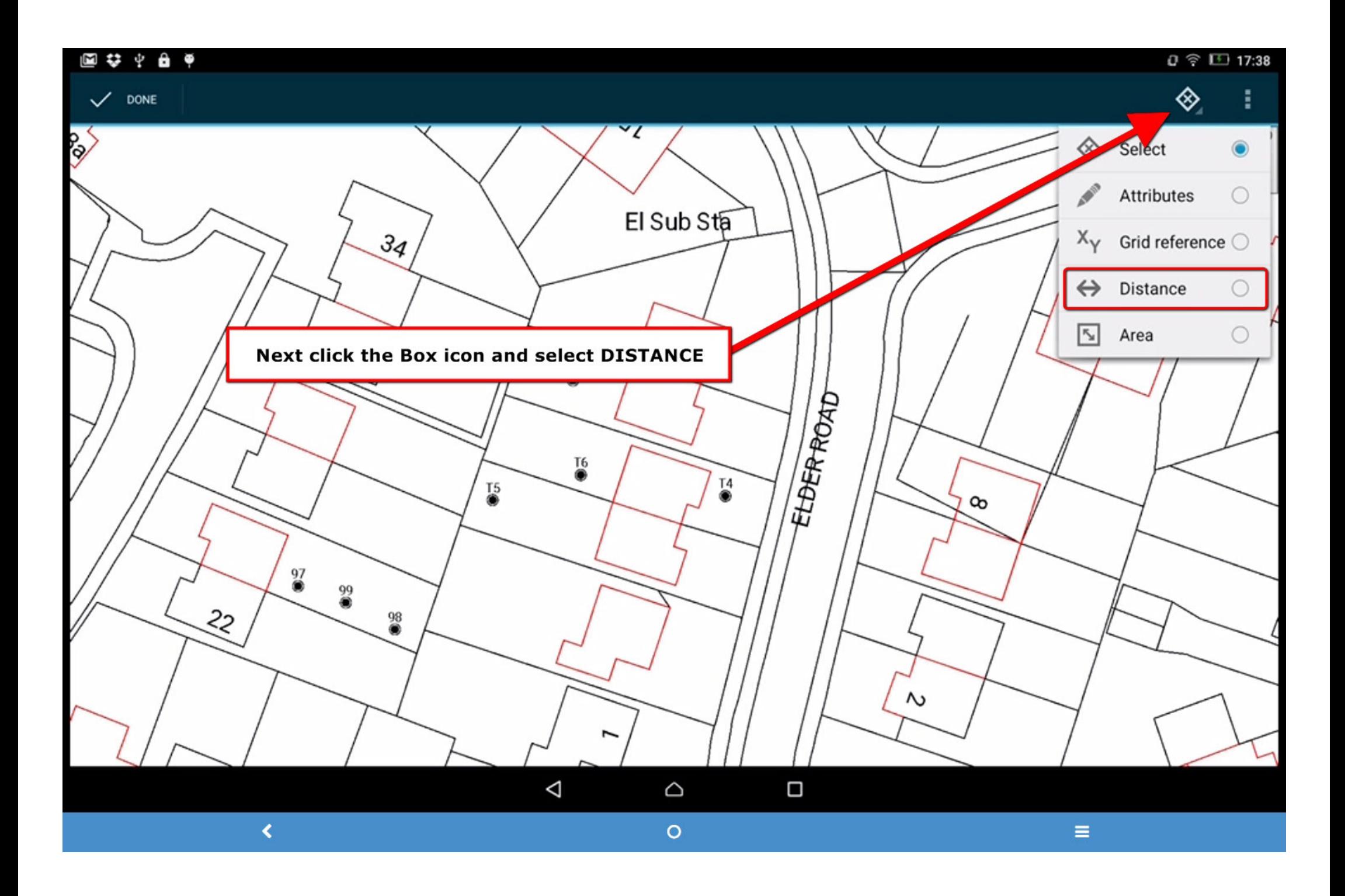

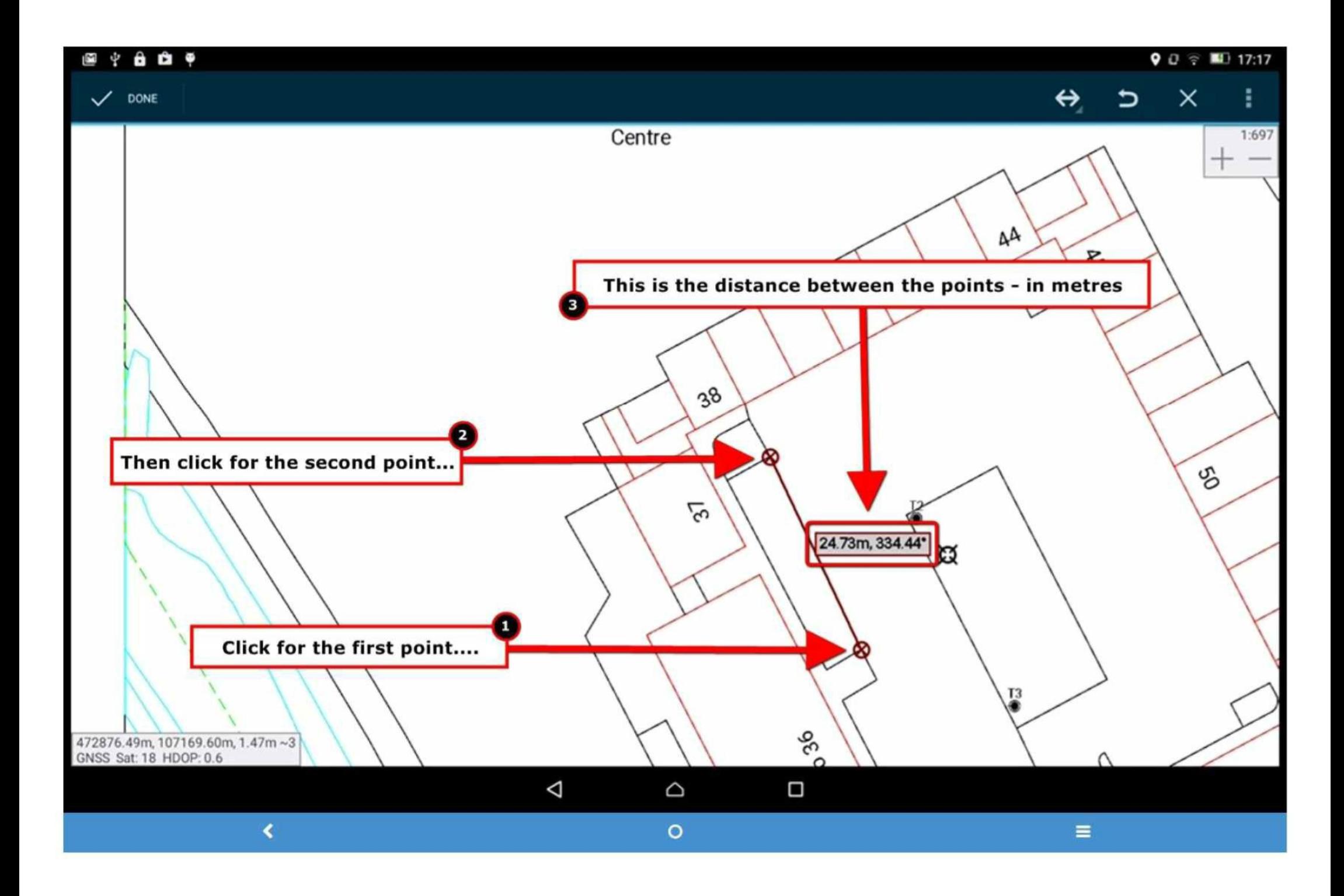

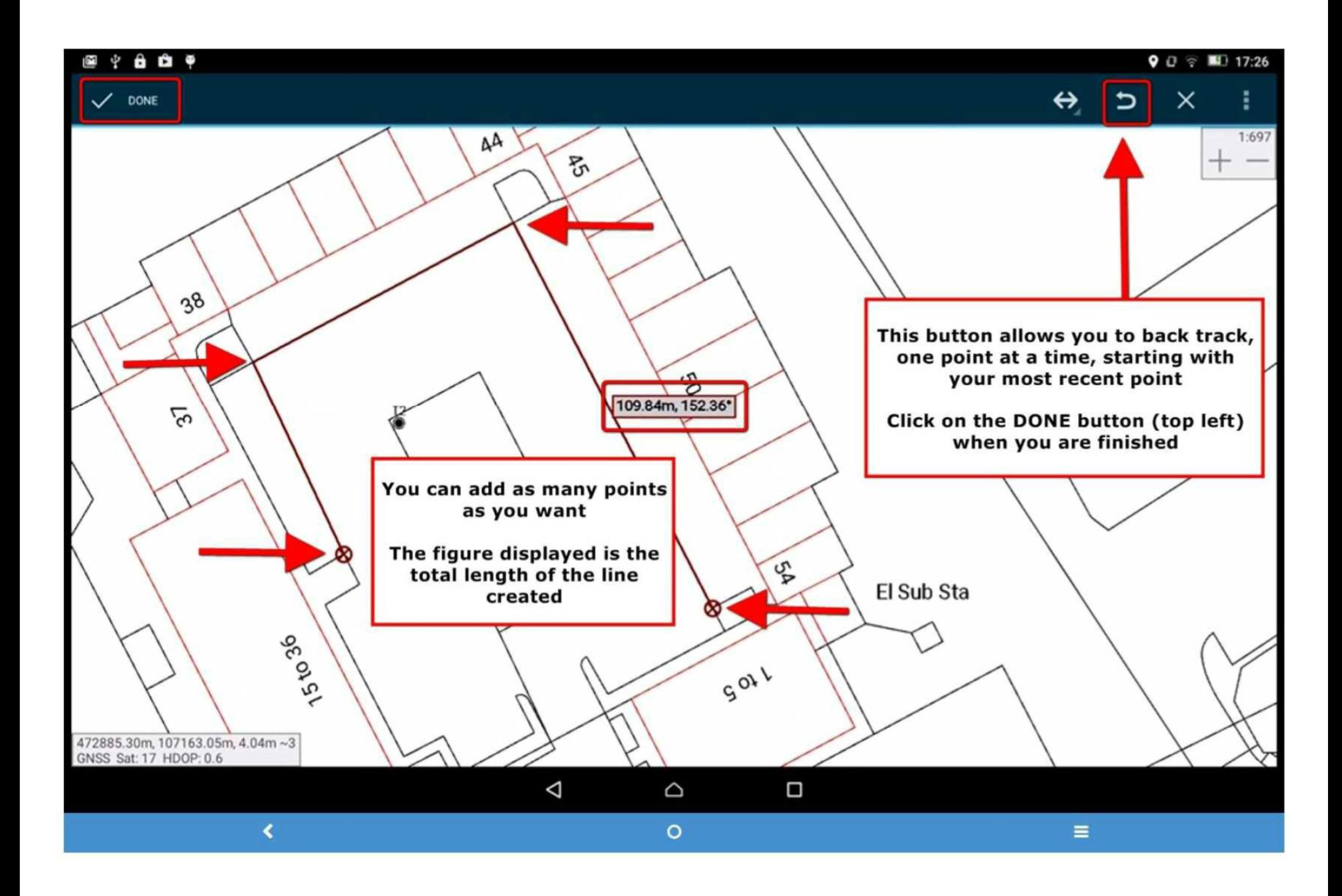

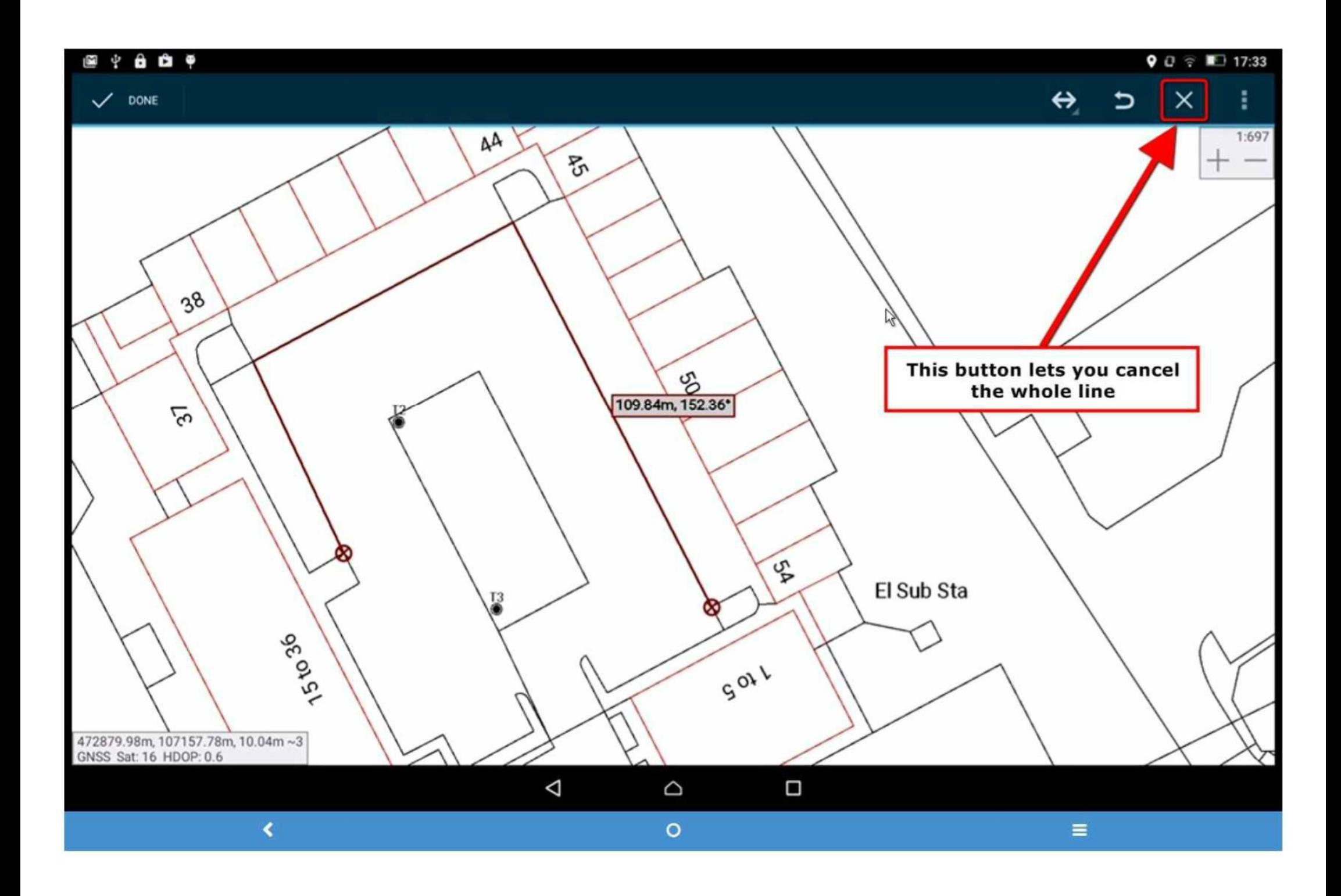

### 15. Checking for updates to PocketGIS

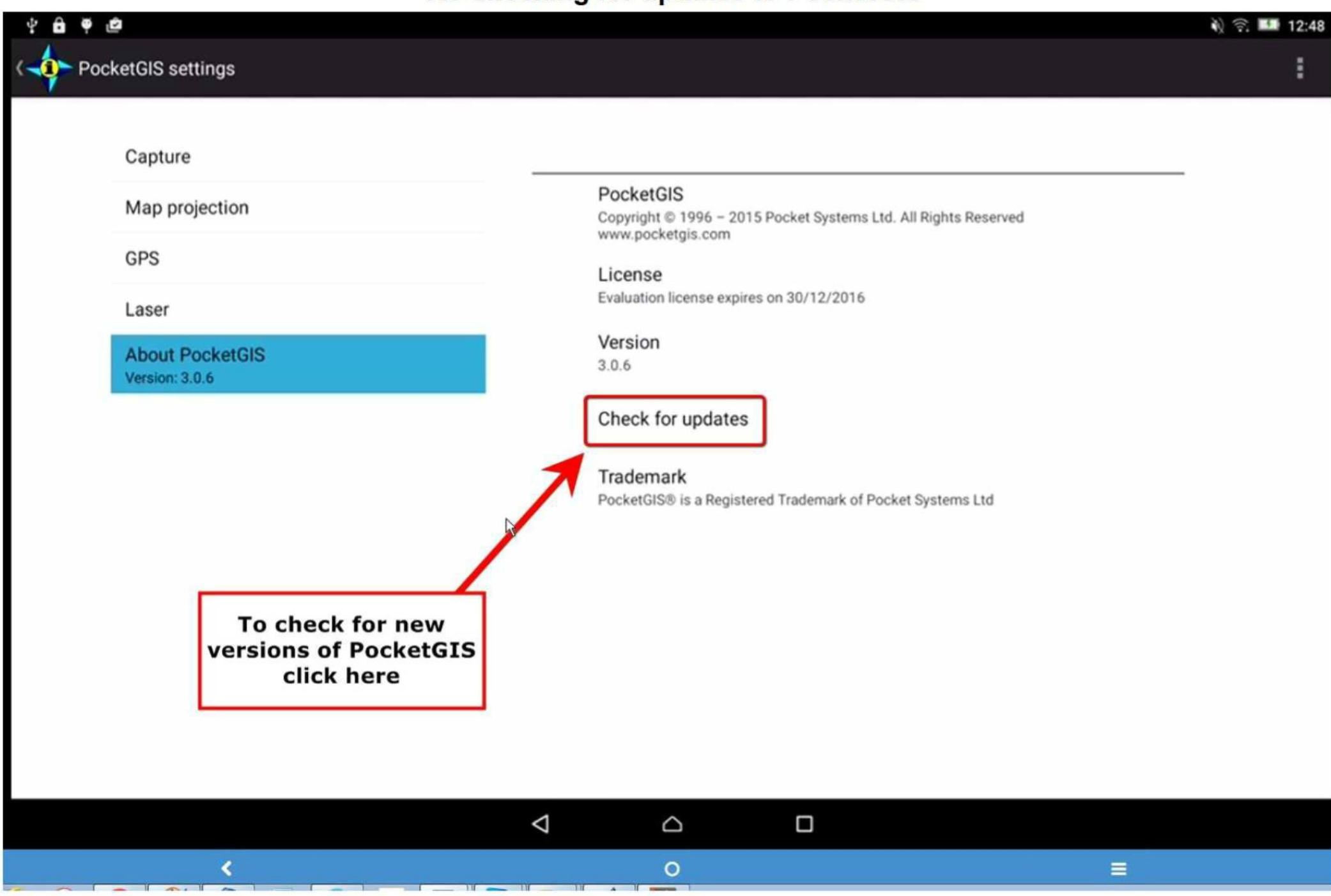